**Guida all'installazione**

# **Novell**. **ZENworks. 11 Support Pack 2**

20 marzo 2012

**www.novell.com**

#### **Note legali**

Novell, Inc. non rilascia dichiarazioni o garanzie in merito a contenuto o utilizzo di questa documentazione e in particolare declina qualsiasi garanzia espressa o implicita di commerciabilità o idoneità a scopo particolare. Novell, Inc. inoltre si riserva il diritto di aggiornare la presente pubblicazione e di modificarne il contenuto in qualsiasi momento, senza alcun obbligo di notificare tali revisioni o modifiche ad alcuna persona fisica o entità.

Novell, Inc. non rilascia dichiarazioni o garanzie in merito a software e in modo specifico declina qualsiasi garanzia espressa o implicita di commerciabilità o idoneità a scopo particolare. Novell, Inc. inoltre si riserva il diritto di modificare parti del software Novell in qualsiasi momento, senza alcun obbligo di notificare tali modifiche ad alcuna persona fisica o entità.

Qualsiasi informazione tecnica o prodotto fornito con il presente Contratto può essere soggetto ai controlli statunitensi relativi alle esportazioni e alla normativa del commercio in vigore in altri paesi. L'utente si impegna a rispettare la normativa relativa al controllo delle esportazioni e a ottenere qualsiasi licenza o autorizzazione necessaria per esportare, riesportare o importare prodotti finali. L'utente si impegna inoltre a non esportare o riesportare verso entità incluse negli elenchi di esclusione delle esportazioni statunitensi o a qualsiasi paese sottoposto a embargo o che sostiene movimenti terroristici, come specificato nella legislazione statunitense in materia di esportazioni. L'utente accetta infine di non utilizzare i prodotti finali per utilizzi correlati ad armi nucleari, missilistiche o biochimiche. Per ulteriori informazioni sull'esportazione di software Novell, vedere la [pagina Web sui](http://www.novell.com/info/exports/)  [servizi commerciali internazionali di Novell](http://www.novell.com/info/exports/) (http://www.novell.com/info/exports/). Novell non si assume alcuna responsabilità relativa al mancato ottenimento, da parte dell'utente, delle autorizzazioni di esportazione necessarie.

Copyright © 2007 - 2012 Novell, Inc. Tutti i diritti riservati. È vietato riprodurre, fotocopiare, memorizzare su un sistema di recupero o trasmettere la presente pubblicazione o parti di essa senza l'espresso consenso scritto dell'editore.

Novell, Inc. 1800 South Novell Place Provo, UT 84606 U.S.A. www.novell.com

*Documentazione online:* per accedere alla documentazione online più recente per questo e altri prodotti Novell, consultare la [pagina Web della documentazione Novell](http://www.novell.com/documentation) (http://www.novell.com/documentation).

#### **Marchi di fabbrica di Novell**

Per informazioni sui marchi di fabbrica di Novell, vedere [l'elenco di marchi di fabbrica e di servizio di Novell](http://www.novell.com/company/legal/trademarks/tmlist.html) (http:/ /www.novell.com/company/legal/trademarks/tmlist.html).

#### **Materiali di terze parti**

Tutti i marchi di fabbrica di terze parti appartengono ai rispettivi proprietari.

### **Sommario**

#### **[Informazioni sulla Guida 5](#page-4-0)**

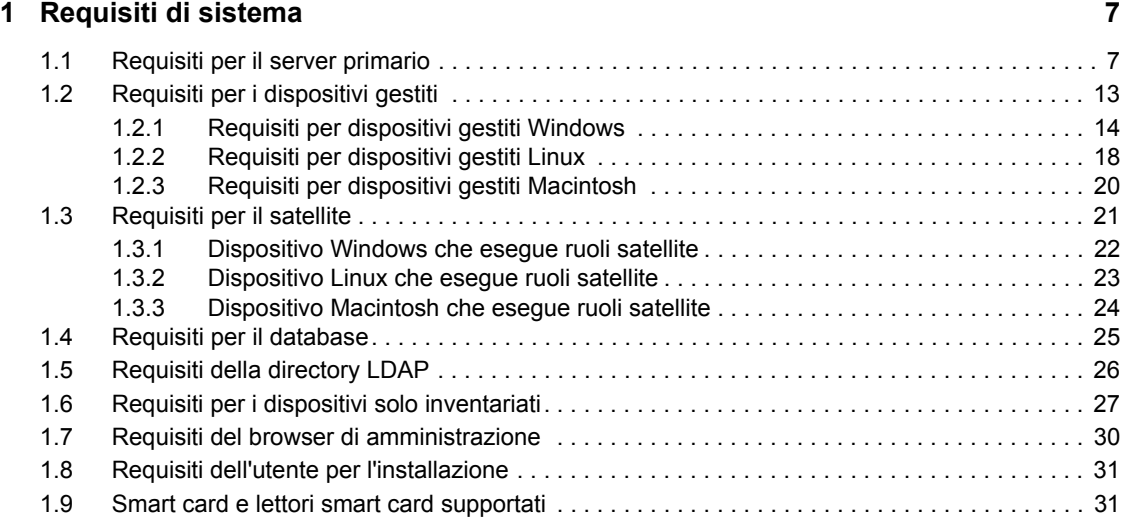

#### **[2](#page-32-0) Coesistenza con altri prodotti ZENworks 33**

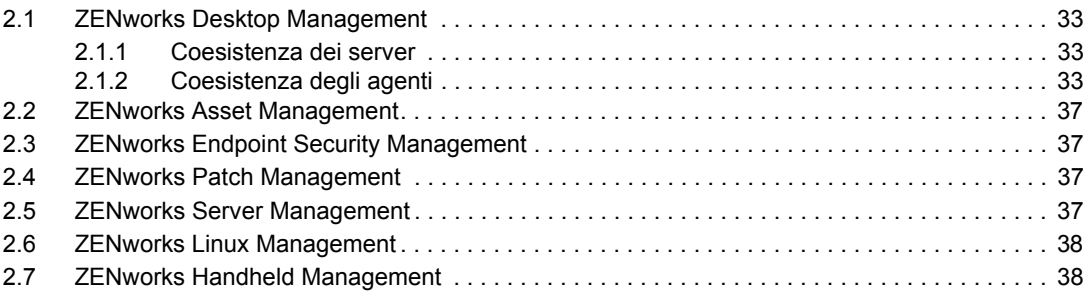

#### **[3](#page-38-0)** Preparazione 39

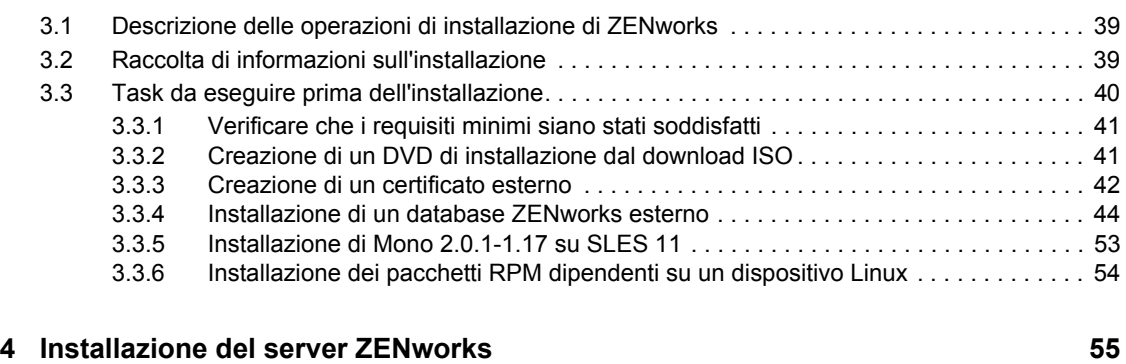

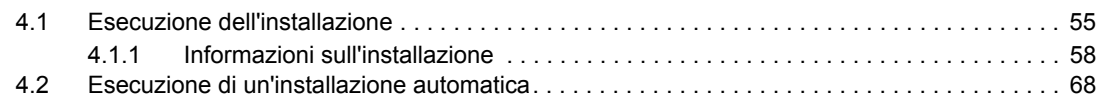

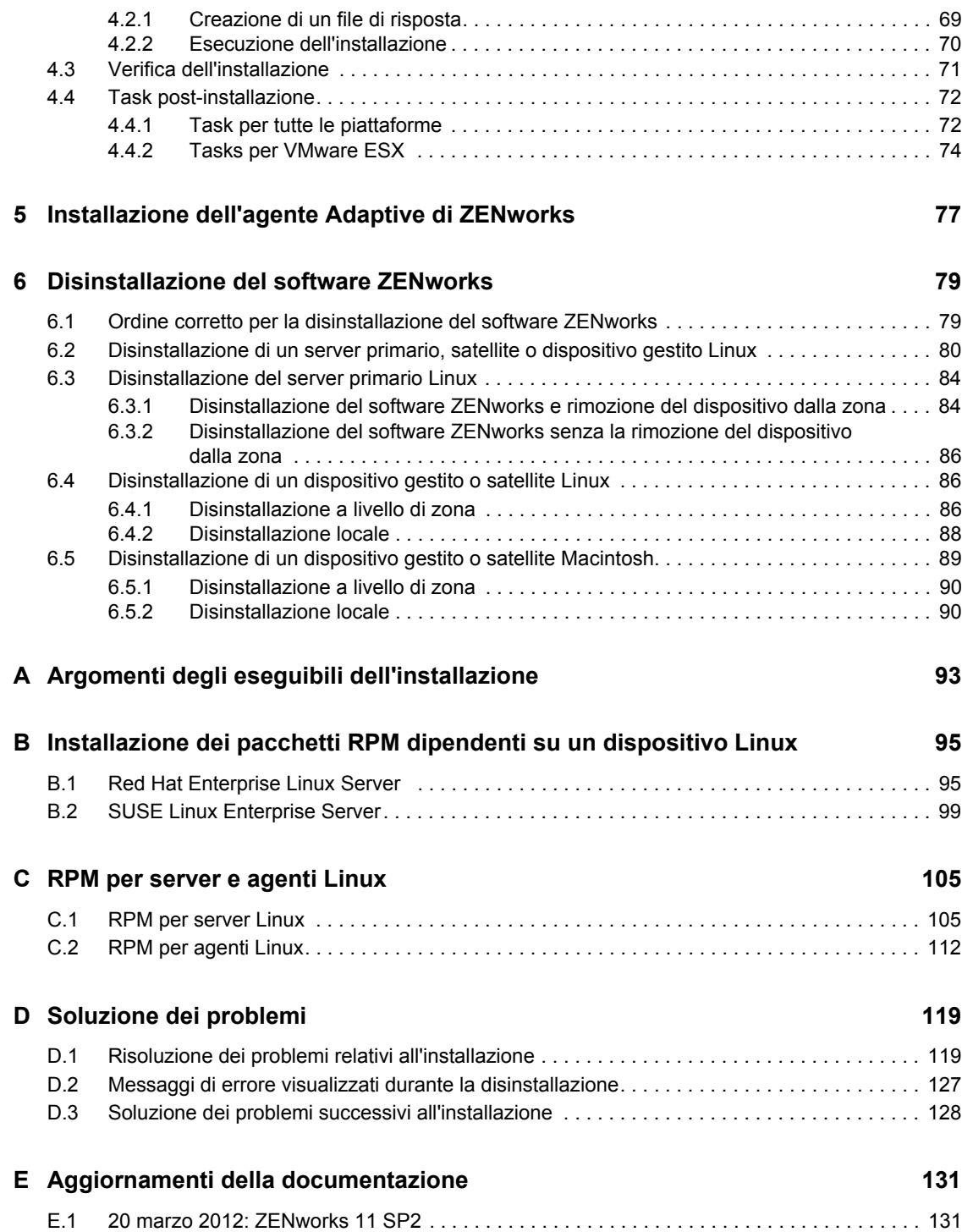

# <span id="page-4-0"></span>**Informazioni sulla Guida**

La presente *Guida all'installazione di ZENworks 11 SP2* contiene informazioni utili per installare correttamente un sistema Novell ZENworks 11 SP2.

ZENworks Virtual Appliance 11 è anche disponibile come applicazione virtuale che è possibile distribuire in un'infrastruttura virtuale supportata. L'applicazione virtuale è basata su un'istanza personalizzata di SUSE Linux Enterprise Server 11 JeOS (SLES 1 SP11) e viene fornita preinstallata con ZENworks 11 SP2.

Per ulteriori informazioni sulla distribuzione e sulla gestione di ZENworks Appliance, vedere il *Riferimento per l'amministrazione e la distribuzione di ZENworks Virtual Appliance 11 SP2*.

Le informazioni della guida sono organizzate come segue:

- [Capitolo 1, "Requisiti di sistema", a pagina 7](#page-6-2)
- [Capitolo 2, "Coesistenza con altri prodotti ZENworks", a pagina 33](#page-32-4)
- [Capitolo 3, "Preparazione", a pagina 39](#page-38-3)
- [Capitolo 4, "Installazione del server ZENworks", a pagina 55](#page-54-2)
- [Capitolo 5, "Installazione dell'agente Adaptive di ZENworks", a pagina 77](#page-76-1)
- [Capitolo 6, "Disinstallazione del software ZENworks", a pagina 79](#page-78-2)
- [Appendice A, "Argomenti degli eseguibili dell'installazione", a pagina 93](#page-92-1)
- [Appendice B, "Installazione dei pacchetti RPM dipendenti su un dispositivo Linux", a](#page-94-2)  [pagina 95](#page-94-2)
- [Appendice C, "RPM per server e agenti Linux", a pagina 105](#page-104-2)
- [Appendice D, "Soluzione dei problemi", a pagina 119](#page-118-2)
- [Appendice E, "Aggiornamenti della documentazione", a pagina 131](#page-130-2)

#### **Destinatari**

Questa guida è destinata agli amministratori di ZENworks.

#### **Feedback**

È possibile inviare i propri commenti e suggerimenti relativi a questa guida e agli altri documenti forniti con questo prodotto. Per inserire i commenti, utilizzare l'apposita funzione disponibile in fondo a ogni pagina della documentazione online.

#### **Documentazione aggiuntiva**

ZENworks 11 SP2 è supportato da altra documentazione (in formato PDF e HTML), utile per conoscere e implementare il prodotto. Per ulteriore documentazione, visitare il [sito Web relativo alla](http://www.novell.com/documentation/zenworks11/)  [documentazione di ZENworks 11 SP2](http://www.novell.com/documentation/zenworks11/) (http://www.novell.com/documentation/zenworks11/).

# <span id="page-6-2"></span><span id="page-6-0"></span><sup>1</sup>**Requisiti di sistema**

Le sezioni che seguono elencano i requisiti hardware e software minimi per Novell ZENworks 11 SP2:

- [Sezione 1.1, "Requisiti per il server primario", a pagina 7](#page-6-1)
- [Sezione 1.2, "Requisiti per i dispositivi gestiti", a pagina 13](#page-12-0)
- [Sezione 1.3, "Requisiti per il satellite", a pagina 21](#page-20-0)
- [Sezione 1.4, "Requisiti per il database", a pagina 25](#page-24-0)
- [Sezione 1.5, "Requisiti della directory LDAP", a pagina 26](#page-25-0)
- [Sezione 1.6, "Requisiti per i dispositivi solo inventariati", a pagina 27](#page-26-0)
- [Sezione 1.7, "Requisiti del browser di amministrazione", a pagina 30](#page-29-0)
- [Sezione 1.8, "Requisiti dell'utente per l'installazione", a pagina 31](#page-30-0)
- [Sezione 1.9, "Smart card e lettori smart card supportati", a pagina 31](#page-30-1)

### <span id="page-6-1"></span>**1.1 Requisiti per il server primario**

Il server su cui si installa il software del server primario deve soddisfare i seguenti requisiti:

| Requisiti                                                                                                    | Dettagli aggiuntivi                                                                                                    |
|----------------------------------------------------------------------------------------------------|----------------------------------------------------------------------------------------------------|
| Utilizzo del Il server potrebbe gestire altri<br>task oltre a quelli normalmente<br>eseguiti dal server primario per<br>ZENworks 11 SP2. Tuttavia, è<br>generalmente consigliabile<br>utilizzare il server in cui viene | In alcuni casi, ad esempio, può essere utile configurare il<br>server in modo che non:<br>• Ospiti Novell eDirectory<br>◆ Ospiti Novell Client32 |
| installato il software del server<br>primario solo per ZENworks 11                                                                                                    | • Ospiti Active Directory<br>Funga da terminal server                                                                                            |
|                                                                                                    | SP <sub>2</sub>                                                                                                    |

*Tabella 1-1 Requisiti per il server primario*

1

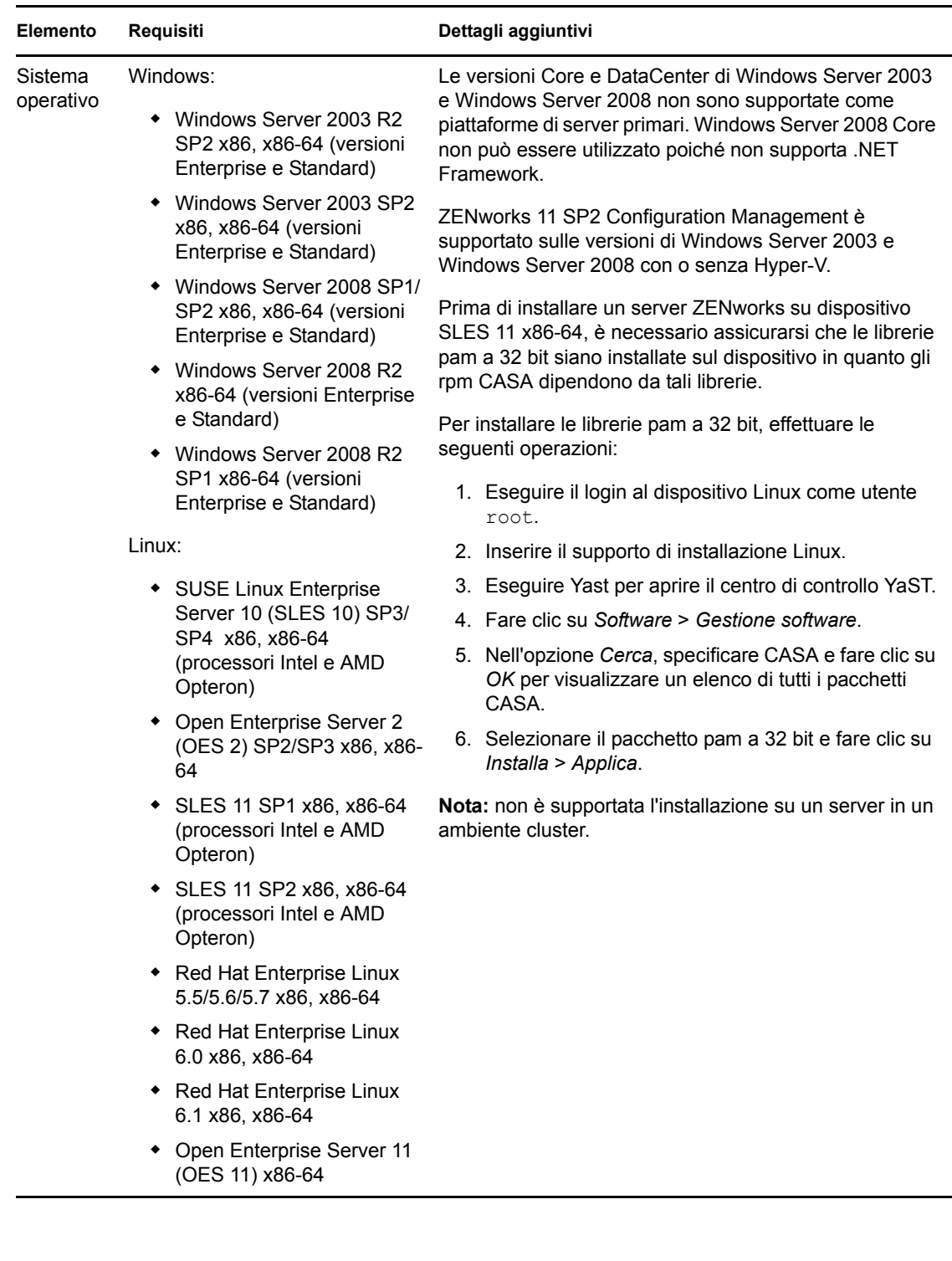

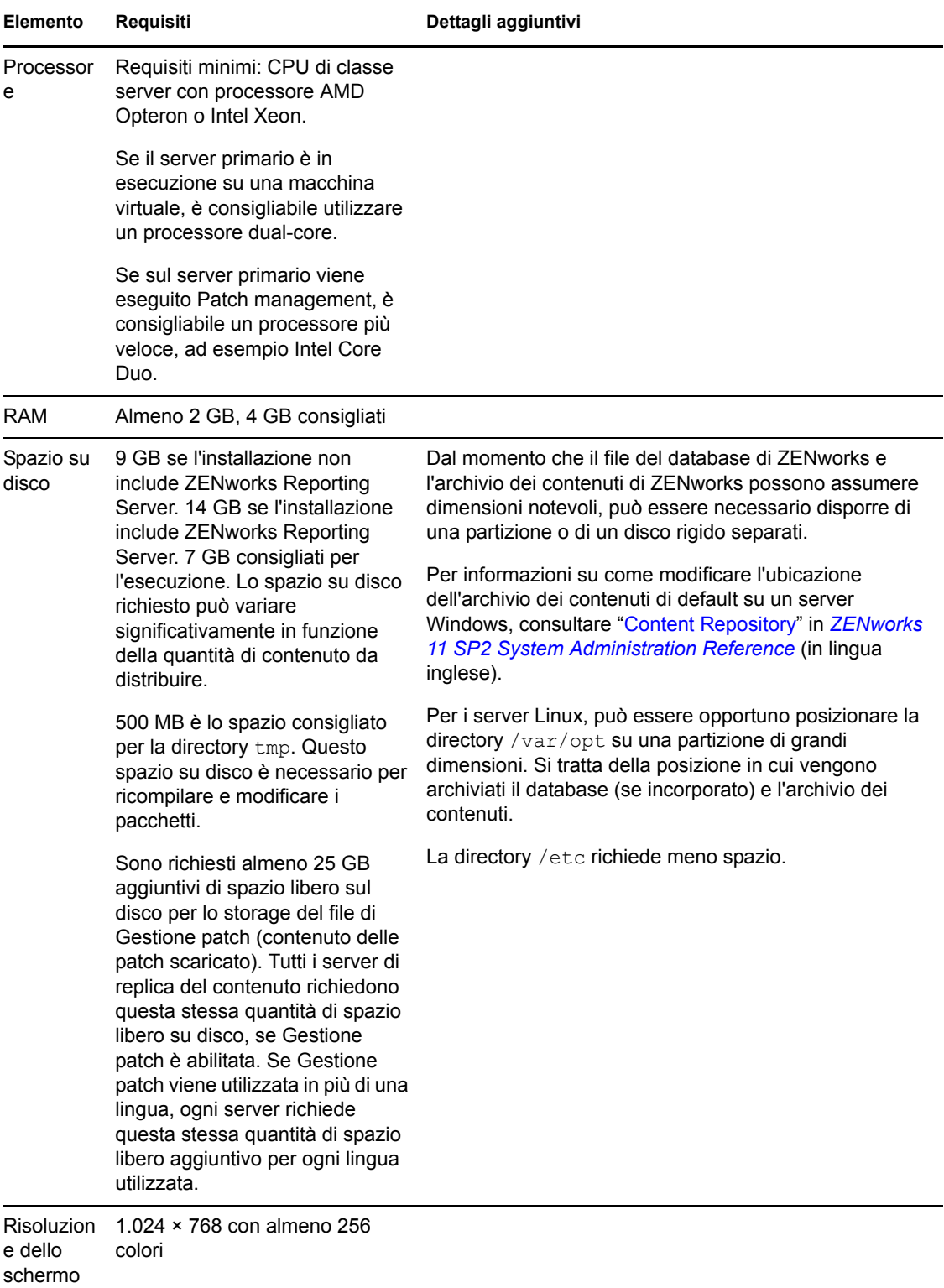

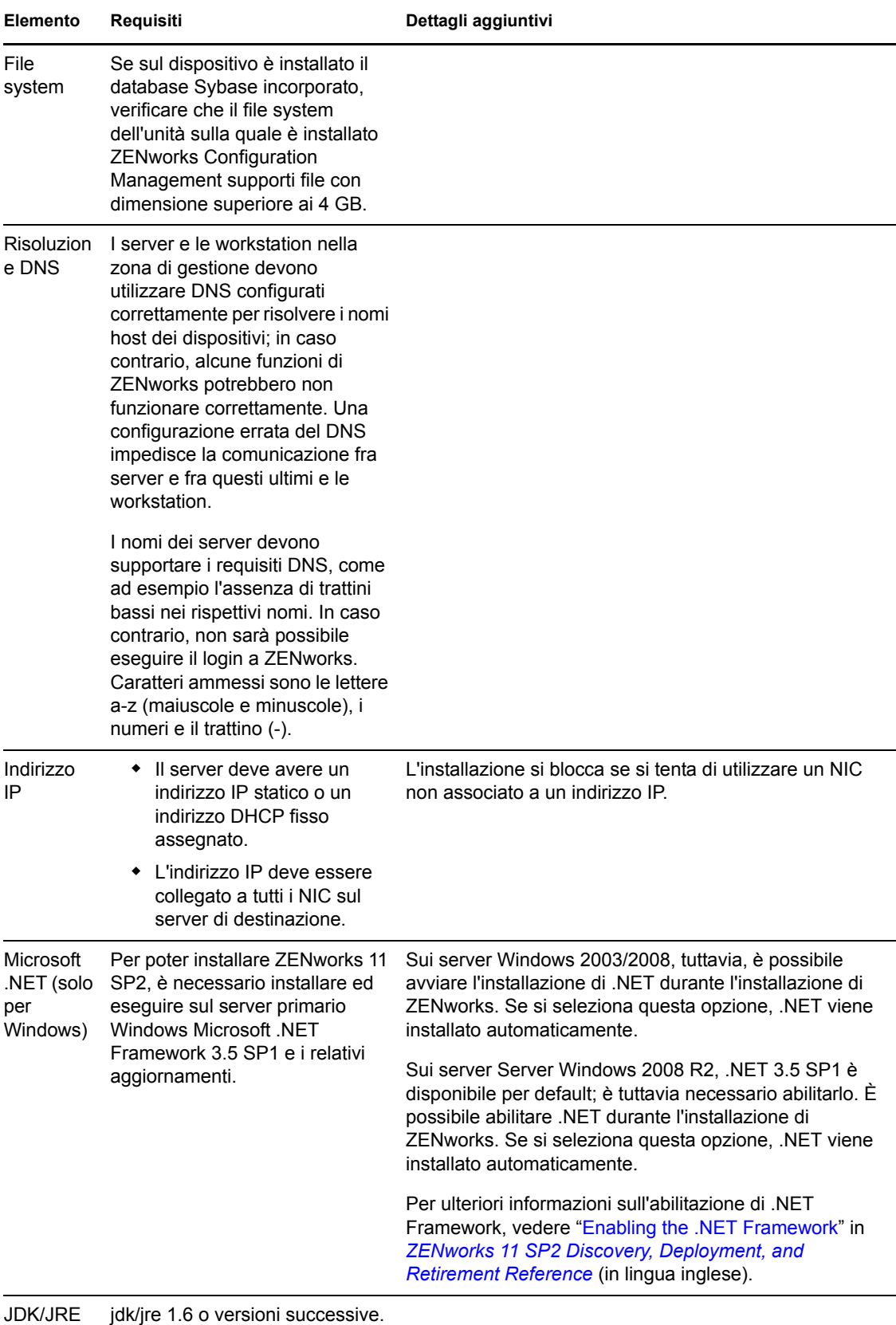

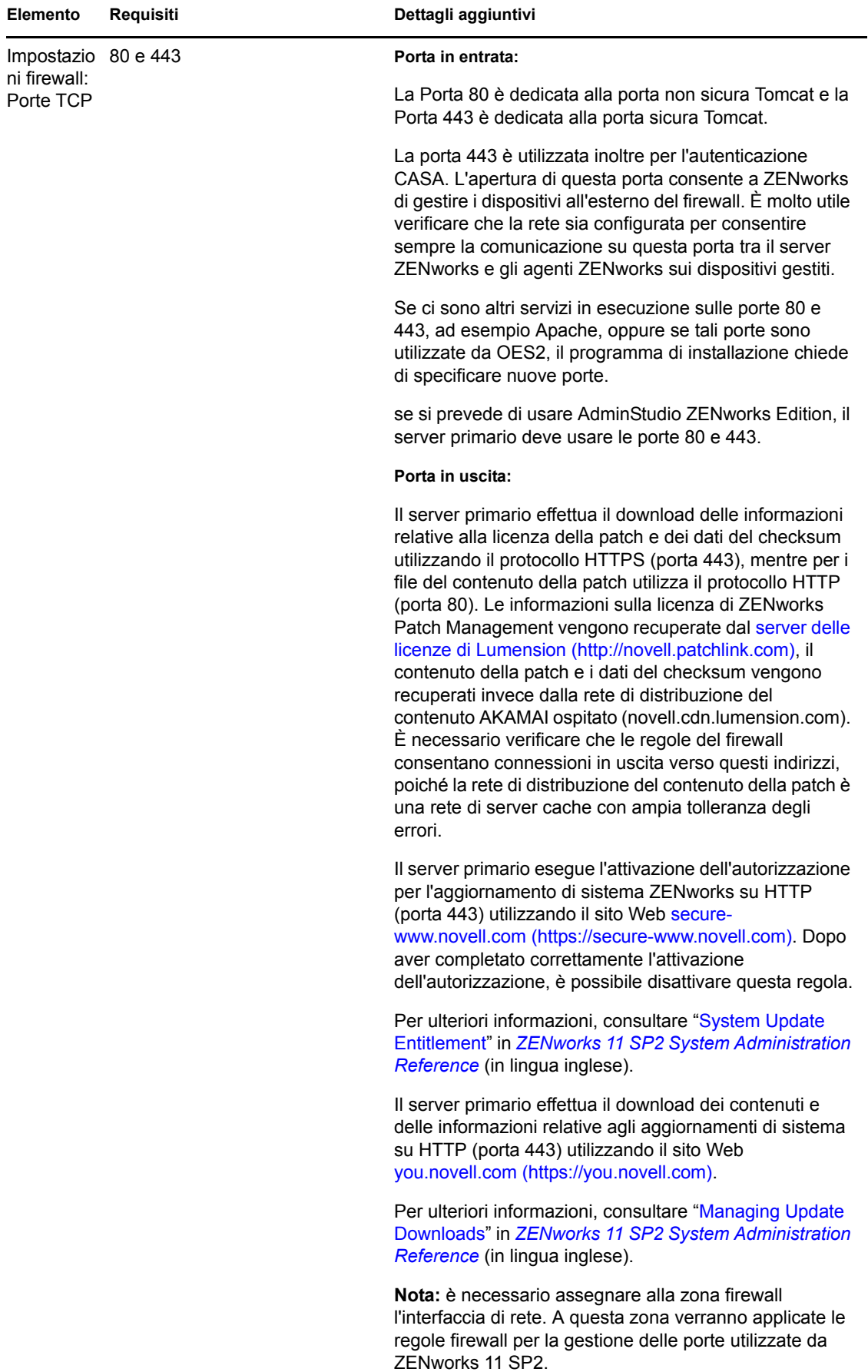

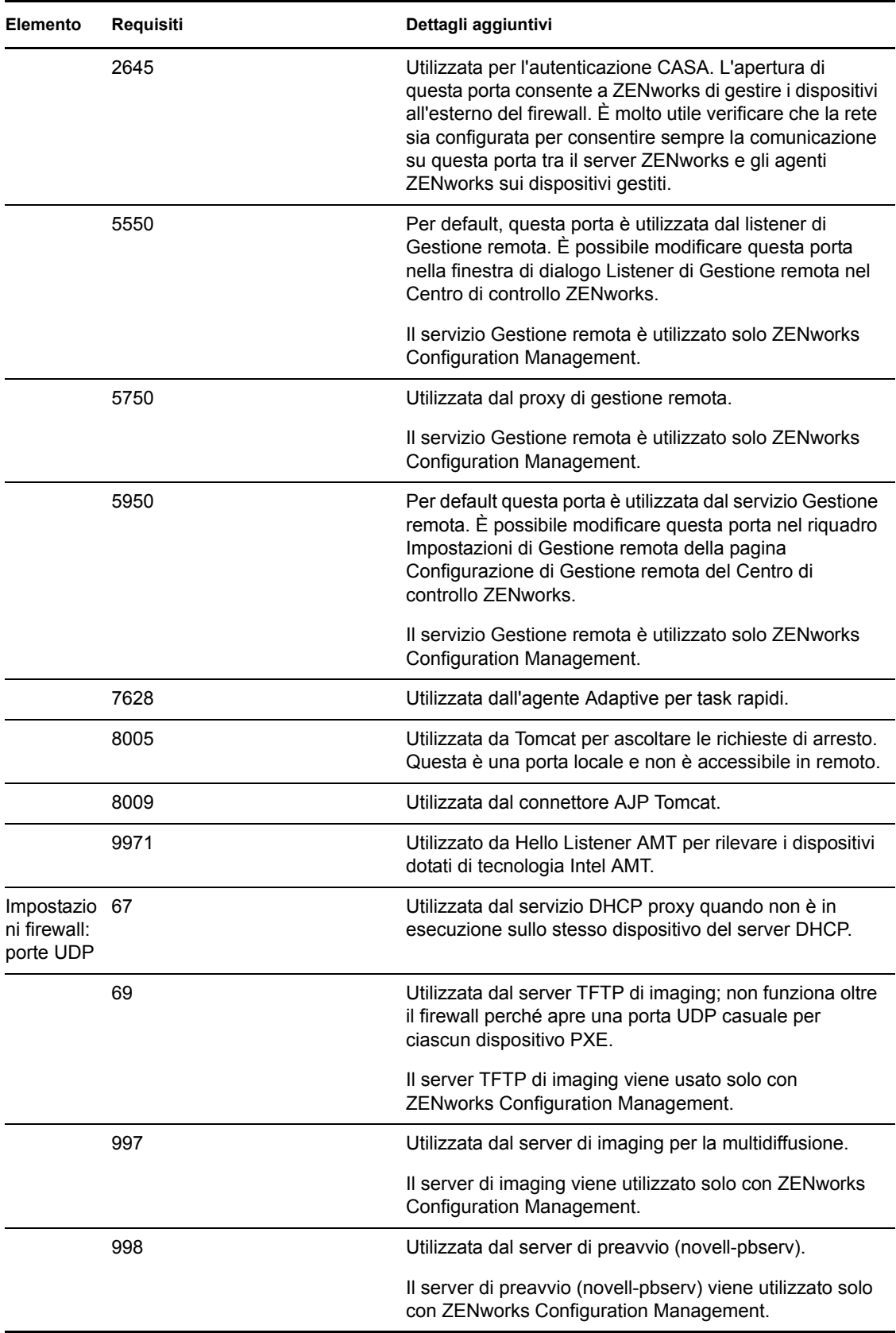

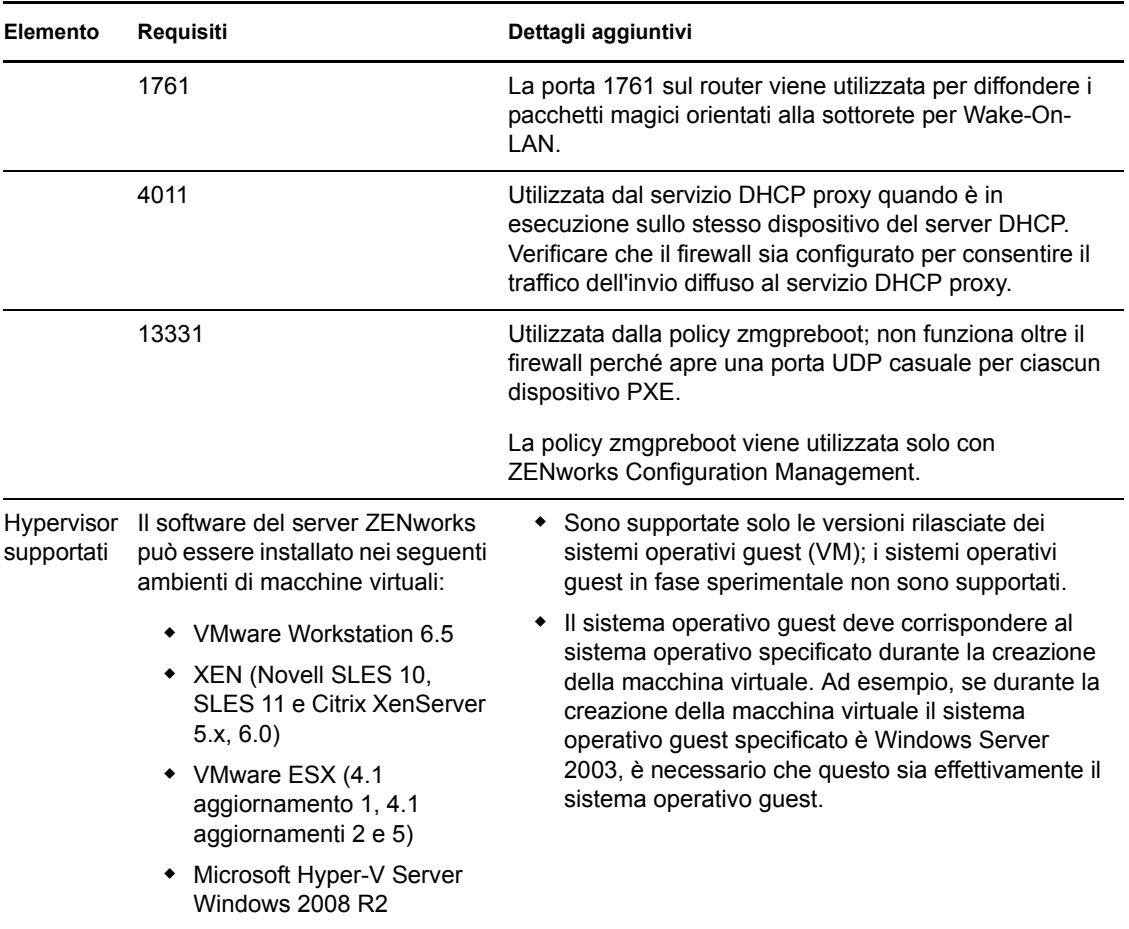

**Nota:** se un server primario è protetto da firewall NAT, non può comunicare con i dispositivi sulla rete pubblica o su Internet. Per risolvere il problema, è necessario configurare indirizzi IP aggiuntivi o nomi DNS per il server primario mediante il Centro di controllo ZENworks. Per ulteriori informazioni su come configurare un accesso aggiuntivo a un server primario, consultare "Configuring Additional Access to a ZENworks Server" in *ZENworks 11 SP2System Administration Reference* (in lingua inglese).

### <span id="page-12-0"></span>**1.2 Requisiti per i dispositivi gestiti**

ZENworks Adaptive Agent è il software di gestione che viene installato su tutti i dispositivi gestiti, compresi i server primari.

I dispositivi gestiti possono essere usati come satelliti. Per utilizzare un dispositivo gestito come satellite, oltre a verificare che soddisfi i requisiti indicati in questa sezione, assicurarsi che sia in grado di eseguire le funzioni satellite e che soddisfi i requisiti elencati in [Sezione 1.3, "Requisiti per](#page-20-0)  [il satellite", a pagina 21](#page-20-0).

- [Sezione 1.2.1, "Requisiti per dispositivi gestiti Windows", a pagina 14](#page-13-0)
- [Sezione 1.2.2, "Requisiti per dispositivi gestiti Linux", a pagina 18](#page-17-0)
- [Sezione 1.2.3, "Requisiti per dispositivi gestiti Macintosh", a pagina 20](#page-19-0)

**Importante:** se si intende utilizzare ZENworks Full Disk Encryption su un dispositivo gestito, è necessario che il dispositivo soddisfi i requisiti elencati in [Sezione 1.2.1, "Requisiti per dispositivi](#page-13-0)  [gestiti Windows", a pagina 14](#page-13-0) e quelli aggiuntivi inclusi in "Managed Device Requirements" di *ZENworks 11 SP2 Full Disk Encryption Policy Reference* (in lingua inglese).

### <span id="page-13-0"></span>**1.2.1 Requisiti per dispositivi gestiti Windows**

ZENworks 11 SP2 è in grado di gestire qualsiasi workstation e server Windows che disponga dei seguenti requisiti:

| Elemento                             | Requisiti                                                                                                    | Dettagli aggiuntivi                                                                                                    |  |
|--------------------------------------|----------------------------------------------------------------------------------------------------|----------------------------------------------------------------------------------------------------|--|
| Sistema operativo:<br>server Windows | ◆ Windows Server 2003 R2 SP2<br>x86, x86-64 (versioni Enterprise e<br>Standard)                                   | Tutte le versioni Core di Windows Server<br>2003 e Windows Server 2008 non sono<br>supportate come piattaforme di dispositivi                                                                                                    |  |
|                                      | • Windows Server 2003 SP2 x86,<br>x86-64 (versioni Enterprise e<br>Standard)                                      | gestiti poiché non supportano .NET<br>Framework.<br>ZENworks 11 SP2 Configuration                                                                                                    |  |
|                                      | ◆ Windows Server 2008 SP1/SP2<br>x86, x86-64 (versioni Enterprise e<br>Standard)                                  | Management è supportato sulle versioni di<br>Windows Server 2003 e Windows Server<br>2008 con o senza Hyper-V.                                                                                                    |  |
|                                      | ◆ Windows Server 2008 R2 x86-64<br>(versioni Enterprise e Standard)                                               |                                                                                                    |  |
|                                      | ◆ Windows Server 2008 R2 SP1<br>(versioni Enterprise e Standard)                                                  |                                                                                                    |  |
| Sistema operativo:                   | Embedded XP SP2/SP3 x86                                                                                           | Il nome di un dispositivo gestito non può                                                                                                    |  |
| workstation<br>Windows               | Windows Vista SP2 x86, x86-64<br>(sono supportate le versioni<br>Business, Ultimate e Enterprise,<br>ma non Home) | superare i 32 caratteri. Se il nome del<br>dispositivo supera i 32 caratteri, il<br>dispositivo non viene inventariato. Inoltre,<br>verificare che il nome del dispositivo sia<br>unico: in questo modo il dispositivo potrà<br>essere riconosciuto appropriatamente nel<br>rapporto sull'inventario. |  |
|                                      | ◆ Embedded Vista SP1/SP2                                                                                          |                                                                                                    |  |
|                                      | ◆ Windows XP Professional SP2/<br>SP3 x86                                                                         |                                                                                                    |  |
|                                      | ◆ Windows XP Tablet PC Edition<br>SP3 x86                                                                         |                                                                                                    |  |
|                                      | • Windows 7 x86, x86-64 (versioni<br>Professional, Ultimate e<br>Enterprise)                                      |                                                                                                    |  |
|                                      | • Windows 7 SP1 x86, x86-64<br>(versioni Professional, Ultimate e<br>Enterprise)                                  |                                                                                                    |  |

*Tabella 1-2 Requisiti per dispositivi gestiti Windows*

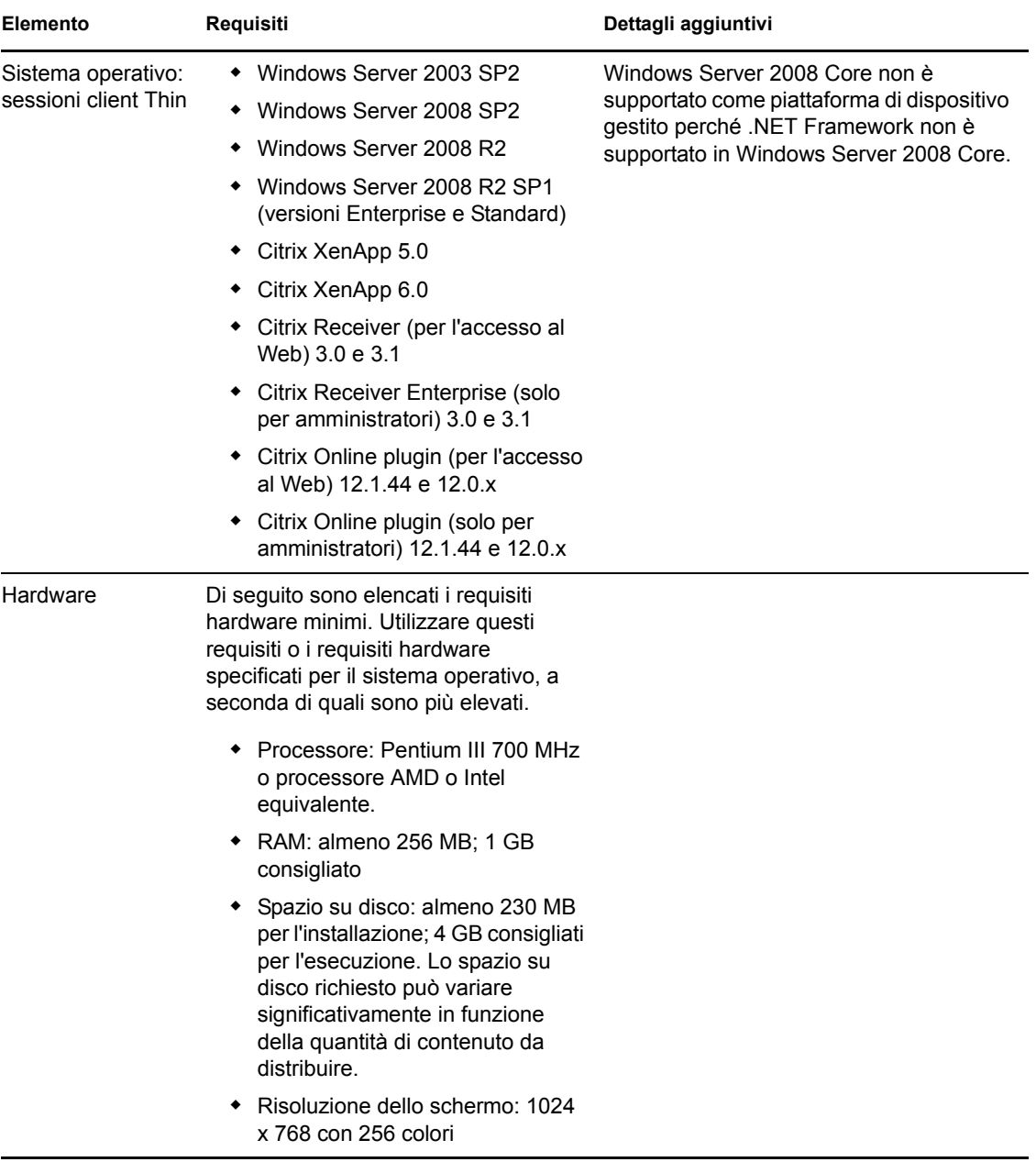

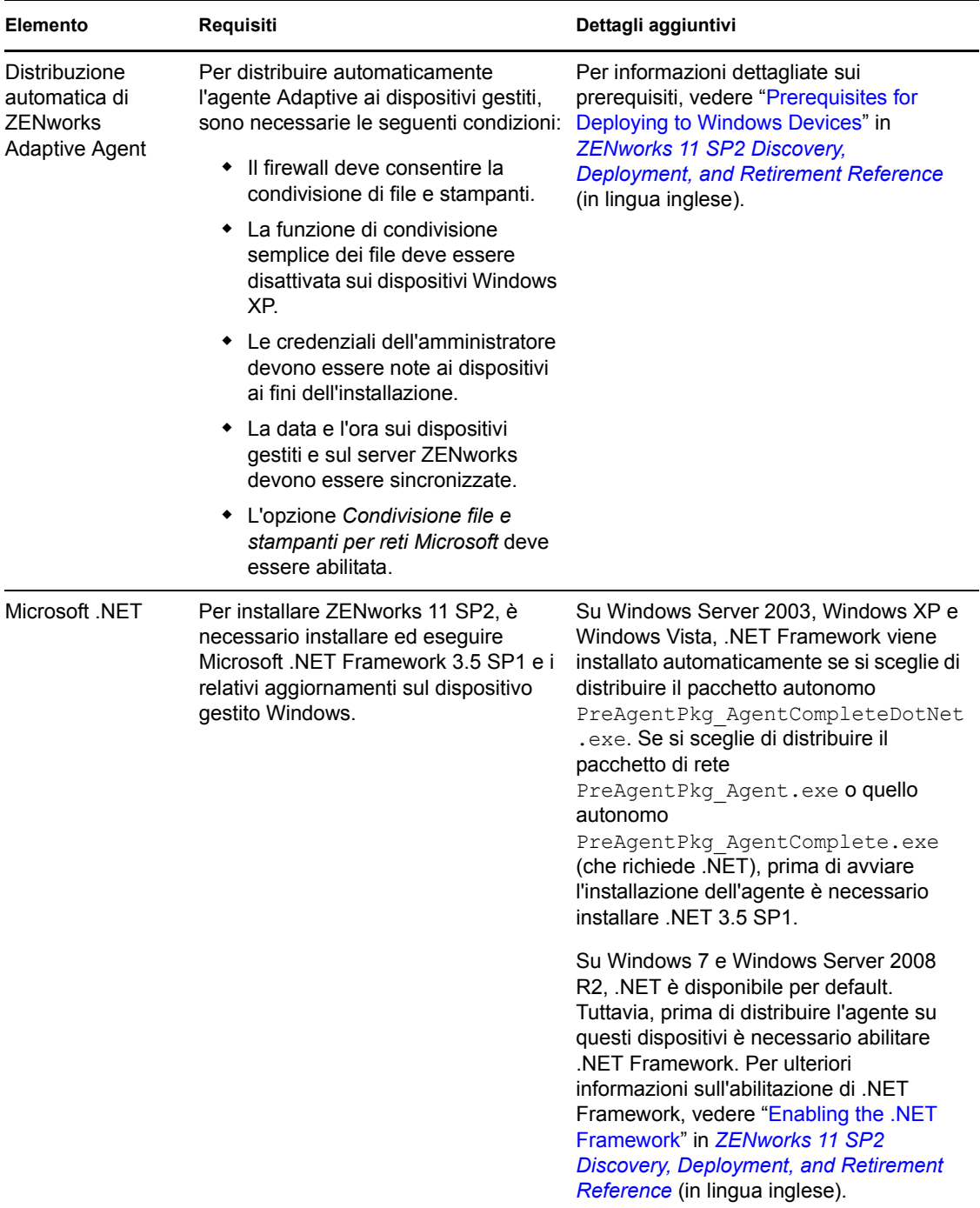

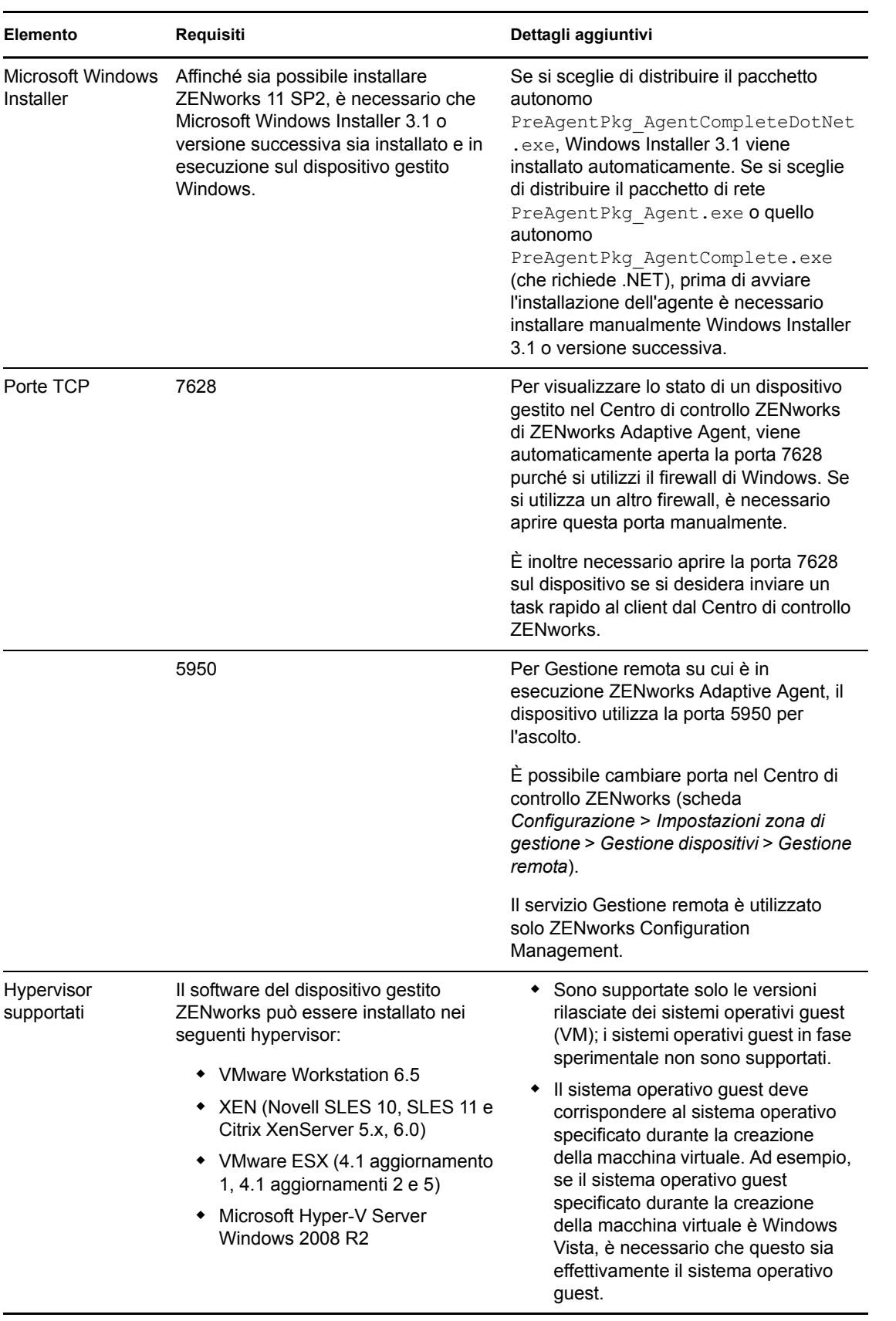

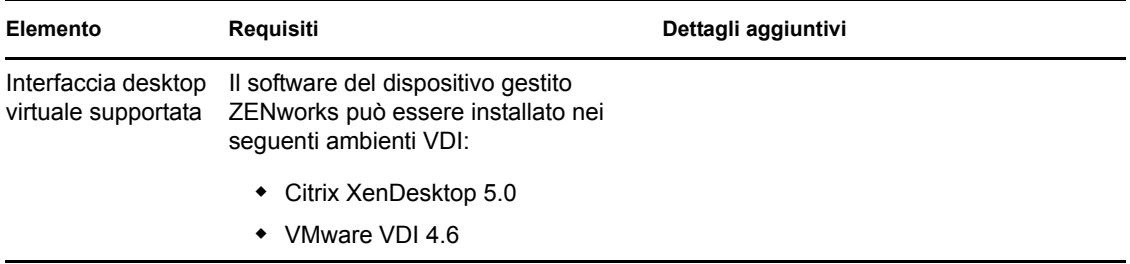

**Nota:** se si sceglie di utilizzare Novell Client su un dispositivo gestito, è necessario eseguire un test delle seguenti versioni di Novell Client con ZENworks:

- Novell Client 4.91 SP5 IR1 (su Windows XP)
- Novell Client 2 SP1 IR5 (su Windows Vista o Windows 7)

### <span id="page-17-0"></span>**1.2.2 Requisiti per dispositivi gestiti Linux**

ZENworks 11 SP2 è in grado di gestire qualsiasi server e workstation che soddisfi i seguenti requisiti:

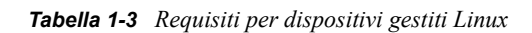

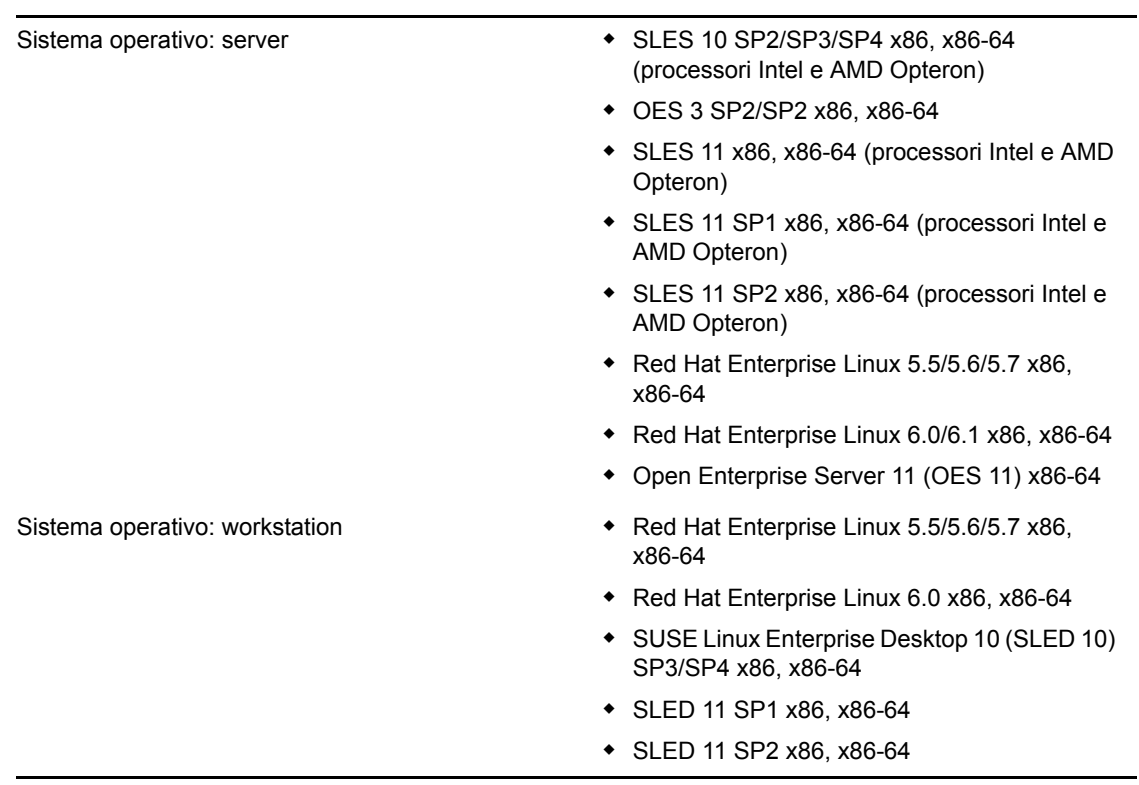

#### Hardware **Processore:** minimo: Pentium IV da 2,8 GHz a 32 bit (x86) e 64 bit (x86-64) oppure processore AMD o Intel equivalente **RAM:** almeno 512 MB; 2 GB consigliati **Spazio su disco:** almeno 230 MB per l'installazione, 4 GB consigliati per l'esecuzione. Lo spazio su disco richiesto può variare significativamente in funzione della quantità di contenuto da distribuire. **Risoluzione dello schermo:** 1024 × 768 con 256 colori minimo Risoluzione dei nomi degli host Il server deve essere in grado di risolvere i nomi degli host utilizzando un metodo come DNS (metodo consigliato). I nomi dei server devono supportare i requisiti DNS, come ad esempio l'assenza di trattini bassi nei rispettivi nomi. In caso contrario, non sarà possibile eseguire il login a ZENworks. Caratteri ammessi sono le lettere a-z (maiuscole e minuscole), i numeri e il trattino  $(-)$ . Se si utilizza un DNS, configurarlo correttamente; in caso contrario alcune funzioni di ZENworks potrebbero non funzionare. Indirizzo IP **Il server deve avere un indirizzo IP** statico o un indirizzo DHCP fisso assegnato. Se si dispone di più NIC (Network Interface Card), è consigliabile associare l'indirizzo IP a tutte le NIC. ZENworks è in grado di funzionare anche se viene configurato un solo indirizzo IP. Porte TCP: 7628 È necessario assegnare alla zona firewall l'interfaccia di rete. A questa zona verranno applicate le regole firewall per la gestione delle porte utilizzate da ZENworks 11 SP2.

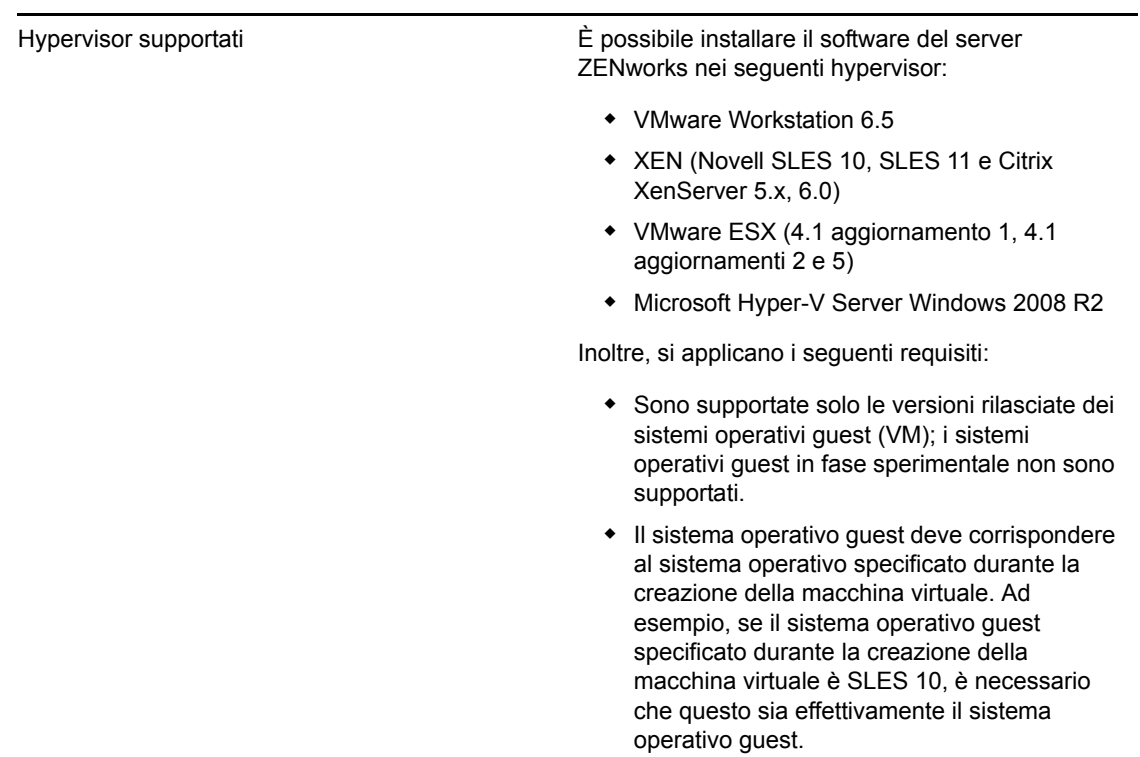

### <span id="page-19-0"></span>**1.2.3 Requisiti per dispositivi gestiti Macintosh**

ZENworks 11 SP2 è in grado di gestire qualsiasi workstation e server Macintosh che disponga dei seguenti requisiti:

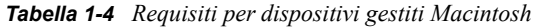

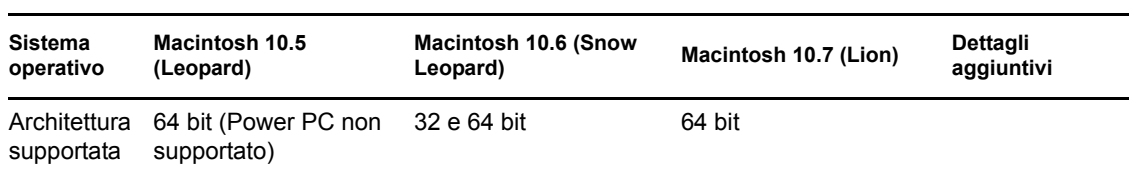

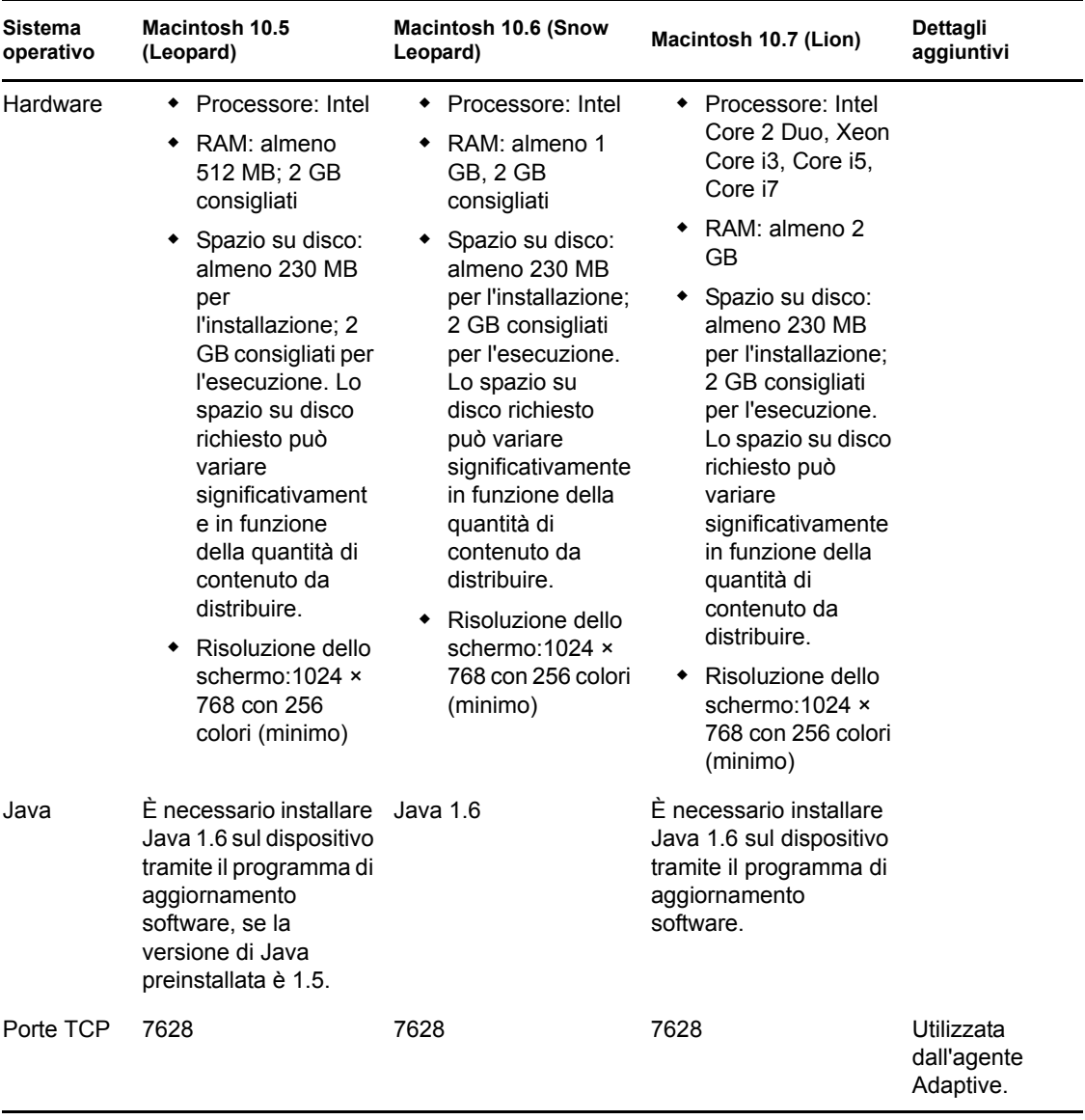

#### **Nota:**

- ZENworks 11 SP2 non supporta il server Mac OS X come dispositivo gestito.
- ZENworks 11 SP2 non supporta dispositivi Macintosh 10.5 a 32 bit, in quanto tali dispositivi non supportano Java 1.6.

### <span id="page-20-0"></span>**1.3 Requisiti per il satellite**

Un satellite è un dispositivo gestito in grado di eseguire determinati ruoli normalmente eseguiti dal server primario ZENworks, inclusi quelli di autenticazione, raccolta delle informazioni, distribuzione del contenuto e imaging. Un satellite può essere costituito da qualsiasi dispositivo gestito Windows o Linux (server o workstation), ma non da un server primario.

Le seguenti sezioni contengono informazioni aggiuntive:

- [Sezione 1.3.1, "Dispositivo Windows che esegue ruoli satellite", a pagina 22](#page-21-0)
- [Sezione 1.3.2, "Dispositivo Linux che esegue ruoli satellite", a pagina 23](#page-22-0)
- [Sezione 1.3.3, "Dispositivo Macintosh che esegue ruoli satellite", a pagina 24](#page-23-0)

#### <span id="page-21-0"></span>**1.3.1 Dispositivo Windows che esegue ruoli satellite**

Oltre alle loro normali funzioni, i dispositivi Windows possono fungere anche da satelliti. Quando si utilizzano questi dispositivi gestiti per i satelliti, è necessario verificare che siano in grado di effettuare le funzioni satellite.

Un dispositivo Windows che esegue ruoli satellite deve soddisfare i requisiti minimi per i dispositivi Windows gestiti elencati in [Sezione 1.2.1, "Requisiti per dispositivi gestiti Windows", a pagina 14](#page-13-0) con le seguenti eccezioni:

- Windows Embedded XP non è un sistema operativo per workstation supportato per i dispositivi satellite.
- Per i dispositivi satellite, è necessario aprire ulteriori porte TCP e UDP.

La seguente tabella elenca le porte TCP e UDP aggiuntive che devono essere aperte su un dispositivo satellite.

| Elemento                            | Requisiti | Dettagli aggiuntivi                                                                                                    |
|-------------------------------------|-----------|----------------------------------------------------------------------------------------------------|
| Impostazioni firewall:<br>Porte TCP | 80        | se si prevede di utilizzare AdminStudio ZENworks<br>Edition, è necessario che il server primario utilizzi la<br>porta 80.                                                                                                    |
|                                     | 443       | Per l'autenticazione di CASA viene utilizzata la porta<br>443. L'apertura di questa porta consente a ZENworks 11<br>SP2 di gestire i dispositivi esterni al firewall. È molto utile<br>verificare che la rete sia configurata per consentire<br>sempre la comunicazione su questa porta tra il server<br>ZENworks e gli agenti ZENworks sui dispositivi gestiti. |
|                                     | 998       | Utilizzata dal server di preavvio (novell-pbserv).                                                                                                    |
|                                     |           | Il server di preavvio (novell-pbserv) viene utilizzato solo<br>con ZENworks Configuration Management.                                                                                                    |
| Impostazioni firewall:<br>porte UDP | 67        | Utilizzata dal servizio DHCP proxy quando non è in<br>esecuzione sullo stesso dispositivo del server DHCP.                                                                                                    |
|                                     | 69        | Utilizzata dal server TFTP di imaging; non funziona oltre<br>il firewall perché apre una porta UDP casuale per<br>ciascun dispositivo PXE.                                                                                                    |
|                                     |           | Il server TFTP di imaging viene usato solo con<br><b>ZENworks Configuration Management.</b>                                                                                                    |

*Tabella 1-5 Porte aggiuntive richieste per un dispositivo gestito che esegue ruoli satellite*

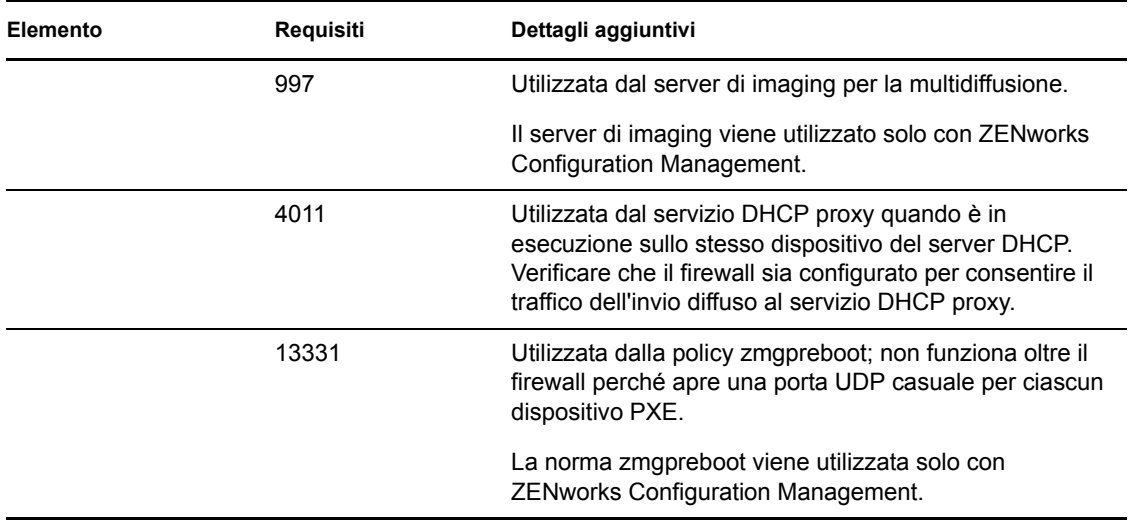

### <span id="page-22-0"></span>**1.3.2 Dispositivo Linux che esegue ruoli satellite**

È necessario che un dispositivo Linux che esegue i ruoli di un satellite soddisfi i requisiti di un dispositivo gestito Linux elencati in [Sezione 1.2.2, "Requisiti per dispositivi gestiti Linux", a](#page-17-0)  [pagina 18.](#page-17-0)

La seguente tabella elenca le porte TCP e UDP aggiuntive che devono essere aperte su un dispositivo satellite.

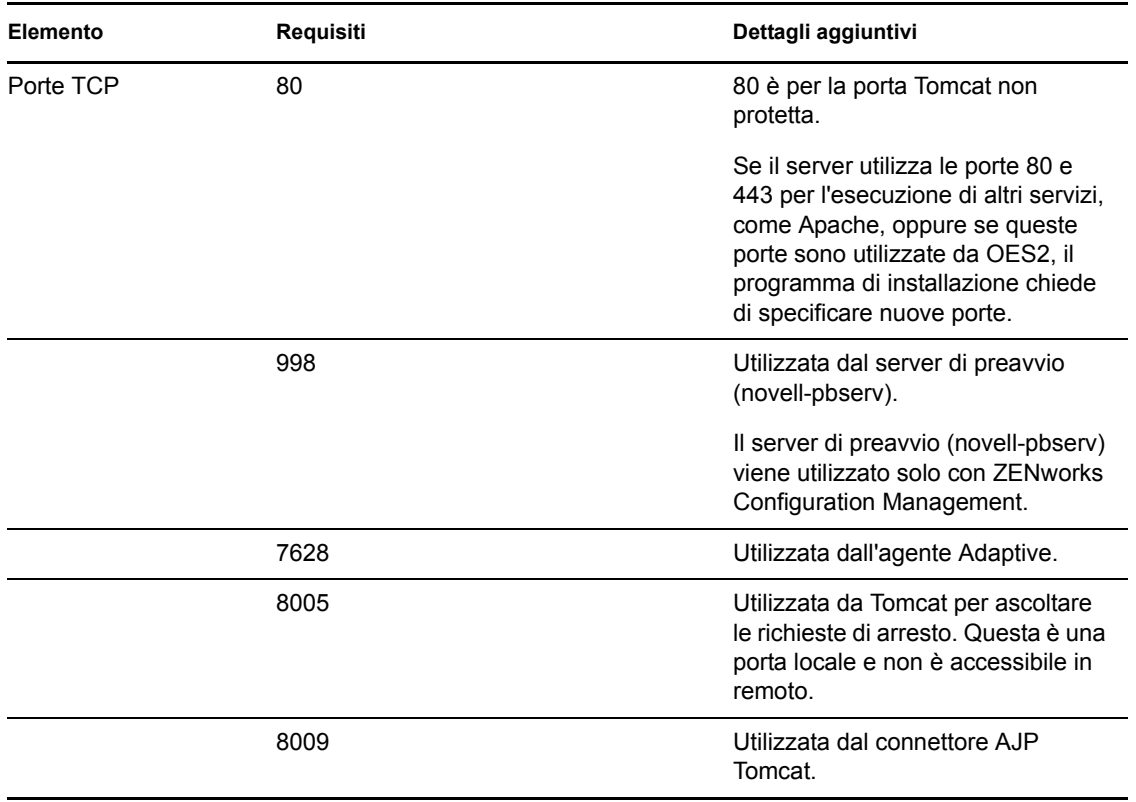

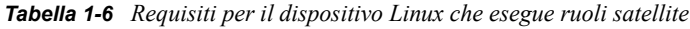

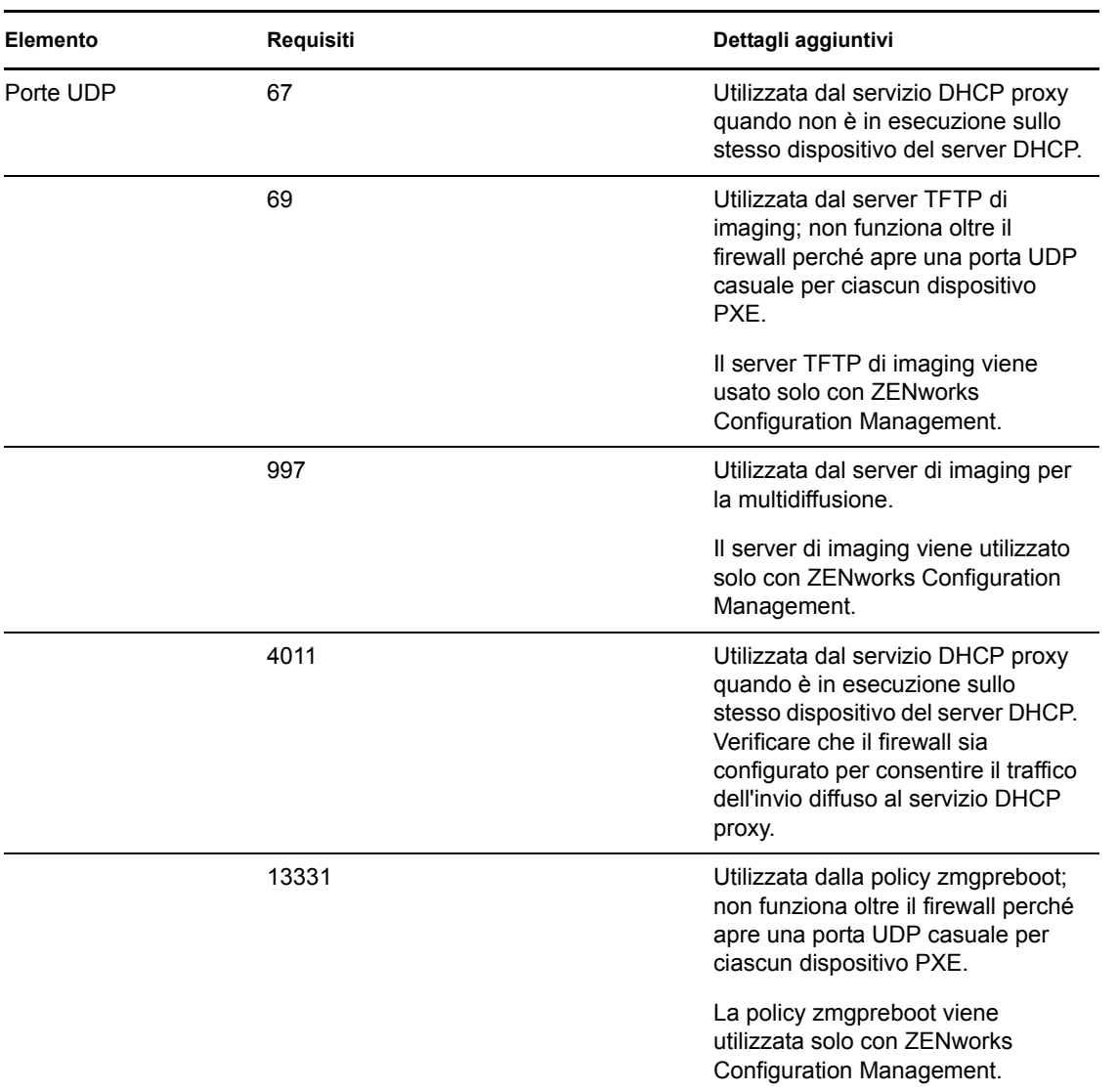

### <span id="page-23-0"></span>**1.3.3 Dispositivo Macintosh che esegue ruoli satellite**

È necessario che un dispositivo Macintosh che esegue i ruoli di un satellite soddisfi i requisiti di un dispositivo gestito Macintosh elencati in [Sezione 1.2.3, "Requisiti per dispositivi gestiti Macintosh",](#page-19-0)  [a pagina 20.](#page-19-0)

Nella seguente tabella vengono elencate le porte TCP aggiuntive che devono essere aperte su un dispositivo satellite:

| Elemento  | Reguisiti | Dettagli aggiuntivi                     |
|-----------|-----------|-----------------------------------------|
| Porte TCP | 80        | 80 è per la porta HTTP non<br>protetta. |
|           | 7628      | Utilizzata dall'agente Adaptive.        |
|           |           |                                         |

*Tabella 1-7 Requisiti per il dispositivo Macintosh che esegue ruoli satellite*

### <span id="page-24-0"></span>**1.4 Requisiti per il database**

Se si sceglie di utilizzare per il database ZENworks un database diverso da quello Sybase SQL Anywhere incorporato, disponibile per default in ZENworks 11 SP2, gli altri database devono soddisfare i seguenti requisiti:

| Elemento                        | Requisito                                                                                                    |
|---------------------------------|----------------------------------------------------------------------------------------------------|
| Versione database               | Microsoft SQL Server 2008 (non testato in maniera estensiva)                                                                                                    |
|                                 | Microsoft SQL Server 2008 R2                                                                                                    |
|                                 | Microsoft SQL Server 2008 R2 SP1                                                                                                    |
|                                 | Oracle 11g R1 (non testato in maniera estensiva)                                                                                                    |
|                                 | Oracle 11g R2                                                                                                    |
|                                 | Sybase SQL Anywhere 12                                                                                                    |
| Nome host database              | Il nome host del database deve essere risolto dai servizi DNS                                                                                                    |
| Porte TCP                       | Il server deve consentire la comunicazione al server primario sulla porta del<br>database. Per MS SQL, assicurarsi di configurare porte statiche per il server<br>del database.                                                                                               |
|                                 | Le porte di default sono:                                                                                                    |
|                                 | $\textcolor{blue}\blacktriangleleft$ 1433 per MS SQL                                                                                                    |
|                                 | ◆ 2638 per Sybase SQL                                                                                                    |
|                                 | 1521 per Oracle<br>٠                                                                                                    |
|                                 | <b>Importante:</b> è possibile modificare il numero di porta di default in caso di<br>conflitti. Tuttavia, è necessario verificare che la porta venga aperta per<br>consentire al server primario di comunicare con il database.                                              |
| Porte UDP                       | 1434 per MS SQL (se ZENworks utilizza istanze di database con nome)                                                                                                    |
| Considerazione su<br><b>WAN</b> | I server primari e il database ZENworks devono risiedere nello stesso<br>segmento di rete. I server primari non possono scrivere tramite una WAN nel<br>database ZENworks.                                                                                                    |
| Set di caratteri di             | Per Sybase, è necessario il set di caratteri UTF-8.                                                                                                    |
| default                         | Per MS SQL, ZENworks Configuration Management non richiede alcun set di<br>caratteri specifico. ZENworks Configuration Management è in grado di<br>elaborare tutti i set di caratteri supportati da MS SQL.                                                                   |
|                                 | Per Oracle, è necessario impostare il parametro NLS_CHARACTERSET su<br>AL32UTF8 e il parametro NLS NCHAR CHARACTERSET su AL16UTF16.                                                                                                    |
| Confronto                       | ZENworks 11 SP2 Configuration Management non è supportato da un'istanza<br>con distinzione tra maiuscole e minuscole del database MS SQL. Pertanto è<br>necessario verificare che il database non applichi la distinzione tra maiuscole e<br>minuscole prima di configurarlo. |

*Tabella 1-8 Requisiti per il database*

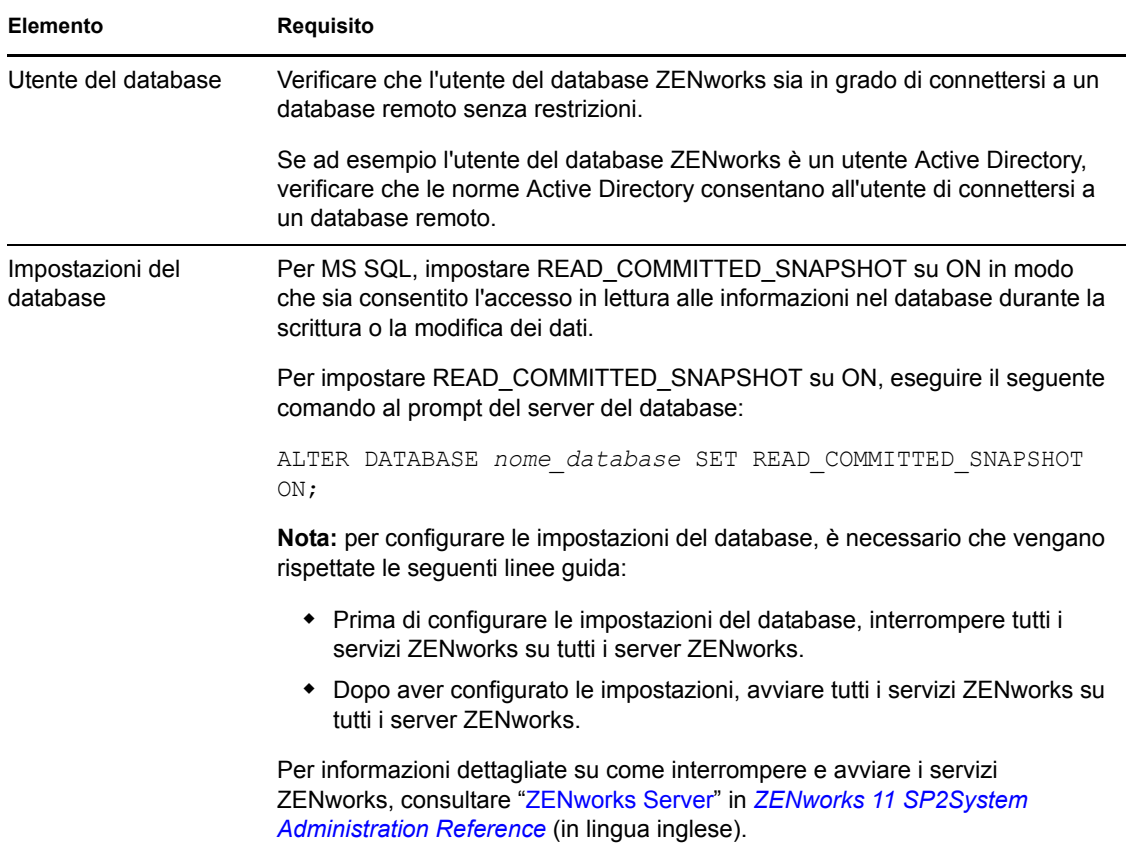

# <span id="page-25-0"></span>**1.5 Requisiti della directory LDAP**

ZENworks 11 SP2 è in grado di fare riferimento alle origini utente (directory) per i task correlati agli utenti, come l'assegnazione dei contenuto agli utenti, la creazione di account amministratore ZENworks e l'associazione degli utenti ai dispositivi. LDAP (Lightweight Directory Access Protocol) è il protocollo utilizzato da ZENworks per l'interazione con gli utenti.

| Elemento      | Reguisiti                                                                                                    |
|---------------|----------------------------------------------------------------------------------------------------|
| Versione LDAP | LDAP v3                                                                                                    |
|               | OPENLDAP non è supportato. Se tuttavia in un server SUSE Linux è installato<br>eDirectory, è possibile utilizzare quest'ultimo come origine utente. È possibile<br>utilizzare LDAP v3 per accedere a eDirectory sul server Linux utilizzando le<br>porte alternative specificate per eDirectory al momento dell'installazione<br>(poiché è possibile che OPENLDAP utilizzi le porte di default). |

*Tabella 1-9 Requisiti della directory LDAP* 

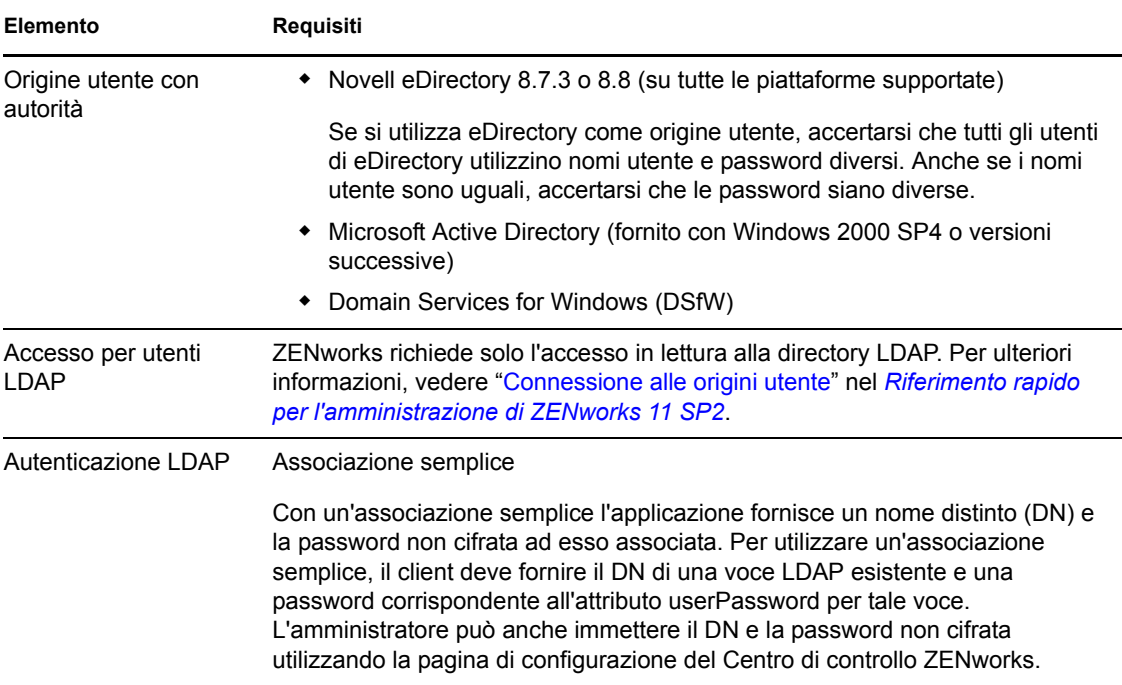

### <span id="page-26-0"></span>**1.6 Requisiti per i dispositivi solo inventariati**

È possibile utilizzare ZENworks 11 SP2 per eseguire l'inventario delle workstation e dei server, distribuendo il modulo di solo inventario su questi dispositivi.

**Importante:** in caso di problemi con il prodotto ZENworks causati da un problema con la piattaforma, è necessario applicare le seguenti procedure di supporto standard:

- Le piattaforme che sono generalmente supportate dai produttori di piattaforme sono supportate da Novell.
- Se il produttore della piattaforma fornisce supporto per le installazioni mediante un accordo speciale (come supporto esteso), Novell si aspetta l'estensione dell'infrastruttura di supporto per risolvere il problema.
- Se il produttore della piattaforma non supporta la piattaforma, Novell non offre supporto aggiuntivo.

I dispositivi di solo inventario devono soddisfare i seguenti requisiti:

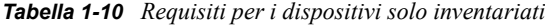

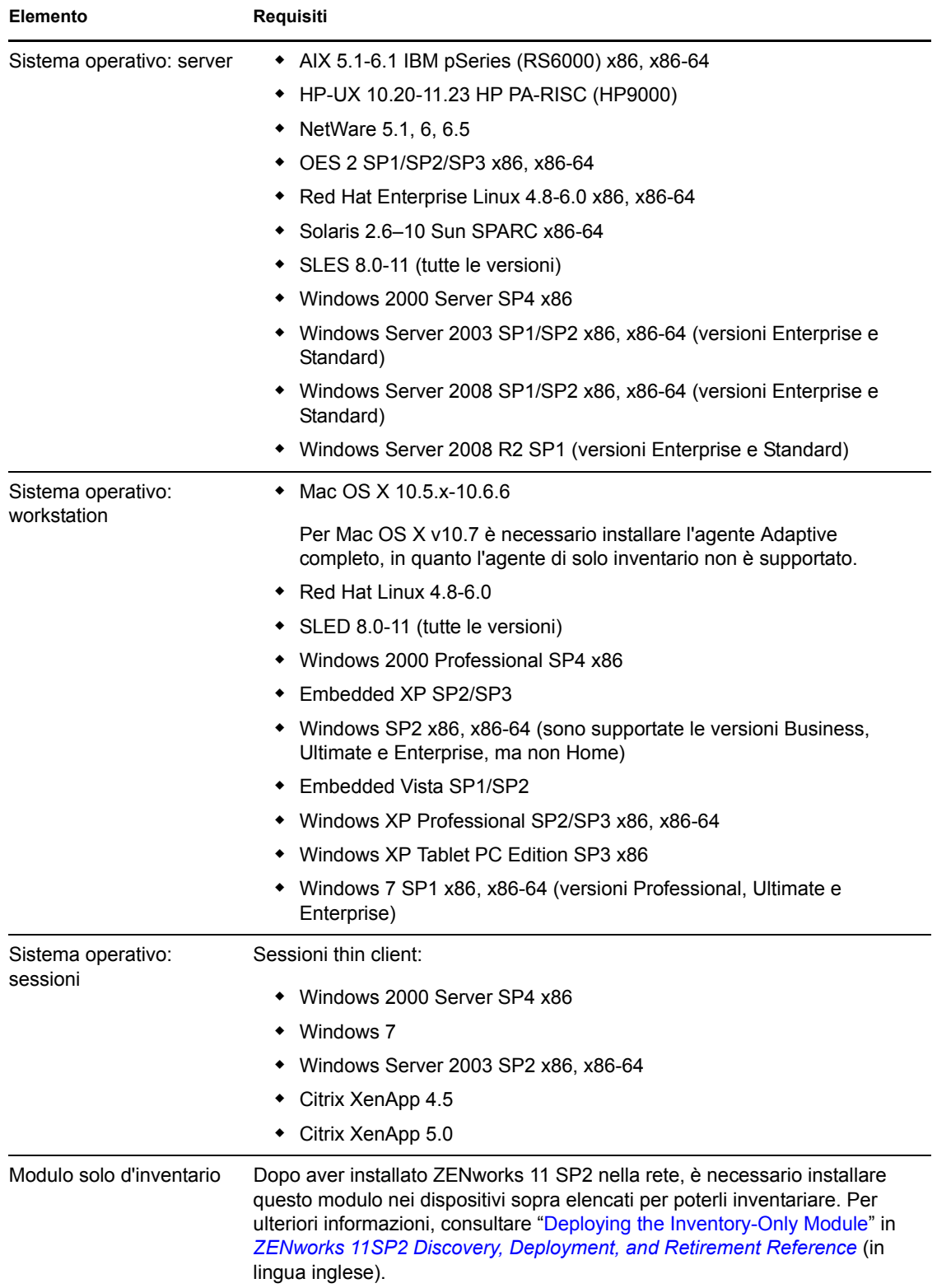

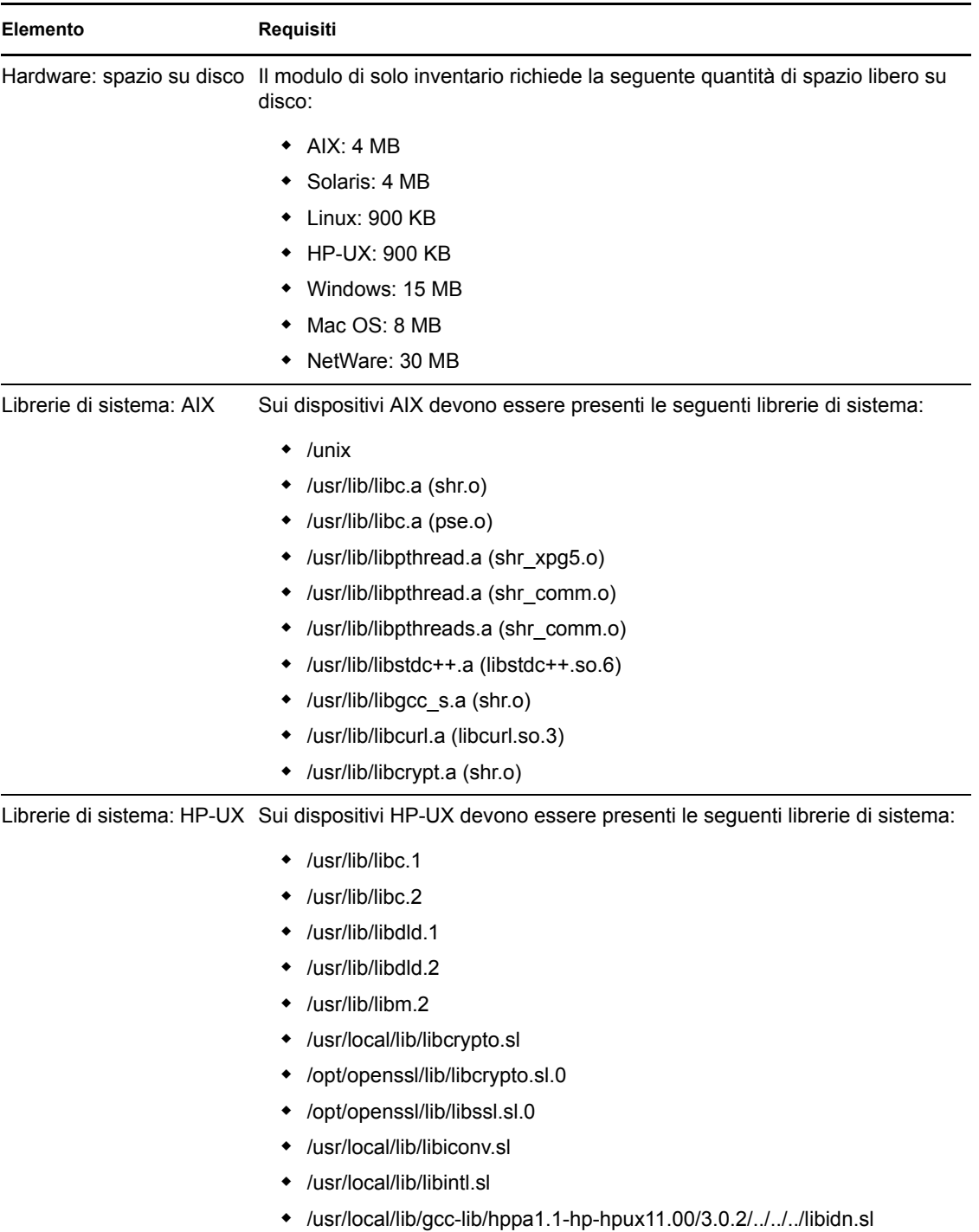

### <span id="page-29-0"></span>**1.7 Requisiti del browser di amministrazione**

Verificare che la workstation o il server su cui si esegue il Centro di controllo ZENworks per l'amministrazione del sistema soddisfi i seguenti requisiti:

| Elemento       | Requisiti                                                                                                    |  |
|----------------|----------------------------------------------------------------------------------------------------|--|
| Browser Web    | Nel dispositivo di amministrazione deve essere installato uno dei seguenti<br>browser Web:                                                                                                    |  |
|                | • Internet Explorer 8 su Windows Vista, Windows 7, Windows Server 2003,<br>Windows XP, Windows Server 2008 e Windows Server 2008 R2                                                                                                |  |
|                | • Internet Explorer 9 su Windows Vista, Windows 7, Windows Server 2008<br>e Windows Server 2008 R2                                                                                                    |  |
|                | • Firefox versione 3.0.10 o le patch successive della versione 3.0 sui<br>dispositivi Windows e Linux                                                                                                    |  |
|                | • Firefox versione 3.5 o le patch successive della versione 3.5 sui<br>dispositivi Windows e Linux                                                                                                    |  |
|                | • Firefox versione 3.6 o le patch successive della versione 3.6 sui<br>dispositivi Windows e Linux                                                                                                    |  |
|                | • Firefox versione 4.0 o le patch successive della versione 4.0 sui<br>dispositivi Windows e Linux                                                                                                    |  |
|                | • Firefox versione 5.0 o le patch successive della versione 5.0 sui<br>dispositivi Windows e Linux                                                                                                    |  |
|                | • Firefox versione 6.0 o le patch successive della versione 6.0 sui<br>dispositivi Windows e Linux                                                                                                    |  |
|                | • Firefox versione 7.0 o le patch successive della versione 7.0 sui<br>dispositivi Windows e Linux                                                                                                    |  |
|                | • Firefox versione 8.0 o le patch successive della versione 8.0 sui<br>dispositivi Windows e Linux                                                                                                    |  |
|                | • Firefox versione 9.0 o le patch successive della versione 9.0 sui<br>dispositivi Windows e Linux                                                                                                    |  |
|                | • Firefox versione 10.0 o le patch successive della versione 10.0 sui<br>dispositivi Windows e Linux                                                                                                    |  |
|                | • Firefox versione 11.0 o le patch successive della versione 10.0 sui<br>dispositivi Windows e Linux                                                                                                    |  |
|                | • Firefox versione 12.0 o le patch successive della versione 10.0 sui<br>dispositivi Windows e Linux                                                                                                    |  |
|                | • Firefox versione 13.0 o le patch successive della versione 10.0 sui<br>dispositivi Windows e Linux                                                                                                    |  |
| <b>JRE 5.0</b> | Per eseguire Image Explorer, è necessario che la versione 1.5 di Java Virtual<br>Machine (JVM) sia installata e in esecuzione sul dispositivo di amministrazione.                                                                  |  |
| Porte TCP      | Per soddisfare la richiesta di una sessione remota da parte di un utente su un<br>dispositivo gestito, è necessario aprire la porta 5550 sul dispositivo della<br>console di gestione per eseguire il listener di Gestione remota. |  |

*Tabella 1-11 Requisiti del browser di amministrazione* 

### <span id="page-30-0"></span>**1.8 Requisiti dell'utente per l'installazione**

L'utente che esegue il programma di installazione deve disporre dei privilegi di amministratore o radice sul dispositivo. Ad esempio:

- **Windows:** eseguire il login come amministratore Windows.
- **Linux:** se si esegue il login come utente non root, utilizzare il comando su per elevare i privilegi a utente root, quindi eseguire il programma di installazione.

### <span id="page-30-1"></span>**1.9 Smart card e lettori smart card supportati**

Per informazioni sulle smart card e sui lettori smart card supportati, consultare [Novell Enhanced](http://www.novell.com/documentation/iasclient30x/nescm_install/data/b7gwvo2.html)  [Smart Card Method Installation and Administration Guide](http://www.novell.com/documentation/iasclient30x/nescm_install/data/b7gwvo2.html) (http://www.novell.com/documentation/ iasclient30x/nescm\_install/data/b7gwvo2.html) (in lingua inglese).

# <span id="page-32-4"></span><span id="page-32-0"></span><sup>2</sup>**Coesistenza con altri prodotti ZENworks**

Se nell'ambiente sono inclusi altri prodotti ZENworks, prima di installare ZENworks 11 SP2 fare riferimento alle sezioni seguenti per informazioni sulla coesistenza:

- [Sezione 2.1, "ZENworks Desktop Management", a pagina 33](#page-32-1)
- [Sezione 2.2, "ZENworks Asset Management", a pagina 37](#page-36-0)
- [Sezione 2.3, "ZENworks Endpoint Security Management", a pagina 37](#page-36-1)
- [Sezione 2.4, "ZENworks Patch Management", a pagina 37](#page-36-2)
- [Sezione 2.5, "ZENworks Server Management", a pagina 37](#page-36-3)
- [Sezione 2.6, "ZENworks Linux Management", a pagina 38](#page-37-0)
- [Sezione 2.7, "ZENworks Handheld Management", a pagina 38](#page-37-1)

## <span id="page-32-1"></span>**2.1 ZENworks Desktop Management**

Le seguenti informazioni riguardano la coesistenza di ZENworks 11 SP2 con ZENworks 7.*x* Desktop Management (ZDM 7). ZENworks 11 SP2 non può coesistere con ZENworks for Desktops 4.*x* o ZENworks 6.5 Desktop Management.

### <span id="page-32-2"></span>**2.1.1 Coesistenza dei server**

Il server ZENworks 11 SP2 non può coesistere con il server o l'agente ZDM 7. Non installare un server ZENworks 11 SP2 su un server di rete sul quale sia già installato un server o un agente ZDM 7.

### <span id="page-32-3"></span>**2.1.2 Coesistenza degli agenti**

ZENworks 11 SP2 Adaptive Agent può coesistere con l'agente ZDM 7 se l'unica funzione di ZENworks Adaptive Agent installata è Gestione risorse o Gestione patch.

Su un dispositivo si deve installare l'agente ZDM 7 prima di ZENworks 11 SP2 Adaptive Agent. Se l'agente ZDM 7 viene installato dopo ZENworks 11 SP2 Adaptive Agent potrebbero verificarsi conseguenze non desiderate. Ad esempio, potrebbe essere possibile avviare Windows esclusivamente in modalità provvisoria fino alla rimozione degli agenti.

Quando si installa l'agente Adaptive su un dispositivo ZDM 7 registrato, il GUID di ZDM 7 viene utilizzato per registrare il dispositivo nella zona di gestione di ZENworks 11 SP2. In questo modo viene fornito un percorso per la migrazione del dispositivo, nel caso in cui si decidesse di passare da ZDM 7 a ZENworks 11 SP2.

L'agente ZDM 7 viene disinstallato automaticamente quando si procede con l'installazione delle funzionalità di Configuration Management (Gestione policy, Gestione pacchetti, Gestione remota, Gestione utente, Gestione di imaging ed Endpoint Security Management), poiché queste si sovrappongono alle funzionalità dell'agente ZDM 7.

Riassumendo, è possibile utilizzare sullo stesso dispositivo ZDM 7 e ZENworks 11 SP2 Asset Management o ZENworks 11 SP2 Patch Management, mentre l'utilizzo sullo stesso dispositivo di ZDM 7 e ZENworks 11 SP2 Configuration Management o ZENworks 11 SP2 Endpoint Security Management non è possibile.

Per istruzioni su come assicurare la coesistenza di ZDM 7 con Gestione risorse o Gestione patch nella zona di gestione, consultare i seguenti scenari.

- ["Scenario 1: installazione di ZENworks 11 SP2 Asset Management o ZENworks 11 SP2 Patch](#page-33-0)  [Management" a pagina 34](#page-33-0)
- ["Scenario 2: installazione di ZENworks 11 SP2 Configuration Management o ZENworks 11](#page-33-1)  [SP2 Endpoint Security Management contemporaneamente a ZENworks 11 SP2 Asset](#page-33-1)  [Management o ZENworks 11 SP2 Patch Management" a pagina 34](#page-33-1)

#### <span id="page-33-0"></span>**Scenario 1: installazione di ZENworks 11 SP2 Asset Management o ZENworks 11 SP2 Patch Management**

Al momento dell'installazione di ZENworks 11 SP2, attivare la licenza del prodotto per ZENworks 11 SP2 Asset Management o ZENworks 11 SP2 Patch Management. Per attivare la licenza del prodotto, eseguire le seguenti operazioni nella procedura guidata di installazione di ZENworks 11 SP2:

**1** Nel pannello Chiave di licenza in *Scegliere i prodotti da installare*, selezionare la casella di controllo *Valutazione* oppure specificare la chiave di licenza solo per Asset Management o Patch Management.

Per ulteriori informazioni sull'installazione del server, vedere ["Esecuzione dell'installazione" a](#page-54-3)  [pagina 55.](#page-54-3)

**2** Seguire le istruzioni visualizzate per completare l'installazione.

#### <span id="page-33-1"></span>**Scenario 2: installazione di ZENworks 11 SP2 Configuration Management o ZENworks 11 SP2 Endpoint Security Management contemporaneamente a ZENworks 11 SP2 Asset Management o ZENworks 11 SP2 Patch Management**

Per installare ZENworks 11 SP2 Configuration Management o ZENworks 11 SP2 Endpoint Security Management contemporaneamente a ZENworks 11 SP2 Asset Management o ZENworks 11 SP2 Patch Management utilizzare uno dei metodi seguenti:

#### **Metodo 1:**

Se si dispone di un numero di dispositivi gestiti esclusivamente da ZENworks 11 SP2 superiore a quello di dispositivi gestiti da ZDM 7, per consentire la coesistenza dei due componenti è necessario eseguire i task seguenti:

**1** Durante l'installazione di ZENworks 11 SP2 attivare tutti i prodotti specificando chiavi di licenza valide.

Per ulteriori informazioni sull'attivazione di una chiave di licenza del prodotto, vedere ["Esecuzione dell'installazione" a pagina 55](#page-54-3).

**2** Prima di distribuire ZENworks 11 SP2 Adaptive Agent, è necessario configurare ZENworks 11 SP2 Configuration Management e le funzioni ZENworks 11 SP2 Endpoint Security Management Agent da non installare:

**2a** Nel Centro di controllo ZENworks, fare clic su *Configurazione*.

- **2b** Nel riquadro Impostazioni zona di gestione fare clic su *Gestione dispositivo*, quindi selezionare *Agente ZENworks*.
- **2c** Nel pannello Funzioni agente, selezionare le opzioni *Installato* e *Abilitato* accanto alle funzionalità di gestione patch e gestione risorse
- **2d** Deselezionare l'opzione *Installato* accanto alle funzionalità di gestione della configurazione ed Endpoint Security Management Agent.
- **2e** Fare clic su *Applica*.
- **3** Distribuire ZENworks 11 SP2 Adaptive Agent sui dispositivi gestiti ZDM 7.

Per ulteriori informazioni sulla distribuzione di ZENworks Adaptive Agent, vedere "Deploying the ZENworks Adaptive Agent" in *ZENworks 11 SP2 Discovery, Deployment, and Retirement Reference* (in lingua inglese).

Nel Centro di controllo ZENworks, i dispositivi vengono visualizzati nelle cartelle \Server o \Workstation nella pagina Dispositivi.

<span id="page-34-0"></span>**4** Creare una sottocartella all'interno della cartella \Server o \Workstation nella pagina Dispositivi.

Per ulteriori informazioni sulla creazione di una cartella, vedere "Creazione di una cartella" nel *Riferimento rapido per l'amministrazione di ZENworks 11 SP2*.

- **5** Spostare tutti i dispositivi sui quali è stato distribuito ZENworks 11 SP2 Adaptive Agent nella sottocartella appena creata all'interno della cartella \Server o \Workstation.
- **6** Ignorare l'impostazione della zona di gestione a livello di cartella:
	- **6a** Fare clic su *Dispositivi*.
	- **6b** Fare clic sulla cartella creata nel [Passo 4](#page-34-0), dove ora si trovano tutti i dispositivi.
	- **6c** Per visualizzare i dettagli della cartella, fare clic su *Dettagli* accanto al nome della cartella.
	- **6d** Fare clic su *Impostazioni* > *Gestione dispositivo* > *Agente ZENworks*.
	- **6e** Fare clic su *Ignora impostazioni*.
	- **6f** Fare clic su *Applica*.
- **7** Installare le funzionalità di ZENworks 11 SP2Configuration Management o ZENworks 11 SP2 Endpoint Security Management Agent:
	- **7a** Nel Centro di controllo ZENworks, fare clic su *Configurazione*.
	- **7b** Nel riquadro Impostazioni zona di gestione fare clic su *Gestione dispositivo*, quindi selezionare *Agente ZENworks*.
	- **7c** Nel pannello Funzionalità agente, selezionare le opzioni *Installato* e *Abilitato* accanto alle funzionalità di gestione della configurazione o Endpoint Security Management Agent.
	- **7d** Fare clic su *Applica*.
- **8** Distribuire ZENworks 11 SP2 Adaptive Agent sui dispositivi gestiti esclusivamente da ZENworks 11 SP2.

Per ulteriori informazioni sulla distribuzione di ZENworks Adaptive Agent, vedere "Deploying the ZENworks Adaptive Agent" in *ZENworks 11 SP2 Discovery, Deployment, and Retirement Reference* (in lingua inglese).

Nel Centro di controllo ZENworks, i dispositivi vengono visualizzati nelle cartelle \Server o \Workstation nella pagina Dispositivi.

#### **Metodo 2**

Se si dispone di un numero di dispositivi gestiti esclusivamente da ZENworks 11 SP2 inferiore a quello di dispositivi gestiti da ZDM 7, per consentire la coesistenza dei due componenti è necessario eseguire i task seguenti:

**1** Durante l'installazione di ZENworks 11 SP2 attivare tutti i prodotti specificando chiavi di licenza valide.

Per ulteriori informazioni sull'attivazione di una chiave di licenza del prodotto, vedere ["Esecuzione dell'installazione" a pagina 55](#page-54-3).

**2** Distribuire ZENworks 11 SP2 Adaptive Agent sui dispositivi.

Per ulteriori informazioni sulla distribuzione di ZENworks Adaptive Agent, vedere "Deploying the ZENworks Adaptive Agent" in *ZENworks 11 SP2 Discovery, Deployment, and Retirement Reference* (in lingua inglese).

Nel Centro di controllo ZENworks, i dispositivi vengono visualizzati nelle cartelle \Server o \Workstation nella pagina Dispositivi.

<span id="page-35-0"></span>**3** Creare una sottocartella all'interno della cartella \Server o \Workstation nella pagina Dispositivi.

Per ulteriori informazioni sulla creazione di una cartella, vedere "Creazione di una cartella" nel *Riferimento rapido per l'amministrazione di ZENworks 11 SP2*.

- **4** Spostare tutti i dispositivi sui quali è stato distribuito ZENworks 11 SP2 Adaptive Agent nella sottocartella appena creata all'interno della cartella \Server o \Workstation.
- **5** Ignorare l'impostazione della zona di gestione a livello di cartella:
	- **5a** Fare clic su *Dispositivi*.
	- **5b** Fare clic sulla cartella creata nel [Passo 3](#page-35-0), dove ora si trovano tutti i dispositivi.
	- **5c** Per visualizzare i dettagli della cartella, fare clic su *Dettagli* accanto al nome della cartella.
	- **5d** Fare clic su *Impostazioni* > *Gestione dispositivo* > *Agente ZENworks*.
	- **5e** Fare clic su *Ignora impostazioni*.
	- **5f** Nel pannello Funzionalità agente, selezionare le opzioni *Installato* e *Abilitato* accanto alle funzionalità di gestione della configurazione o Endpoint Security Management Agent.
	- **5g** Fare clic su *Applica*.
- **6** Prima di distribuire ZENworks 11 SP2 Adaptive Agent, è necessario configurare ZENworks 11 SP2 Configuration Management e le funzioni ZENworks 11 SP2 Endpoint Security Management Agent da non installare:
	- **6a** Nel Centro di controllo ZENworks, fare clic su *Configurazione*.
	- **6b** Nel riquadro Impostazioni zona di gestione fare clic su *Gestione dispositivo*, quindi selezionare *Agente ZENworks*.
	- **6c** Nel pannello Funzioni agente, selezionare le opzioni *Installato* e *Abilitato* accanto alle funzionalità di gestione patch e gestione risorse
	- **6d** Deselezionare l'opzione *Installato* accanto alle funzionalità di gestione della configurazione ed Endpoint Security Management Agent.
	- **6e** Fare clic su *Applica*.
- **7** Distribuire ZENworks 11 SP2 Adaptive Agent sui dispositivi gestiti ZDM 7.
Per ulteriori informazioni sulla distribuzione di ZENworks Adaptive Agent, vedere "Deploying the ZENworks Adaptive Agent" in *ZENworks 11 SP2 Discovery, Deployment, and Retirement Reference (in lingua* inglese).

Nel Centro di controllo ZENworks, i dispositivi vengono visualizzati nelle cartelle \Server o \Workstation nella pagina Dispositivi.

## **2.2 ZENworks Asset Management**

Le seguenti informazioni riguardano la coesistenza di ZENworks 11 SP2 con ZENworks 7.5 Asset Management (ZAM 7.5):

- **Coesistenza dei server:** non ci sono problemi di coesistenza noti. In ogni caso, per non limitare le prestazioni, si consiglia di non installare un server ZENworks 11 SP2 sullo stesso server di rete di un server ZAM 7.5.
- **Coesistenza degli agenti:** a partire dalla versione ZAM 7.5 IR19, ZENworks 11 SP2 Adaptive Agent (incluso l'agente di solo inventario) e il client ZAM 7.5 possono coesistere.

## **2.3 ZENworks Endpoint Security Management**

Le seguenti informazioni si applicano alla coesistenza di ZENworks 11 SP2 con ZENworks Endpoint Security Management 4.1 (ZESM 4.1):

- **Coesistenza dei server:** non ci sono problemi di coesistenza noti. Tuttavia, per non limitare le prestazioni, si consiglia di non installare un server ZENworks 11 SP2 sullo stesso server di rete utilizzato per un server ZESM 4.1.
- **Coesistenza degli agenti:** ZENworks 11 SP2 Adaptive Agent e il client di ZESM 4.1 non possono coesistere. Prima di installare ZENworks 11 SP2 Adaptive Agent è necessario disinstallare il client di ZESM 4.1.

## **2.4 ZENworks Patch Management**

Le seguenti informazioni riguardano la coesistenza di ZENworks 11 SP2 con ZENworks 7.x Patch Management (ZPM 7) e ZENworks Patch Management 6.4 (ZPM 6.4):

- **Coesistenza dei server:** non ci sono problemi di coesistenza noti. In ogni caso, per non limitare le prestazioni, si consiglia di non installare un server ZENworks 11 SP2 sullo stesso server di rete di un server ZPM 7/ZPM 6.4.
- **Coesistenza degli agenti:** ZENworks 11 SP2 Adaptive Agent e gli agenti ZPM 7/ZPM 6.4 possono coesistere. Se si decide di utilizzare ZENworks 11 SP2 Patch Management invece di ZPM 7/ZPM 6.4, è possibile rimuovere l'agente ZPM 7/ZPM 6.4, poiché ZENworks 11SP2 Patch Management utilizza ZENworks 11 SP2 Adaptive Agent.

## **2.5 ZENworks Server Management**

Le seguenti informazioni riguardano la coesistenza di ZENworks 11 SP2 con ZENworks 7.*x* Server Management (ZSM 7) e ZENworks for Servers 3.*x* (ZfS 3):

 **Coesistenza dei server:** non ci sono problemi di coesistenza noti. In ogni caso, per non limitare le prestazioni, si consiglia di non installare un server ZENworks 11 SP2 sullo stesso server di rete di un server ZSM 7/ZfS 3.

**Coesistenza degli agenti:** ZSM 7 e ZfS 3 non sono dotati di agente.

## **2.6 ZENworks Linux Management**

Le seguenti informazioni riguardano la coesistenza di ZENworks 11 SP2 con ZENworks 7.*x* Linux Management (ZLM 7):

- **Coesistenza dei server:** i problemi relativi alla coesistenza dei server sono due:
	- **Problema 1:** il server ZENworks 11 SP2 (versione per Linux) non può coesistere con il server ZLM 7. Non installare un server ZENworks 11 SP2su un server Linux sul quale sia già installato un server ZLM 7.
	- **Problema 2:** il satellite ZENworks 11 SP2 (versione per Linux) non può coesistere con il server ZLM 7. Non installare un satellite ZENworks 11 SP2 su un server Linux sul quale sia già installato un server ZLM 7.
- **Coesistenza degli agenti e dei server:** il server e il satellite ZENworks 11 SP2 (versione per Linux) non possono coesistere con l'agente ZLM 7, pertanto non possono essere un dispositivo gestito nella zona ZLM 7. Non installare l'agente ZLM 7 sullo stesso server Linux in cui è installato un server o un satellite ZENworks 11 SP2.

Se sul dispositivo è installato il server ZENworks Linux Management, è necessario che questo venga disinstallato prima dell'installazione del server ZENworks Configuration Management. Tuttavia, se sul dispositivo è installato l'agente ZENworks Linux Management, non sarà necessario eseguire la disinstallazione manuale di quest'ultimo, poiché durante l'installazione del server ZENworks Configuration Management verrà disinstallato automaticamente dal dispositivo.

 **Coesistenza degli agenti:** se sul dispositivo è installato l'agente ZENworks Linux Management, non sarà necessario eseguire la disinstallazione manuale di quest'ultimo, poiché durante l'installazione dell'agente ZENworks Configuration Management verrà disinstallato automaticamente dal dispositivo. Non è possibile disinstallare l'agente ZENworks 7.3 Linux Management da dispositivi di solo inventario ZENworks 11 SP2, poiché questo rimuove i file utilizzati dall'agente di solo inventario ZENworks 11 SP2.

## **2.7 ZENworks Handheld Management**

Le seguenti informazioni riguardano la coesistenza di ZENworks 11 SP2 con ZENworks 7.*x* Handheld Management, ZENworks for Handhelds 5.x e ZENworks for Handhelds 3.*x*:

 **Coesistenza dei server:** non ci sono problemi di coesistenza noti. In ogni caso, per non limitare le prestazioni, si consiglia di non eseguire il server ZENworks 11 SP2 sullo stesso server di rete utilizzato per i server ZENworks Handheld Management tradizionali.

# <sup>3</sup>**Preparazione**

Nelle sezioni seguenti sono contenute informazioni per la preparazione all'installazione di ZENworks 11 SP2:

- [Sezione 3.1, "Descrizione delle operazioni di installazione di ZENworks", a pagina 39](#page-38-0)
- [Sezione 3.2, "Raccolta di informazioni sull'installazione", a pagina 39](#page-38-1)
- [Sezione 3.3, "Task da eseguire prima dell'installazione", a pagina 40](#page-39-0)

### <span id="page-38-0"></span>**3.1 Descrizione delle operazioni di installazione di ZENworks**

Quando si installa per la prima volta ZENworks 11 SP2, si stabilisce la zona di gestione con un server primario, ovvero il primo server su cui viene effettuata l'installazione. A questo punto, è possibile installare altri server primari in tale zona di gestione.

Il programma di installazione di ZENworks effettua le seguenti operazioni durante l'installazione del primo server primario:

- Crea la zona di gestione.
- Crea la password che viene fornita al conto amministratore di default di ZENworks.
- Determina e popola il database di ZENworks.

Il programma di installazione di ZENworks effettua le seguenti operazioni durante l'installazione di qualsiasi server primario:

- Installa ZENworks Adaptive Agent in modo da consentirne la gestione.
- Installa il Centro di controllo ZENworks (ZCC).
- Installa l'utility della riga di comando zman.
- Installa e avvia i servizi ZENworks.

L'agente Adaptive viene installato sui dispositivi gestiti dai file sul server primario. Per ulteriori informazioni, vedere "Distribuzione di ZENworks Adaptive Agent" in *Guida rapida all'amministrazione di ZENworks 11 SP2*.

Esistono tre metodi di installazione:

Per ottenere le informazioni necessarie prima di installare ZENworks, consultare [Sezione 3.2,](#page-38-1)  ["Raccolta di informazioni sull'installazione", a pagina 39.](#page-38-1)

## <span id="page-38-1"></span>**3.2 Raccolta di informazioni sull'installazione**

Durante l'installazione di ZENworks 11 SP2, è necessario disporre delle seguenti informazioni:

- Metodo di installazione da utilizzare (GUI, riga di comando oppure automatico)
	- **Interfaccia utente grafica:** sul CD di installazione è fornito un programma di installazione dell'Interfaccia utente grafica (GUI) che opera sia con server Windows sia con server Linux. Per i server Linux, deve essere già installata la funzionalità GUI.
- **Riga di comando:** è disponibile un'installazione dalla riga di comando, ma solo per i server Linux. È possibile eseguire entrambi i file eseguibili di installazione di Windows e di Linux da una riga di comando per utilizzare gli argomenti di installazione, ma per Windows viene avviato solo il programma di installazione dalla GUI.
- **Installazione automatica:** è possibile utilizzare il metodo di installazione per creare un file di risposta per l'installazione automatica di ZENworks su altri server.
- Percorso di installazione (solo per Windows).
- Zona di gestione (nome della zona, nome utente, password e porta).
- Scelta del database (database Sybase SQL incorporato, Sybase SQL OEM remoto, Sybase SQL esterno, Microsoft SQL esterno o Oracle

Per ulteriori informazioni, consultare [Sezione 3.3, "Task da eseguire prima dell'installazione",](#page-39-0)  [a pagina 40](#page-39-0).

 Informazioni sul database (nome del server, porta, nome del database, nome utente, password, istanza con nome, dominio e se si utilizza l'autenticazione Windows o SQL Server).

Nel caso di Oracle e MS SQL assicurarsi che il nome utente del database sia conforme alle seguenti convenzioni:

- Il nome deve iniziare con un carattere alfabetico.
- Non è possibile utilizzare i seguenti caratteri: (trattino) o . (punto). Non è inoltre possibile utilizzare il segno @ nei nomi utente Oracle.
- Informazioni sull'autorità di certificazione (interna, oppure certificato firmato, chiave privata e certificato pubblico) nel formato DER.
- Codici di licenza (sono disponibili versioni di valutazione della durata di 60 giorni)
- Se si sceglie di distribuire i server primari dietro uno switch L4, assicurarsi che tutti i server primari siano in esecuzione sulle medesime porte HTTP e HTTPS.

Per ulteriori informazioni su questi elementi, vedere [Tabella 4-1, "Informazioni sull'installazione", a](#page-57-0)  [pagina 58.](#page-57-0)

Per avviare un'installazione di ZENworks, consultare [Sezione 3.3, "Task da eseguire prima](#page-39-0)  [dell'installazione", a pagina 40.](#page-39-0)

## <span id="page-39-0"></span>**3.3 Task da eseguire prima dell'installazione**

Eseguire i seguenti task, se richiesti, quindi proseguire con [Sezione 4.1, "Esecuzione](#page-54-0)  [dell'installazione", a pagina 55:](#page-54-0)

- [Sezione 3.3.1, "Verificare che i requisiti minimi siano stati soddisfatti", a pagina 41](#page-40-0)
- [Sezione 3.3.2, "Creazione di un DVD di installazione dal download ISO", a pagina 41](#page-40-1)
- [Sezione 3.3.3, "Creazione di un certificato esterno", a pagina 42](#page-41-0)
- [Sezione 3.3.4, "Installazione di un database ZENworks esterno", a pagina 44](#page-43-0)
- [Sezione 3.3.5, "Installazione di Mono 2.0.1-1.17 su SLES 11", a pagina 53](#page-52-0)
- [Sezione 3.3.6, "Installazione dei pacchetti RPM dipendenti su un dispositivo Linux", a](#page-53-0)  [pagina 54](#page-53-0)

### <span id="page-40-0"></span>**3.3.1 Verificare che i requisiti minimi siano stati soddisfatti**

Prima di avviare l'installazione di ZENworks, accertarsi che siano soddisfatti i seguenti requisiti:

- Verificare che il dispositivo in cui si desidera installare il software del server primario soddisfi i requisiti necessari. Per ulteriori informazioni, vedere la [Capitolo 1, "Requisiti di sistema", a](#page-6-0)  [pagina 7](#page-6-0).
- (Condizionale) Se si prevede di installare il software del server primario in Windows Server 2003 a 64 bit on in Windows Server 2008 a 64 bit, è necessario accertarsi di aver installato sul dispositivo Windows Installer 4.5 o versioni successive.
- Per prestazioni opzionali dei server primari in esecuzione su VMware ESX, impostare la dimensione della memoria riservata sulla dimensione della memoria del sistema operativo guest. Per ulteriori informazioni, vedere il documento TID 7005382 in [Knowledgebase del](http://support.novell.com/search/kb_index.jsp)  [supporto tecnico Novell](http://support.novell.com/search/kb_index.jsp) (http://support.novell.com/search/kb\_index.jsp).

### <span id="page-40-1"></span>**3.3.2 Creazione di un DVD di installazione dal download ISO**

Se il software ZENworks è stato scaricato come immagine ISO, eseguire una delle seguenti operazioni per creare il DVD di installazione:

- ["Utilizzare Windows per creare un DVD di installazione di ZENworks da un'immagine ISO." a](#page-40-2)  [pagina 41](#page-40-2)
- ["Utilizzo di Linux per la creazione di un DVD di installazione di ZENworks da un'immagine](#page-40-3)  [ISO." a pagina 41](#page-40-3)

**Nota:** non estrarre l'immagine ISO e utilizzarla per installare ZENworks 11 SP2.

#### <span id="page-40-2"></span>**Utilizzare Windows per creare un DVD di installazione di ZENworks da un'immagine ISO.**

- **1** Effettuare il download dell'immagine ISO per l'installazione di ZENworks 11 SP2 dal [sito Web](http://www.novell.com/)  [di Novell](http://www.novell.com/) (http://www.novell.com/) e copiarla in un'ubicazione temporanea sul dispositivo Windows.
- **2** Copiare l'immagine ISO su un DVD.

#### <span id="page-40-3"></span>**Utilizzo di Linux per la creazione di un DVD di installazione di ZENworks da un'immagine ISO.**

A scelta, è possibile eseguire il programma di installazione dal punto di montaggio ISO invece che masterizzare il DVD:

- **1** Effettuare il download dell'immagine ISO per l'installazione di ZENworks 11 SP2 dal [sito Web](http://www.novell.com/)  [di Novell](http://www.novell.com/) (http://www.novell.com/) e copiarla in un'ubicazione temporanea sul dispositivo Linux.
- **2** Effettuare una delle seguenti operazioni:
	- Montare l'immagine ISO utilizzando il comando seguente:

mount -o loop /*tempfolderpath*/*isoimagename*.iso *mountpoint*

Sostituire *percorsocartellatemp* con il percorso della cartella temporanea, sostituire *nomeimmagineiso* con il nome del file ISO di ZENworks e sostituire *puntodimontaggio* con il percorso dell'ubicazione del file system in cui si desidera montare l'immagine. È necessario che il percorso specificato da *mountpoint* esista già.

Ad esempio:

<span id="page-41-2"></span>mount -o loop /zcm11/ZCM11.iso /zcm11/install

Copiare l'immagine ISO su un DVD.

### <span id="page-41-0"></span>**3.3.3 Creazione di un certificato esterno**

Se si prevede di utilizzare certificati esterni, installare openssl e creare un certificato server individuale che abbia come oggetto il FQDN (nome di dominio completo) del server per tutti i dispositivi su cui si prevede di installare il server primario ZENworks o sui quali si prevede di utilizzarlo come satellite con il ruolo di autenticazione configurato.

Per creare un file di certificato individuale, eseguire le seguenti operazioni:

**1** Per generare una chiave privata necessaria per la creazione di una richiesta di firma di certificato (CSR), immettere il seguente comando:

openssl genrsa -out zcm.pem 1024

**2** Per creare un CSR che supporti la firma di una CA esterna, immettere il seguente comando:

```
openssl req -new -key zcm.pem -out zcm.csr
```
Quando viene richiesta l'immissione del "NOME", immettere il nome DNS completo assegnato al server su cui si sta installando ZENworks 11 SP2.

**3** Per convertire la chiave privata dal formato PEM al formato DER, immettere il seguente comando:

```
openssl pkcs8 -topk8 -nocrypt -in zcm.pem -inform PEM -out zcm.der -
outform DER
```
È necessario che la chiave privata sia nel formato PKCS8 DER e che il certificato firmato sia nel formato X.509 DER. È possibile utilizzare lo strumento della riga di comando OpenSSL per convertire le chiavi nel formato appropriato. Questo strumento è fornito come parte del kit di strumenti Cygwin o come parte della distribuzione di Linux.

- **4** Utilizzare la CSR e generare un certificato con Novell ConsoleOne, Novell iManager o una CA esterna affidabile, quale Verisign.
	- ["Generazione di un certificato utilizzando Novell ConsoleOne" a pagina 42](#page-41-1)
	- ["Generazione di un certificato utilizzando Novell iManager" a pagina 43](#page-42-0)

#### <span id="page-41-1"></span>**Generazione di un certificato utilizzando Novell ConsoleOne**

- **1** Verificare che la eDirectory sia configurata come la CA.
- **2** Emettere il certificato per il server primario.
	- **2a** Avviare Novell ConsoleOne.
	- **2b** Eseguire il login all'albero della eDirectory come amministratore con i diritti appropriati. Per ulteriori informazioni sui diritti appropriati, consultare la sezione Entry Rights Needed to Perform Tasks della documentazione *Certificate Server* (in lingua inglese) sul sito Web di [documentazione Novell](http://www.novell.com/documentation) (http://www.novell.com/documentation).
- **2c** Nel menu *Strumenti*, fare clic su *Emetti certificato*.
- **2d** Individuare e selezionare il file zcm.csr.
- **2e** Fare clic su *Avanti*.
- **2f** Completare la procedura guidata accettando i valori di default.
- **2g** Specificare le limitazioni di base per il certificato, quindi fare clic su *Avanti.*
- **2h** Specificare il periodo di validità, la data effettiva e quella di scadenza, quindi fare clic su *Avanti*.
- **2i** Fare clic su *Fine*.
- **2j** Scegliere di salvare il certificato in formato DER e specificare un nome.
- **3** Esportare il certificato firmato da se stessi della CA organizzativa
	- **3a** Eseguire il login alla eDirectory da ConsoleOne.
	- **3b** Nel container *Sicurezza*, fare clic con il pulsante destro del mouse su *CA*, quindi fare clic su *Proprietà*.
	- **3c** Nella scheda *Certificati*, selezionare il certificato firmato da se stessi.
	- **3d** Fare clic su *Esporta*.
	- **3e** Quando viene richiesto di esportare la chiave privata, fare clic su *No*.
	- **3f** Esportare il certificato in formato DER e scegliere l'ubicazione in cui si desidera salvarlo.
	- **3g** Fare clic su *Fine*.

A questo punto, dovrebbero essere disponibili i tre file necessari per l'installazione di ZENworks attraverso una CA esterna.

#### <span id="page-42-0"></span>**Generazione di un certificato utilizzando Novell iManager**

- **1** Verificare che la eDirectory sia configurata come la CA.
- **2** Emettere il certificato per il server primario.
	- **2a** Avviare Novell iManager.
	- **2b** Eseguire il login all'albero della eDirectory come amministratore con i diritti appropriati. Per ulteriori informazioni sui diritti appropriati, vedere la sezione [Entry Rights Needed to](http://www.novell.com/documentation/crt27/?page=/documentation/crt27/crtadmin/data/a2zibyo.html#a2zibyo)  [Perform Tasks](http://www.novell.com/documentation/crt27/?page=/documentation/crt27/crtadmin/data/a2zibyo.html#a2zibyo) (http://www.novell.com/documentation/crt27/?page=/documentation/ crt27/crtadmin/data/a2zibyo.html#a2zibyo) (in lingua inglese) nella documentazione per *Novell Certificate Server 2.7*.
	- **2c** Nel menu *Ruoli e task*, fare clic su *Novell Certificate Server* > *Emetti certificato*.
	- **2d** Fare clic su *Sfoglia* per sfogliare e selezionare il file CSR, zcm.csr.
	- **2e** Fare clic su *Avanti*.
	- **2f** Accettare i valori di default per il tipo di chiave, l'utilizzo e l'utilizzo esteso della chiave, quindi fare clic su *Avanti*.
	- **2g** Accettare le limitazioni di base di default per il certificato, quindi fare clic su *Avanti.*
	- **2h** Specificare il periodo di validità, la data effettiva e quella di scadenza, quindi fare clic su *Avanti*. A seconda delle proprie necessità, modificare il periodo di validità di default (10 anni).

**2i** Controllare il foglio dei parametri. Se i valori dei parametri sono corretti, fare clic su *Fine*. Se non sono corretti, fare clic su *Indietro* fino al punto in cui si desidera inserire una modifica.

Quando si fa clic su *Fine*, viene visualizzata una finestra di dialogo nella quale viene indicato che è stato creato un certificato. In questo modo il certificato viene esportato in formato DER binario.

- **2j** Effettuare il download del certificato emesso e salvarlo.
- **3** Esportare il certificato firmato da se stessi della CA organizzativa
	- **3a** Eseguire il login alla eDirectory da iManager.
	- **3b** Nel menu *Ruoli e task*, fare clic su *Novell Certificate Server* > *Configura autorità di certificazione*.

Vengono visualizzate le pagine delle proprietà della CA organizzativa, che includono una pagina generale, una pagina di configurazione CRL, una pagina dei certificati e altre pagine relative alla eDirectory.

- **3c** Fare clic su *Certificati*, quindi selezionare *Certificato firmato da se stessi*.
- **3d** Fare clic su *Esporta*.

<span id="page-43-1"></span>In questo modo viene avviata la procedura guidata per l'esportazione del certificato.

- **3e** Deselezionare l'opzione *Esporta la chiave privata* e scegliere il formato *DER* per l'esportazione.
- **3f** Fare clic su *Avanti*, quindi salvare il certificato esportato.
- **3g** Fare clic su *Chiudi*.

A questo punto, dovrebbero essere disponibili i tre file necessari per l'installazione di ZENworks attraverso una CA esterna.

### <span id="page-43-0"></span>**3.3.4 Installazione di un database ZENworks esterno**

Per informazioni su come installare e utilizzare il database Sybase incorporato per ZENworks 11 SP2 Configuration Management, vedere [Sezione 4.1, "Esecuzione dell'installazione", a pagina 55.](#page-54-0)

Per configurare un database esterno, è necessario specificare le seguenti opzioni:

- **Configurare il database durante l'installazione del server primario:** questo rappresenta il metodo più facile e veloce. Per informazioni dettagliate su questo metodo, vedere [Sezione 4.1,](#page-54-0)  ["Esecuzione dell'installazione", a pagina 55.](#page-54-0)
- **Configurare il database esternamente prima di installare il server primario:** questa opzione è particolarmente utile se l'amministratore del database non è uguale a quello dell'amministratore ZENworks. Questa sezione fornisce informazioni dettagliate su questo metodo.

Durante l'installazione di ZENworks, è possibile utilizzare le seguenti opzioni per installare o creare database ZENworks esterni:

- Effettuare l'installazione in un database OEM Sybase remoto.
- Installare in un database Sybase SQL Anywhere esterno esistente
- Installare in un server Microsoft SQL server esterno esistente
- Creare un nuovo database Microsoft SQL server esterno
- Effettuare l'installazione in uno schema utente Oracle esistente
- Creare un nuovo schema utente Oracle

Alcune di queste opzioni richiedono l'esecuzione di task specifici per la creazione o la configurazione di database esterni prima che ZENworks possa scrivere in essi durante l'installazione. Completare i prerequisiti e continuare con l'installazione del database.

- ["Prerequisiti per l'installazione dei database esterni" a pagina 45](#page-44-0)
- ["Esecuzione dell'installazione del database ZENworks esterno" a pagina 47](#page-46-0)

#### <span id="page-44-0"></span>**Prerequisiti per l'installazione dei database esterni**

Rivedere le sezioni applicabili:

- ["Prerequisiti per un database OEM Sybase remoto" a pagina 45](#page-44-1)
- ["Prerequisiti per un database Sybase SQL Anywhere remoto" a pagina 45](#page-44-2)
- ["Prerequisiti per Microsoft SQL Server" a pagina 46](#page-45-0)
- ["Prerequisiti per Oracle" a pagina 46](#page-45-1)

#### <span id="page-44-1"></span>Prerequisiti per un database OEM Sybase remoto

Prima di installare ZENworks 11 SP2 e creare la zona di gestione, è necessario installare il database OEM Sybase remoto nel server del database remoto per poterlo configurare correttamente durante l'installazione del server primario in cui risiede il database.

**Nota:** per questo database, il Supporto tecnico di Novell provvede a identificare i problemi, trasmettere informazioni sulla compatibilità, fornire assistenza per l'installazione e l'utilizzo e si occupa della manutenzione ordinaria e della risoluzione dei problemi di base. Per ulteriore supporto, incluse la soluzione dei problemi dettagliata e la risoluzione degli errori, vedere la [pagina relativa al](http://www.sybase.com/support)  [supporto del sito Web di Sybase](http://www.sybase.com/support) (http://www.sybase.com/support).

#### <span id="page-44-2"></span>Prerequisiti per un database Sybase SQL Anywhere remoto

Prima di installare e configurare il database Sybase SQL Anywhere per ZENworks 11 SP2, verificare che vengano soddisfatti i seguenti requisiti:

- <span id="page-44-3"></span> Installare e configurare il database Sybase SQL Anywhere in modo che possa essere aggiornato quando si installa ZENworks 11 SP2 sul server primario.
- Verificare che l'utente del database disponga delle autorizzazioni di lettura/scrittura per creare e modificare le tabelle sul server del database.

**Nota:** per questo database, il Supporto tecnico di Novell provvede a identificare i problemi, trasmettere informazioni sulla compatibilità, fornire assistenza per l'installazione e l'utilizzo e si occupa della manutenzione ordinaria e della risoluzione dei problemi di base. Per ulteriore supporto, incluse la soluzione dei problemi dettagliata e la risoluzione degli errori, vedere la [pagina relativa al](http://www.sybase.com/support)  [supporto del sito Web di Sybase](http://www.sybase.com/support) (http://www.sybase.com/support).

#### <span id="page-45-2"></span><span id="page-45-0"></span>Prerequisiti per Microsoft SQL Server

Prima di installare e configurare il database Microsoft SQL Server per ZENworks 11, verificare che il software Microsoft SQL Server sia installato nel server del database in modo che il programma di installazione di ZENworks possa creare il nuovo database Microsoft SQL. Per istruzioni sull'installazione del software Microsoft SQL Server, consultare la documentazione di Microsoft.

#### <span id="page-45-3"></span><span id="page-45-1"></span>Prerequisiti per Oracle

Durante l'installazione del database ZENworks in Oracle, è possibile scegliere se creare un nuovo schema utente oppure selezionarne uno esistente residente su un server della rete.

- **Creare un nuovo schema utente:** se si sceglie di creare un nuovo schema utente, verificare che i seguenti requisiti siano soddisfatti:
	- È necessario conoscere le credenziali di amministratore del database.
	- È necessario che sia già esistente uno spazio tabelle per l'associazione con l'utente di accesso Oracle.
	- Lo spazio tabelle deve disporre di spazio sufficiente per la creazione e memorizzazione dello schema di database ZENworks. Lo spazio tabelle richiede un minimo di 100 MB per creare uno schema del database ZENworks che non contenga dati.
- **Utilizza lo schema utente esistente:** nei seguenti casi, è possibile eseguire l'installazione in uno schema utente Oracle residente su un server della propria rete:
	- L'amministratore del database crea uno schema utente con i diritti necessari e si ricevono le credenziali per tale schema utente dall'amministratore del database. In questo caso, le credenziali dell'amministratore del database non sono necessarie per eseguire l'installazione in uno schema utente Oracle esistente.
	- È necessario creare uno schema utente nel database Oracle e scegliere di utilizzarlo durante l'installazione di ZENworks 11 SP2.

Se si sceglie di utilizzare uno schema utente esistente, verificare che i seguenti requisiti siano soddisfatti:

- Verificare che lo spazio tabelle disponga di spazio sufficiente per la creazione e memorizzazione dello schema di database ZENworks. Lo spazio tabelle richiede un minimo di 100 MB per creare uno schema del database ZENworks che non contenga dati.
- Verificare che la quota per lo schema utente sia impostata su valore illimitato nello spazio tabella che si prevede di configurare durante l'installazione.
- Verificare che lo schema utente disponga dei seguenti diritti per la creazione del database.

```
CREATE SESSION
CREATE_TABLE
CREATE_VIEW
CREATE_PROCEDURE
CREATE_SEQUENCE
CREATE_TRIGGER
```
**Importante:** le prestazioni dei database Oracle possono variare a seconda del fatto che si configuri o meno il database per l'uso dei processi di un server condiviso o dedicato. Ciascun server primario ZENworks è configurato con un pool di connessioni le cui dimensioni variano a seconda del carico del sistema ZENworks. Questo pool può diventare molto grande in presenza di carichi picco e arrivare anche a un massimo di 100 connessioni database

concomitanti per il server primario. Se il database Oracle è configurato per utilizzare i processi di un server dedicato, è possibile che l'utilizzo delle risorse del server del database raggiunga livelli indesiderati che riducono le prestazioni, soprattutto se ci sono più server primari nella zona. Se si riscontra questo problema, può essere opportuno modificare il database ZENworks in modo che utilizzi i processi del server condiviso.

#### <span id="page-46-0"></span>**Esecuzione dell'installazione del database ZENworks esterno**

- **1** Verificare che il server su cui verrà installato il database esterno soddisfi i requisiti specificati in [Sezione 1.4, "Requisiti per il database", a pagina 25](#page-24-0) e ["Prerequisiti per l'installazione dei](#page-44-0)  [database esterni" a pagina 45](#page-44-0).
- **2** Avviare il programma di installazione del database.
	- **2a** Sul server in cui si desidera installare il database esterno, inserire il DVD di installazione di *Novell ZENworks 11 con SP2*.

Se il programma di installazione del database del DVD viene eseguito automaticamente, uscire dal programma.

Se il server è Windows, continuare con il [Passo 2b](#page-46-1). Se il server è Linux, passare al [Passo 2c](#page-46-2).

<span id="page-46-1"></span>**2b** Nel caso di Windows immettere il seguente comando nel prompt dei comandi sul server del database esterno:

*Unità\_DVD:*\setup.exe -c

oppure

Se ZENworks 11 SP2 è già stato installato sul dispositivo e si desidera usare tale dispositivo per configurare un'altra istanza del database ZENworks (sullo stesso dispositivo o su un altro dispositivo) tramite il programma di installazione di un database esterno, eseguire il seguente comando:

*Unità\_DVD*:\setup.exe -c --zcminstall

<span id="page-46-2"></span>**2c** Nel caso di Linux, eseguire il seguente comando sul server del database esterno:

sh /media/cdrom/setup.sh -c

Questo comando fornisce ulteriori opzioni non disponibili durante l'installazione del server primario, specialmente se si desidera utilizzare il database OEM come database remoto. È possibile visualizzare i file SQL generando il database ZENworks, creando utenti di accesso, visualizzando i comandi di creazione (solo per OEM Sybase) e così via.

#### oppure

Se ZENworks 11 SP2 è già stato installato sul dispositivo e si desidera usare tale dispositivo per configurare un'altra istanza del database ZENworks (sullo stesso dispositivo o su un altro dispositivo) tramite il programma di installazione di un database esterno, eseguire il seguente comando:

*Unità\_DVD\_ montata/*setup.sh -c --zcminstall

L'utilizzo del comando SH consente di risolvere i problemi relativi ai diritti.

Solo l'installazione GUI è disponibile per l'installazione di un database.

- **3** Nella pagina Seleziona database ZENworks, selezionare una delle seguenti opzioni:
	- **Sybase SQL Anywhere OEM:** installa il database Sybase di default per ZENworks. Viene configurato come servizio, viene creato l'utente del database e vengono definite le tabelle necessarie per il server primario.

Se si seleziona questa opzione, è necessario utilizzare il parametro  $\sim$  (or  $\sim$ -sybase-oem) con il file eseguibile del programma di installazione setup.exe per poter installare correttamente il database al momento in cui si installa il software del server primario. Questo parametro consente a ZENworks di autenticare il database prima di eseguire qualsiasi operazione su di esso.

È consigliabile utilizzare il parametro -o solo quando si utilizza l'installazione Sybase fornita nel DVD di installazione di *Novell ZENworks 11 SP2 .*

È inoltre necessario selezionare l'opzione *Sybase SQL Anywhere remoto* durante l'installazione del server primario.

- **Sybase SQL Anywhere:** imposta un database Sybase esistente per la scrittura di informazioni ZENworks.
- **Microsoft SQL Server:** consente di creare un database ZENworks su un Microsoft SQL Server.
- **Oracle:** specifica uno schema utente che è possibile utilizzare per configurare uno schema di database Oracle esterno da utilizzare con ZENworks.

**Importante:** per i database esterni, è necessario che il server che ospita il database venga sincronizzato con ognuno dei server primari nella zona di gestione al momento dell'installazione del database.

- **4** Fare clic su *Avanti*.
- **5** Durante l'installazione, fare riferimento alle seguenti informazioni per i dettagli sui dati di installazione che si desiderano conoscere; è anche possibile fare clic sul pulsante della *Guida* per ottenere informazioni simili:
	- ["Informazioni sull'installazione del database OEM Sybase SQL Anywhere" a pagina 48](#page-47-0)
	- ["Informazioni sull'installazione del database Sybase SQL Anywhere" a pagina 49](#page-48-0)
	- ["Informazioni sull'installazione del database MS SQL" a pagina 50](#page-49-0)
	- ["Informazioni sull'installazione del database Oracle" a pagina 52](#page-51-0)
- **6** Continuare con [Sezione 4.1, "Esecuzione dell'installazione", a pagina 55.](#page-54-0)

#### <span id="page-47-0"></span>Informazioni sull'installazione del database OEM Sybase SQL Anywhere

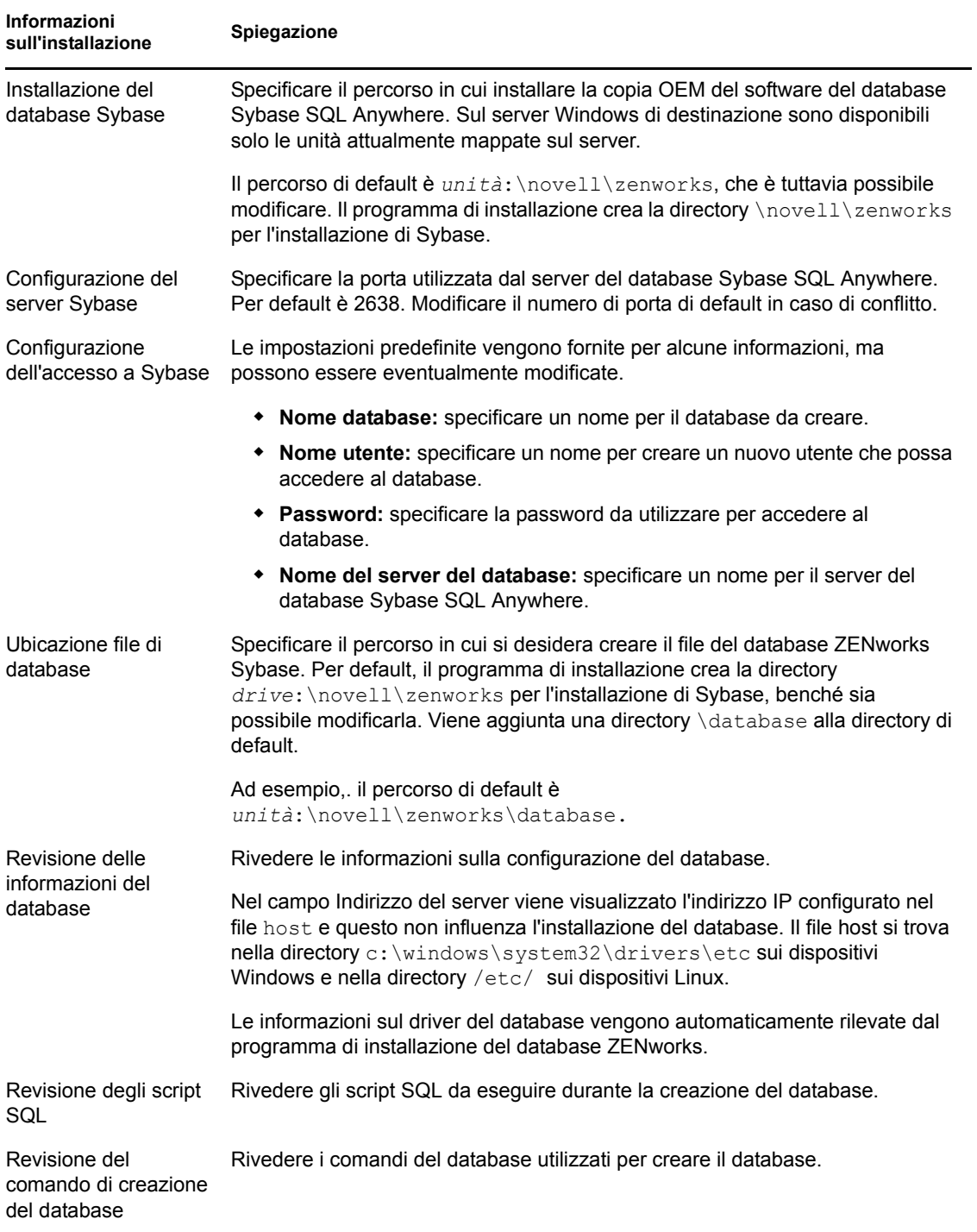

#### *Tabella 3-1 Informazioni su OEM Sybase SQL Anywhere*

### <span id="page-48-0"></span>Informazioni sull'installazione del database Sybase SQL Anywhere

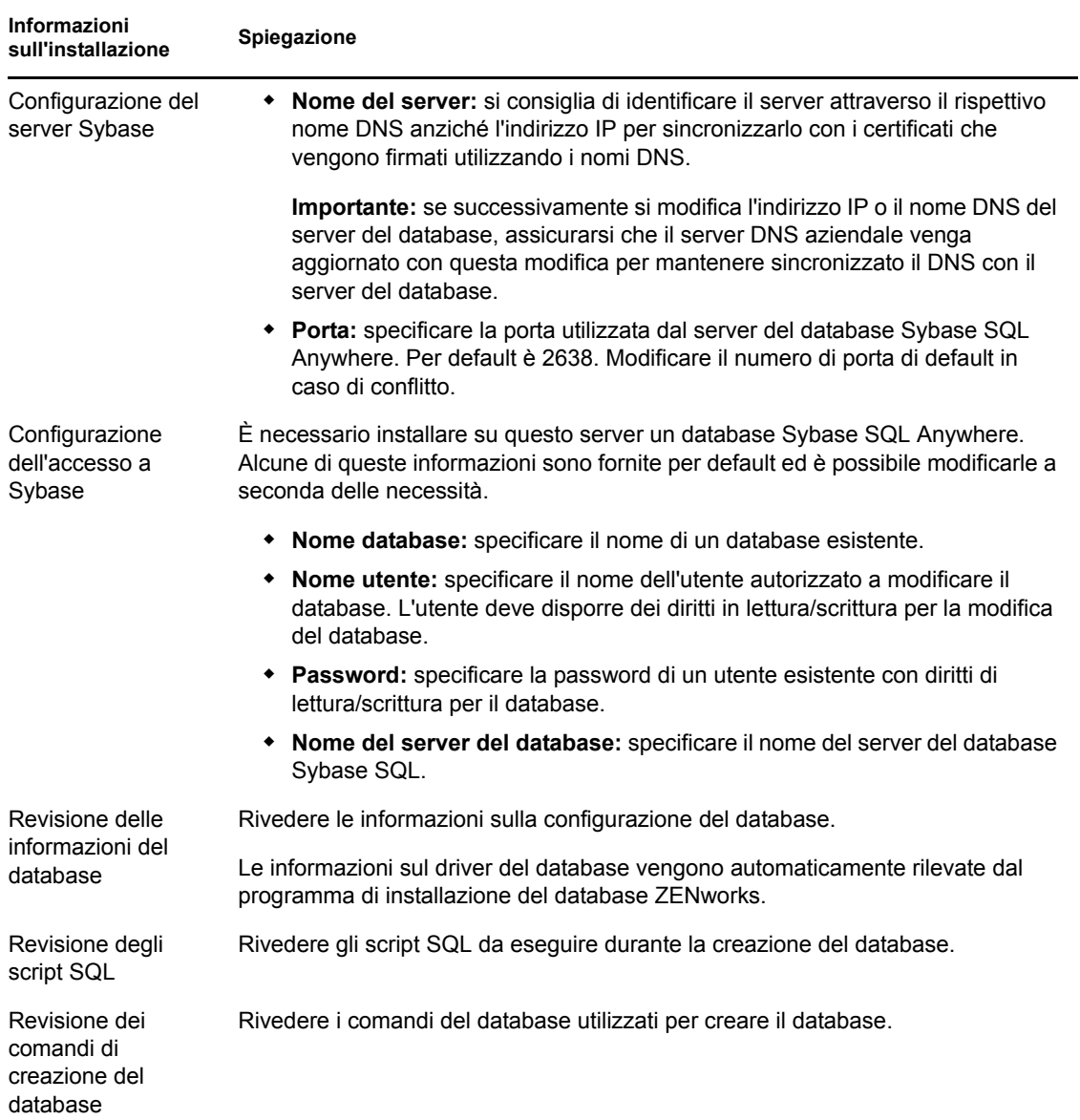

<span id="page-49-0"></span>Informazioni sull'installazione del database MS SQL

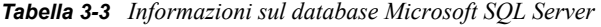

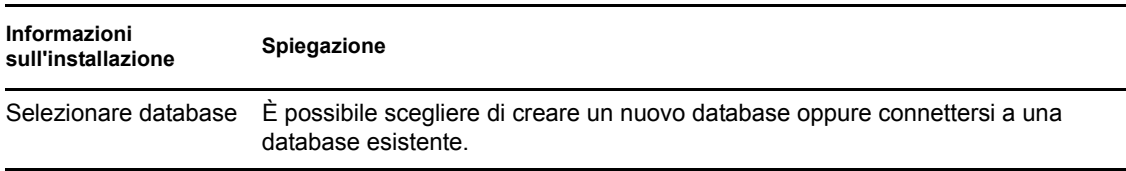

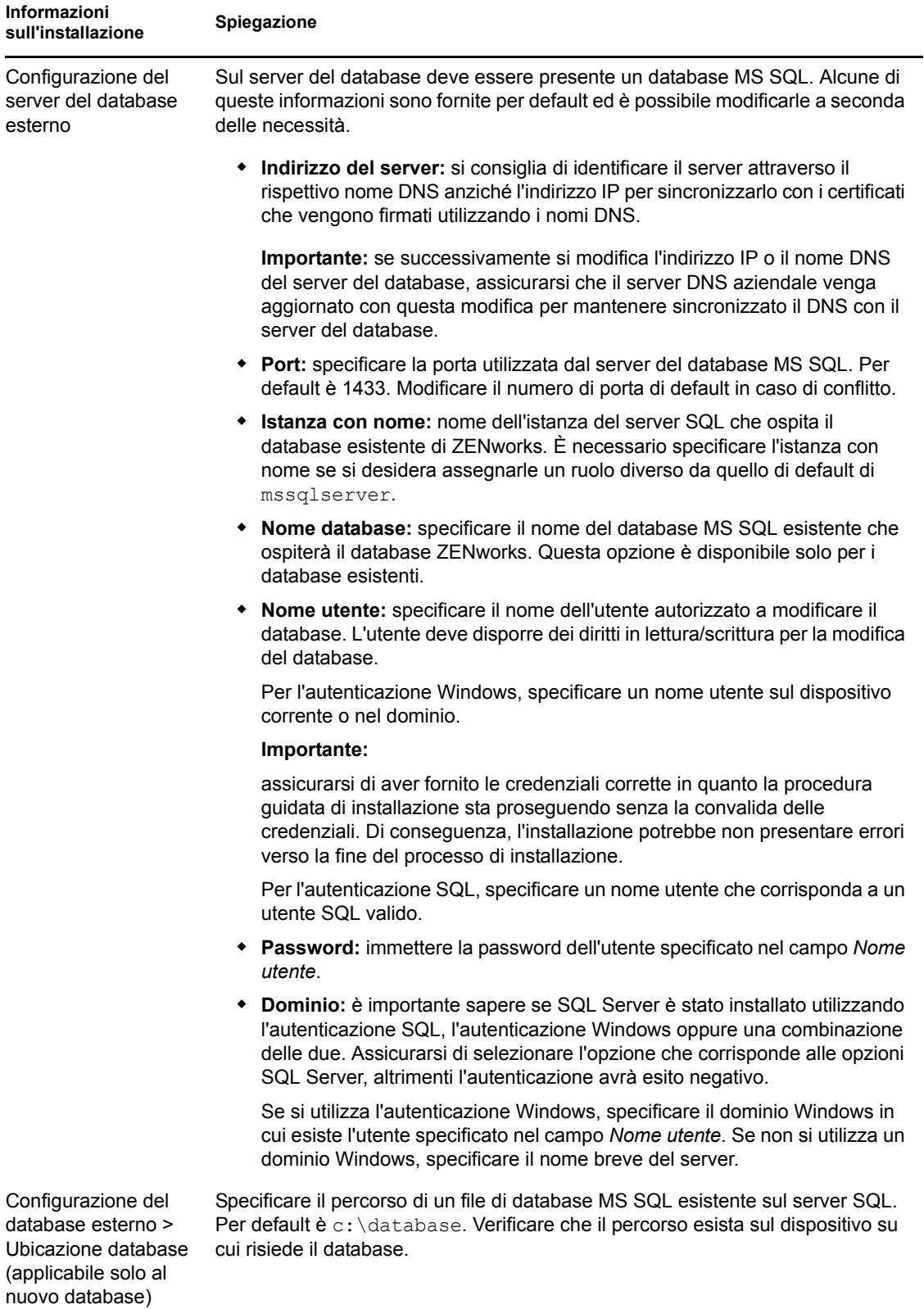

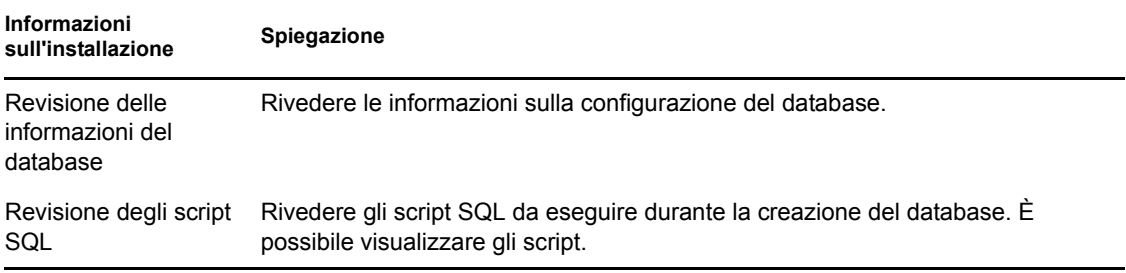

#### <span id="page-51-0"></span>Informazioni sull'installazione del database Oracle

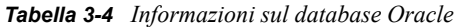

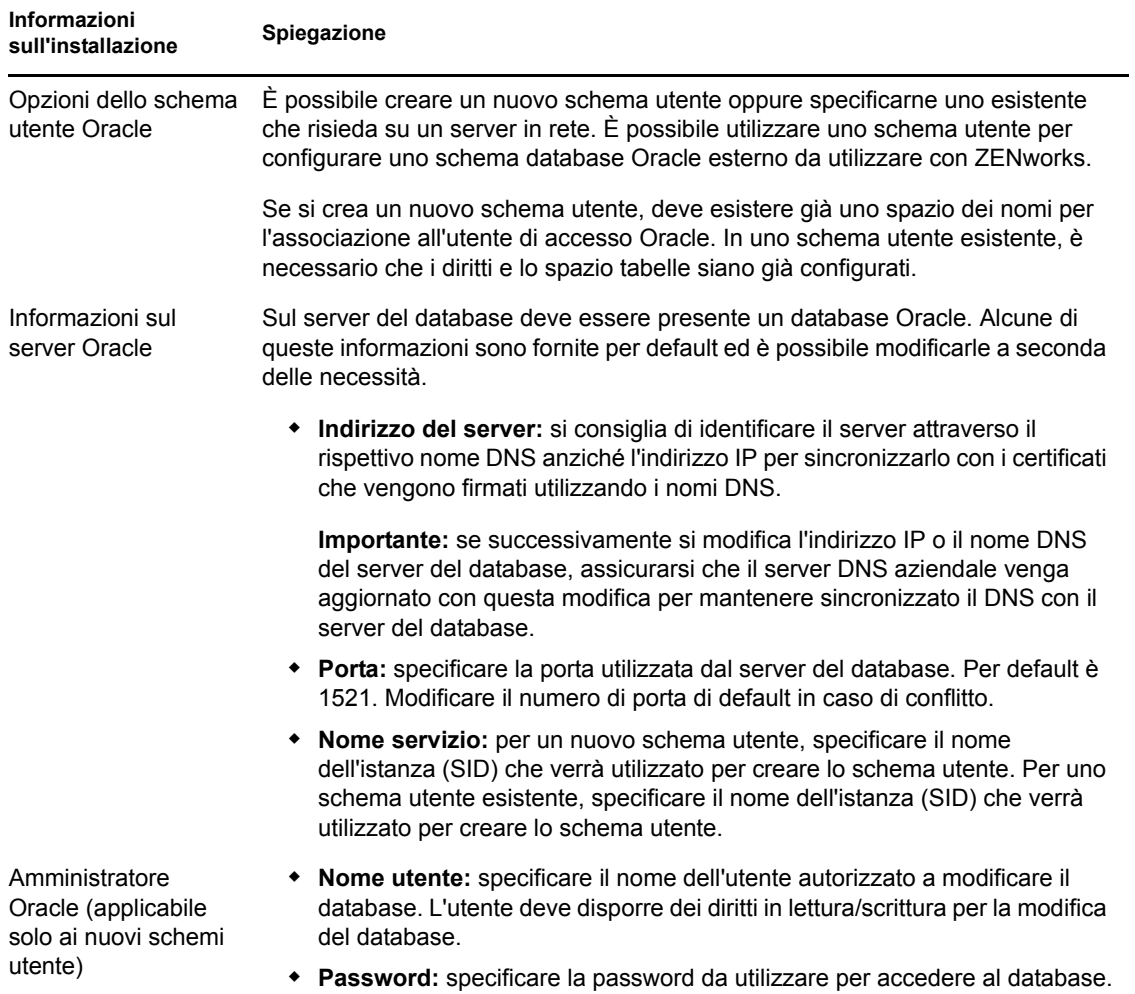

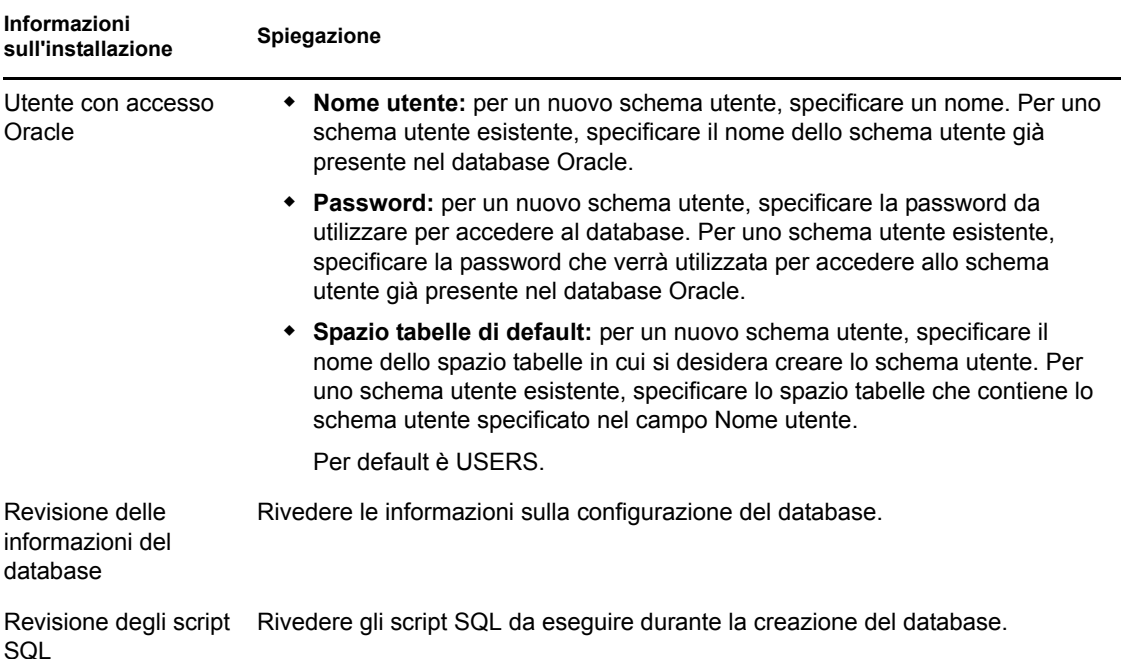

### <span id="page-52-0"></span>**3.3.5 Installazione di Mono 2.0.1-1.17 su SLES 11**

Se sul dispositivo SLES 11 sul quale si desidera installare ZENworks 11 SP2 Configuration Management non è installato Mono, eseguire le seguenti operazioni per installare Mono 2.0.1-1.17:

- **1** Avviare il programma di installazione di ZENworks 11 SP2 Configuration Management utilizzando uno dei seguenti metodi:
	- **Installazione dall'interfaccia grafica (GUI):** montare il CD di installazione di *Novell ZENworks 11 SP2* , quindi avviare sh /media/cdrom/setup.sh. L'utilizzo del comando sh consente di risolvere i problemi relativi ai diritti.
	- **Installazione da riga di comando:** effettuare le seguenti operazioni:
		- 1. Sul server di installazione inserire il DVD di *Novell ZENworks 11 SP2.*
		- 2. Installare il DVD.
		- 3. Per avviare l'installazione dalla riga di comando, eseguire la seguente operazione:
			- a. In una directory in cui tutti gli utenti (inclusi "altri") dispongono dell'accesso in lettura ed esecuzione, montare i DVD o copiare i file del DVD.

Non è possibile eseguire questa operazione in /radice o in una directory sottostante.

Se si copiano i file del DVD, assicurarsi che tutti gli utenti (inclusi "altri") continuino a disporre dell'accesso di esecuzione e lettura nelle directory di destinazione.

b. Eseguire il comando seguente:

sh /*mount\_location*/setup.sh -e

- **2** Installare il Mono fornito con ZENworks 11 SP2 Configuration Management.
- **3** (Opzionale) Il programma di installazione di ZENworks 11 SP2 Configuration Management consente di proseguire con l'installazione di ZENworks 11 SP2 Configuration Management. Per ulteriori informazioni su come installare ZENworks, vedere [Sezione 4.1, "Esecuzione](#page-54-0)  [dell'installazione", a pagina 55.](#page-54-0)

### <span id="page-53-0"></span>**3.3.6 Installazione dei pacchetti RPM dipendenti su un dispositivo Linux**

L'installazione di ZENworks su un server Linux richiede che alcuni pacchetti RPM siano già stati installati sul server. Per ulteriori informazioni sui pacchetti RPM richiesti sui dispositivi Linux, consultare [Installazione dei pacchetti RPM dipendenti su un dispositivo Linux](#page-94-0).

# <sup>4</sup> **Installazione del server ZENworks**

Il supporto del programma di installazione di Novell ZENworks 11 SP2 include i seguenti prodotti:

- ZENworks 11 SP2 Configuration Management
- ZENworks 11 SP2 Asset Management
- ZENworks 11 SP2 Endpoint Security Management
- ZENworks 11 SP2 Patch Management
- Inventario risorse per UNIX/Linux
- ZENworks 11 SP2 Full Disk Encryption

Vengono sempre installati tutti e sei i prodotti. È possibile attivare il prodotto immettendo il numero di una licenza prodotto valida durante o dopo l'installazione (tramite la console di gestione ZENworks). Se non si dispone di una licenza valida per il prodotto, è possibile utilizzarlo in modalità di valutazione per 60 giorni. È possibile iniziare il periodo di valutazione durante o dopo l'installazione.

Configuration Management, Asset Management, Patch Management Full Disk Encryption e Endpoint Security Management possono essere utilizzati congiuntamente o in modo indipendente. Per utilizzare ZENworks 11 Asset Inventory per UNIX/Linux, è necessario disporre di Configuration Management o Asset Management.

Per installare il software ZENworks 11 SP2, eseguire i task descritti nelle seguenti sezioni:

- [Sezione 4.1, "Esecuzione dell'installazione", a pagina 55](#page-54-1)
- [Sezione 4.2, "Esecuzione di un'installazione automatica", a pagina 68](#page-67-0)
- [Sezione 4.3, "Verifica dell'installazione", a pagina 71](#page-70-0)
- [Sezione 4.4, "Task post-installazione", a pagina 72](#page-71-0)

#### **Nota:**

- Come per ogni prodotto, se si sta testando o verificando ZENworks 11 SP2, si consiglia di non distribuire il prodotto in un ambiente produttivo.
- Prima di installare il server ZENworks su un dispositivo Windows è necessario eseguire Windows Update sul dispositivo per garantire l'installazione di tutti gli aggiornamenti disponibili. Quindi, disabilitare Windows Update per assicurarsi che non verranno effettuati aggiornamenti aggiuntivi con il server ZENworks è installato sul dispositivo

## <span id="page-54-1"></span>**4.1 Esecuzione dell'installazione**

<span id="page-54-3"></span>**1** Avviare il programma di installazione ZENworks utilizzando uno dei seguenti metodi:

- <span id="page-54-0"></span>["Installazione dall'interfaccia utente grafica \(GUI\)" a pagina 55](#page-54-2)
- ["Installazione dalla riga di comando \(solo in Linux\)" a pagina 56](#page-55-0)

#### <span id="page-54-2"></span>**Installazione dall'interfaccia utente grafica (GUI)**

1. Sul server di installazione inserire il DVD di *Novell ZENworks 11 SP2.*

In Windows, viene visualizzata la pagina di installazione da cui è possibile selezionare la lingua. Se non viene visualizzata automaticamente dopo l'inserimento del DVD, eseguire setup.exe dalla radice del DVD.

In Linux, montare il DVD, quindi eseguire sh /media/cdrom/setup.sh. Utilizzare il comando sh per risolvere eventuali problemi relativi ai diritti.

2. Se si è installato un server OEM Sybase esterno (vedere [Sezione 3.3.4, "Installazione di](#page-43-1)  [un database ZENworks esterno", a pagina 44\)](#page-43-1), è necessario eseguire il file eseguibile manualmente con il seguente parametro per garantire il corretto aggiornamento del database specificato durante l'installazione del server primario:

*DVD\_drive*\setup.exe -o

3. Continuare con il [Passo 2](#page-55-1) successivo.

**Nota:** durante l'installazione di ZENworks 11 SP2 su Windows, Strawberry Perl viene installato nella directory radice per soddisfare i requisiti di runtime di Perl per lo strumento ppkg to xml, che dovrebbe essere in esecuzione sia su Windows sia su Linux. Questo strumento è richiesto per leggere i file del pacchetto RPM al fine di consentire l'estrazione dei metadati del pacchetto e la creazione di pacchetti Linux o dipendenze con questi pacchetti.

#### <span id="page-55-0"></span>**Installazione dalla riga di comando (solo in Linux)**

- 1. Sul server di installazione inserire il DVD di *Novell ZENworks 11 SP2.*
- 2. Installare il DVD.
- 3. Per avviare l'installazione dalla riga di comando, eseguire la seguente operazione:
	- a. In una directory in cui tutti gli utenti (inclusi "altri") dispongono dell'accesso in lettura ed esecuzione, montare i DVD o copiare i file del DVD.

Non è possibile eseguire questa operazione in /radice o in una directory sottostante.

Se si copiano i file del DVD, assicurarsi che tutti gli utenti (inclusi "altri") continuino a disporre dell'accesso di esecuzione e lettura nelle directory di destinazione.

b. Eseguire il comando seguente:

sh /*mount\_location*/setup.sh -e

Per ulteriori informazioni sugli argomenti di installazione, vedere [Appendice A,](#page-92-0)  ["Argomenti degli eseguibili dell'installazione", a pagina 93](#page-92-0).

- 4. Proseguire al [Passo 2](#page-55-1).
- <span id="page-55-1"></span>**2** Durante l'installazione, fare riferimento alle informazioni in [Tabella 4-1, "Informazioni](#page-57-1)  [sull'installazione", a pagina 58](#page-57-1) per i dettagli sui dati di installazione che si desiderano conoscere.

Se si utilizza l'installazione dalla GUI, è anche possibile fare clic sul pulsante *Guida* per ottenere le stesse informazioni.

Per il metodo della riga di comando, è possibile digitare Indietro e premere Invio per tornare all'opzione di installazione precedente e apportare modifiche.

- **3** Eseguire una delle seguenti operazioni sul dispositivo Windows:
	- se si è scelto di riavviare il sistema automaticamente (ovvero è stata selezionata l'opzione *Sì, riavvia il sistema* durante l'installazione, vedere ["Riavvio \(oppure no\)" a pagina 68\)](#page-67-1). Al termine del processo di riavvio e dopo l'avvio dei servizi, continuare con [Verifica](#page-70-0)  [dell'installazione](#page-70-0).
	- Se si è scelto di riavviare il sistema manualmente (ovvero durante l'installazione è stata selezionata l'opzione *No, riavvia il sistema manualmente*, vedere ["Riavvio \(oppure no\)" a](#page-67-1)  [pagina 68\)](#page-67-1), è necessario attendere il completamento dell'installazione e l'avvio dei servizi per la verifica in [Verifica dell'installazione.](#page-70-0)

**Nota:** in entrambi i casi, per completare il processo di installazione, è necessario aggiornare il database nonché scaricare e installare gli PRU. Entrambe queste operazioni possono incrementare il livello di utilizzo delle risorse della CPU durante l'elaborazione. Ciò rallenta l'avvio dei servizi, e di conseguenza l'apertura del Centro di controllo ZENworks.

- <span id="page-56-0"></span>**4** Continuare con la [Sezione 4.3, "Verifica dell'installazione", a pagina 71.](#page-70-0)
- **5** Effettuare una delle seguenti operazioni applicabili, quindi continuare con il [Passo 4](#page-56-0):
	- Per creare un altro server primario per la zona di gestione con lo stesso metodo di installazione appena utilizzato, tornare al [Passo 1](#page-54-3).
	- Se è stato creato un [file di risposta](#page-67-0) per eseguire un'installazione automatica su altri server, continuare invece con [Sezione 4.2.2, "Esecuzione dell'installazione", a pagina 70.](#page-69-0)

### **4.1.1 Informazioni sull'installazione**

| Informazioni                 |                                                                                                    |
|------------------------------|----------------------------------------------------------------------------------------------------|
| sull'installazione           | Spiegazione                                                                                                    |
| Percorso di<br>installazione | Per Windows, l'impostazione di default è <i>&amp; ProgramFiles &amp;</i> . È possibile modificarla<br>in uno qualsiasi dei percorsi attualmente disponibili sul server, ad eccezione della<br>directory % systemdrive%/Program Files, se il server è un dispositivo Windows<br>a 64 bit. Tuttavia, è necessario inserire il percorso di installazione in lingua inglese.                                                                                                    |
|                              | Nota: sui server Windows, l'installazione di ZENworks 11 SP2 da unità mappate non<br>è supportata.                                                                                                    |
|                              | Qui il programma di installazione crea la directory Novell\ZENworks in cui vengono<br>installati i file del software ZENworks.                                                                                                    |
|                              | Importante: se si desidera installare il server di generazione rapporti su un<br>dispositivo Windows a 64 bit che utilizza un database Oracle, è necessario<br>specificare un'ubicazione personalizzata per l'installazione di ZENworks<br>Configuration Management. Nel nome del percorso per l'ubicazione personalizzata<br>non devono essere incluse parentesi, poiché il server di generazione rapporti non<br>riesce a eseguire l'installazione in un percorso che contiene parentesi. |
|                              | Nota: se si desidera installare ZENworks Reporting Server, è possibile utilizzare la<br>convenzione per i nomi in stile MS-DOS breve (chiamata anche 8.3) per l'ubicazione<br>di installazione di ZENworks 11 SP2 Server. Per default, il formato 8.3 è abilitato sul<br>dispositivo. Per ulteriori informazioni su come abilitare il formato 8.3, vedere la<br>documentazione Microsoft (http://technet.microsoft.com/en-us/library/cc959352.aspx)                                         |
|                              | Se per l'archivio dei contenuti è necessario uno spazio libero su disco maggiore<br>rispetto a quello esistente nel percorso Windows disponibile durante l'installazione, è<br>possibile spostare il percorso in un'altra ubicazione dopo aver completato<br>l'installazione. Per ulteriori informazioni, consultare "Content Repository" in ZENworks<br>11 SP2 System Administration Reference (in lingua inglese).                                                                        |
|                              | In Linux, vengono utilizzati diversi percorsi di installazione fissi:                                                                                                    |
|                              | /opt/novell/zenworks/                                                                                                    |
|                              | /etc/opt/novell/zenworks                                                                                                    |
|                              | /var/opt/novell/zenworks                                                                                                    |
|                              | /var/opt/novell/log/zenworks/                                                                                                    |
|                              | Se si ritiene di non disporre di sufficiente spazio su disco sul server Linux, utilizzare la<br>directory /var/opt su cui risiedono il database e l'archivio di contenuti. Assicurarsi<br>che si trovi su una partizione sufficientemente grande per entrambi.                                                                                                    |

<span id="page-57-1"></span><span id="page-57-0"></span>*Tabella 4-1 Informazioni sull'installazione* 

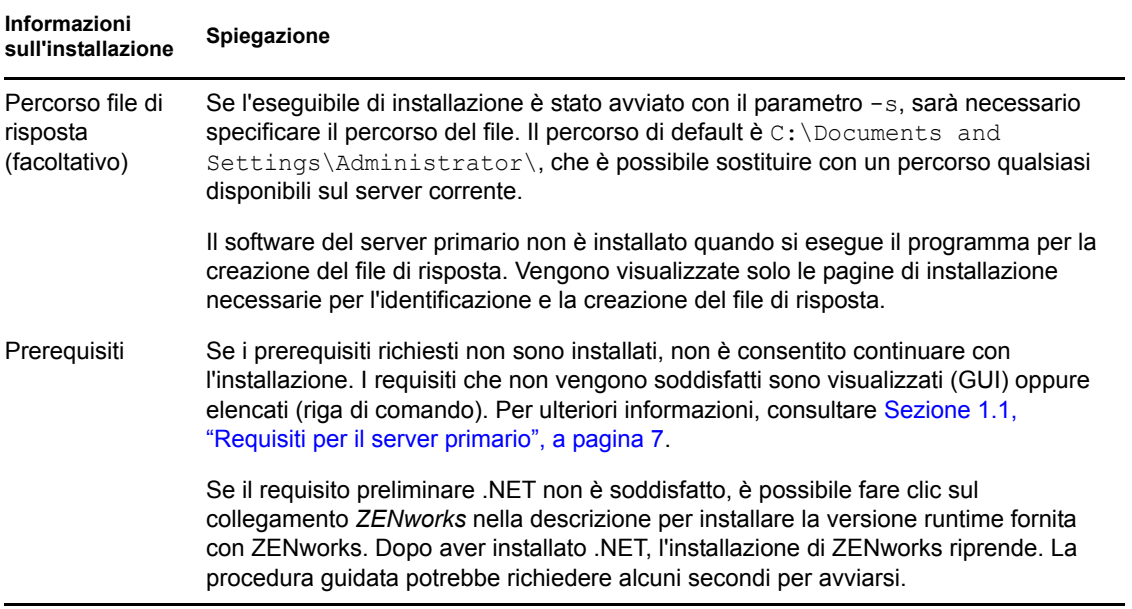

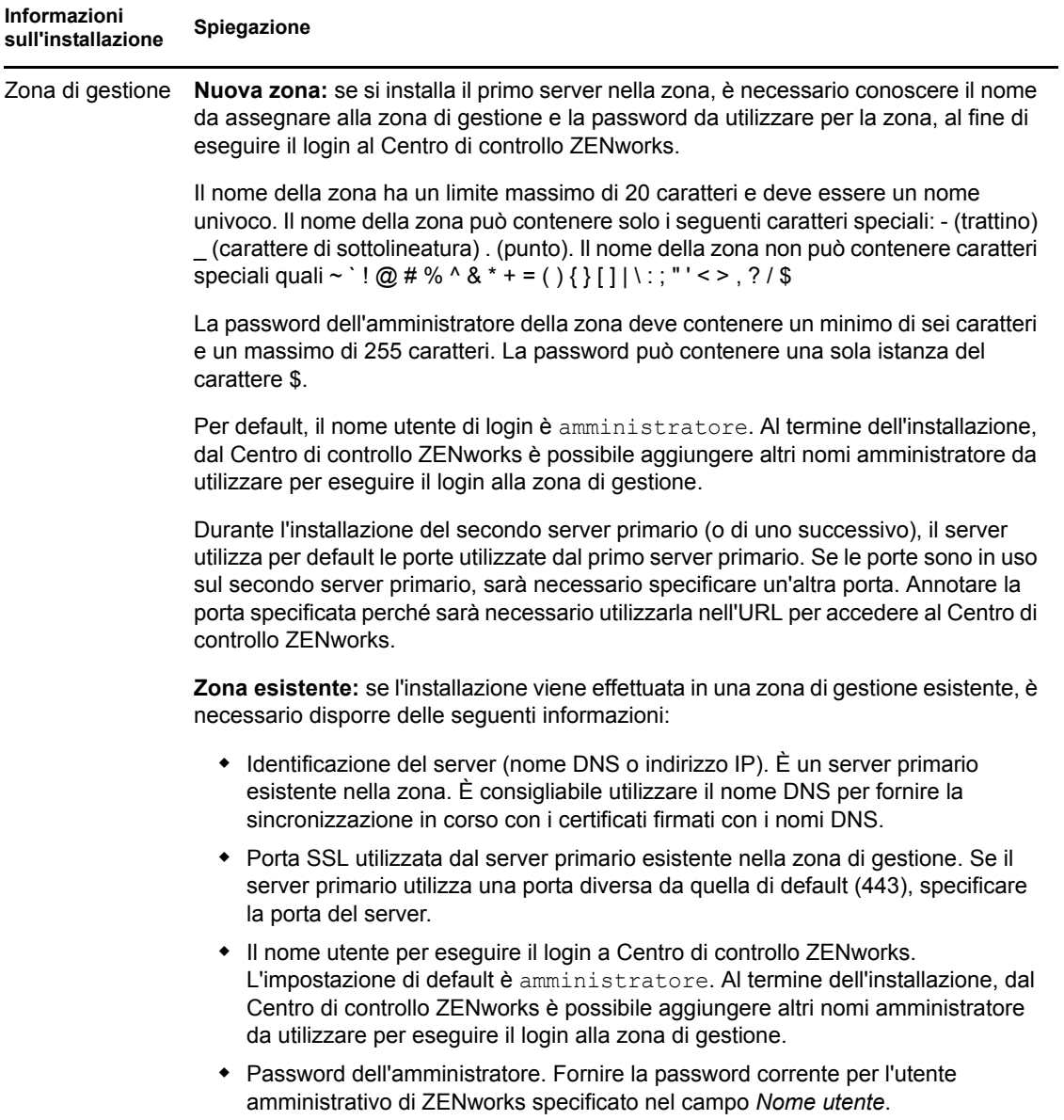

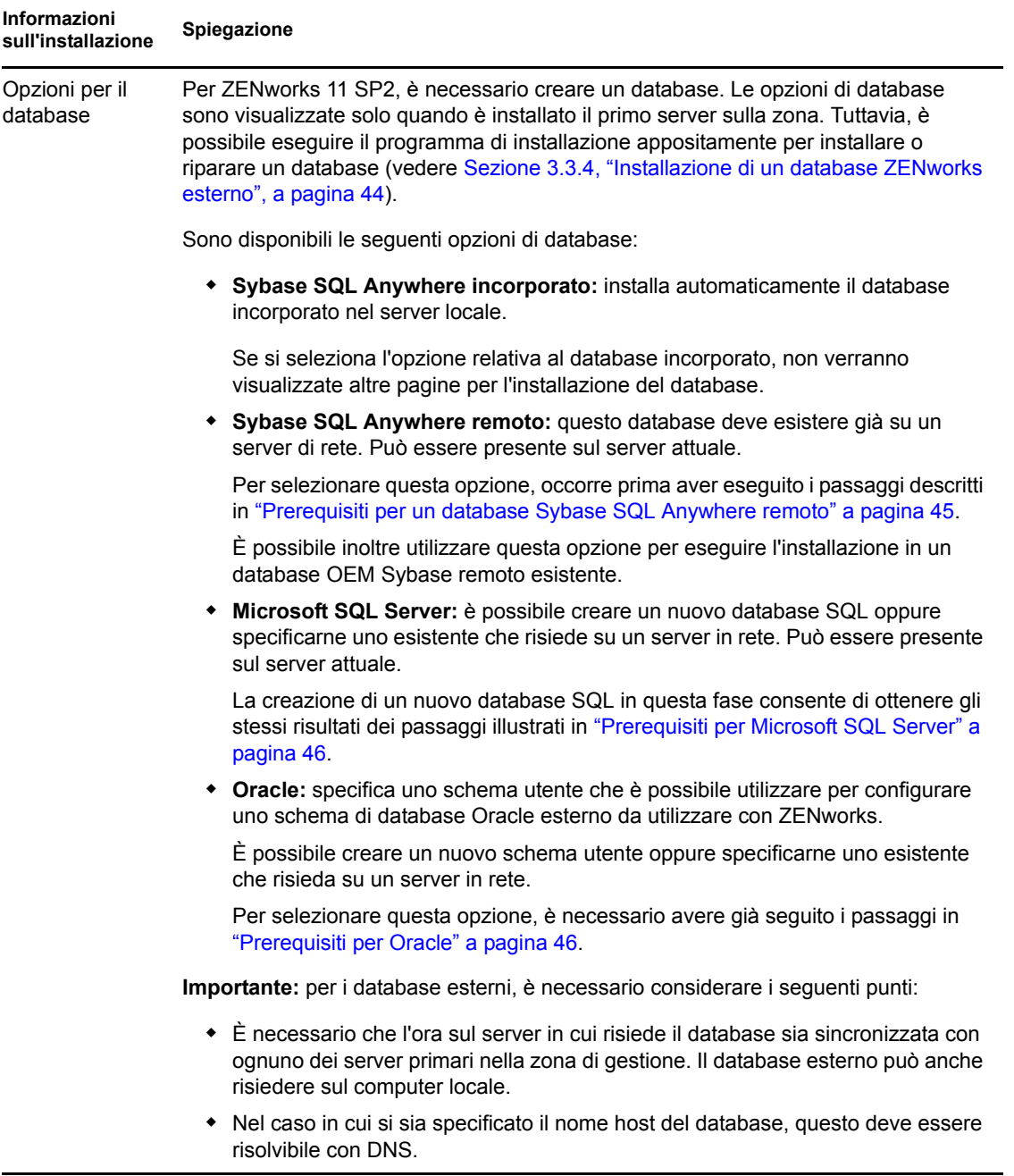

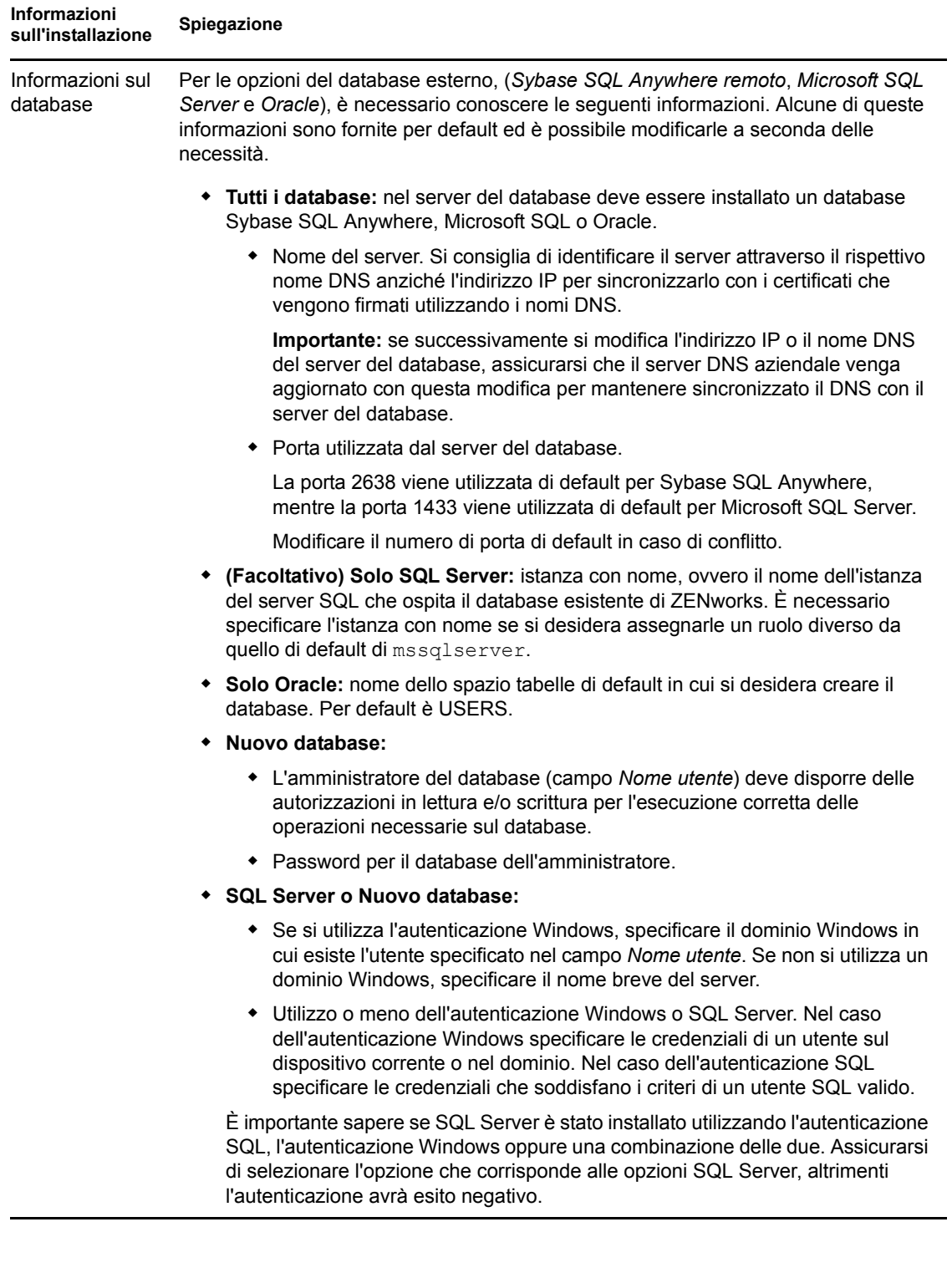

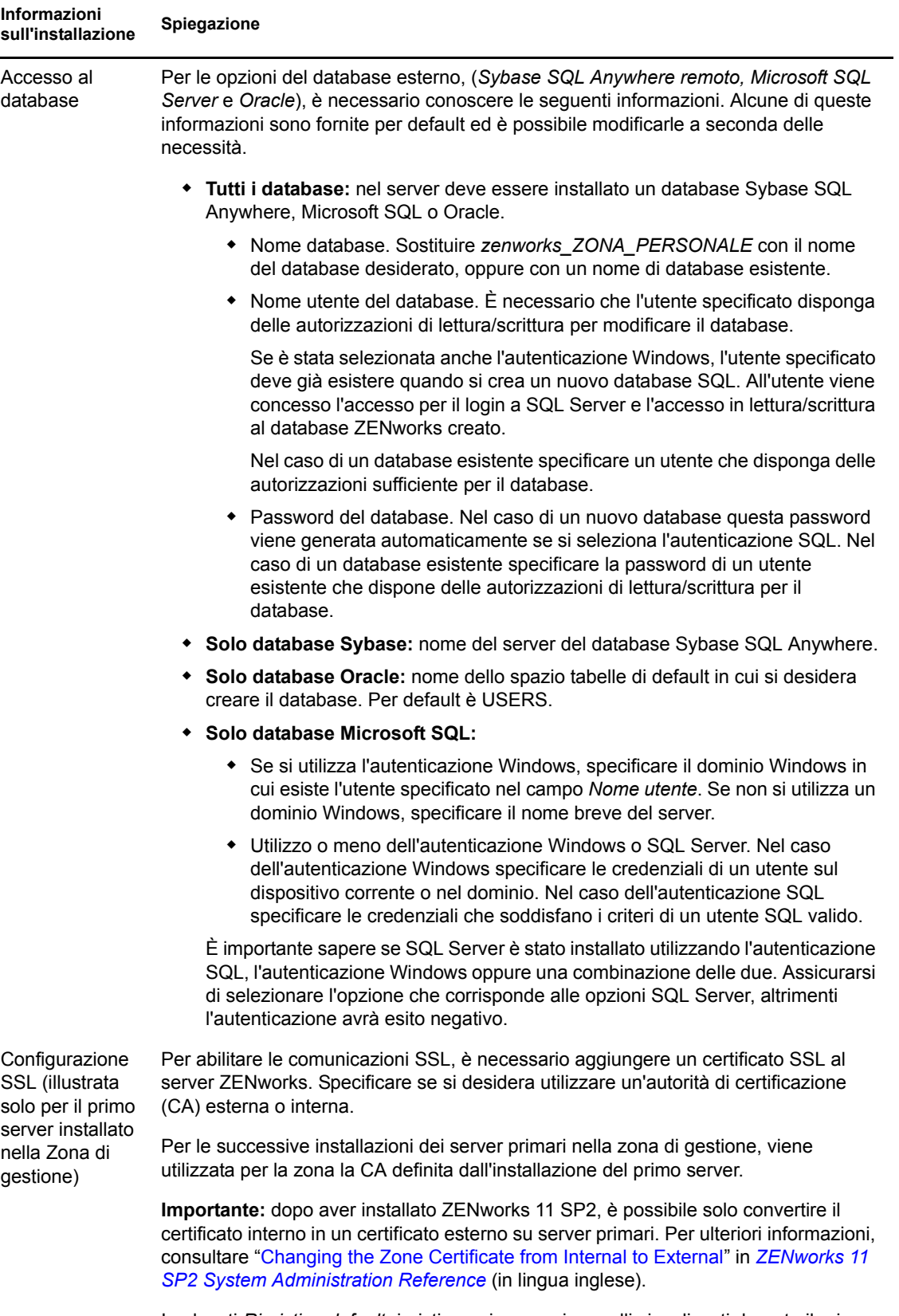

I pulsanti *Ripristina default* ripristinano i percorsi a quelli visualizzati durante il primo accesso a questa pagina.

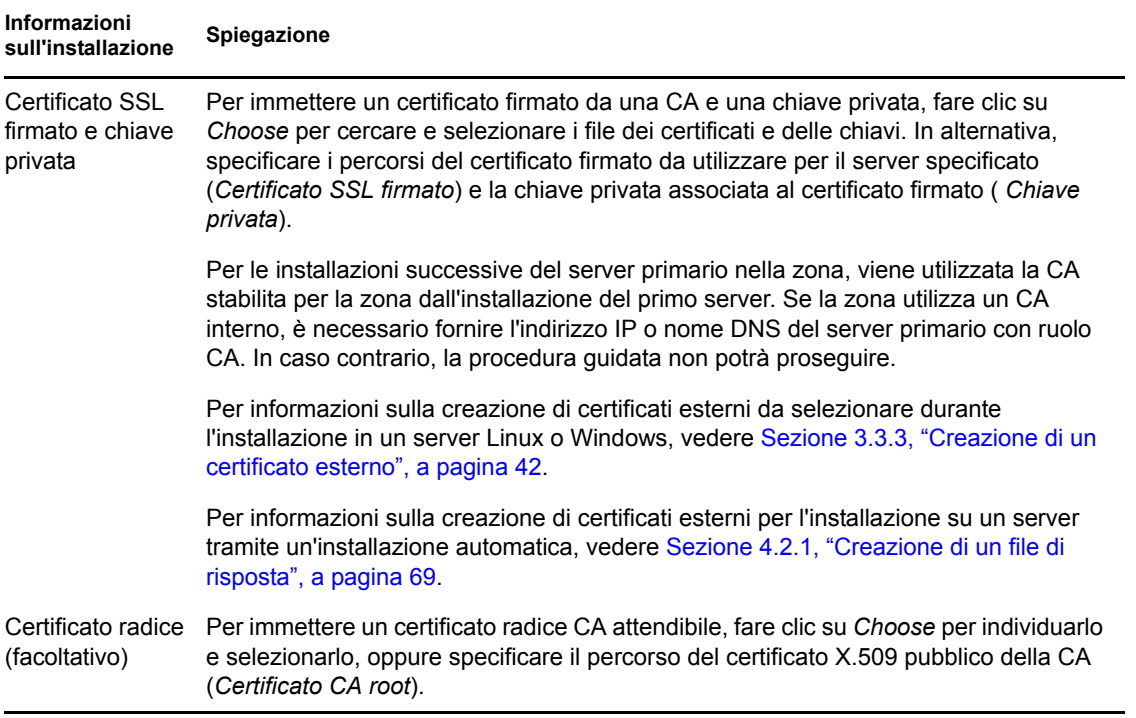

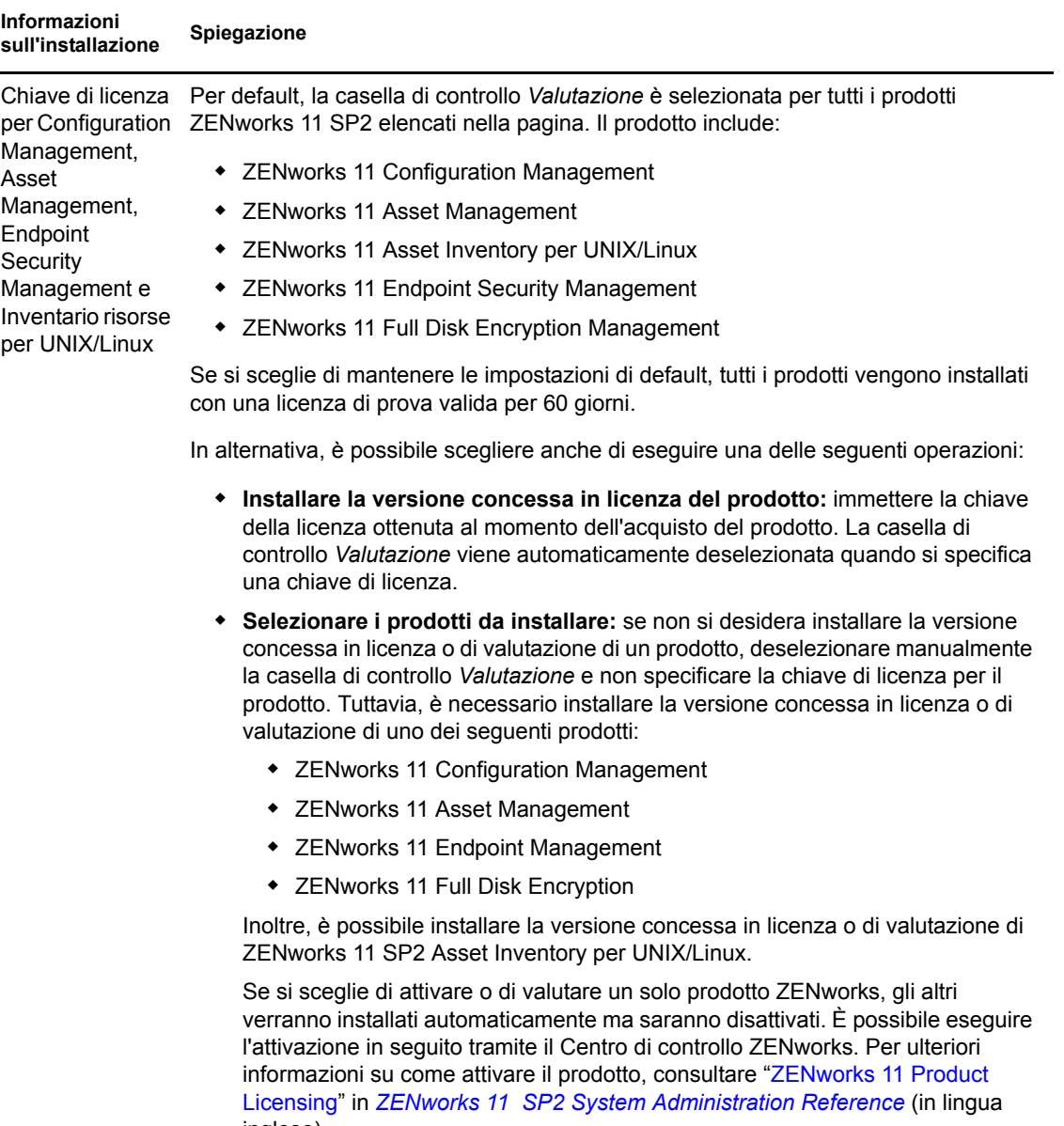

inglese).

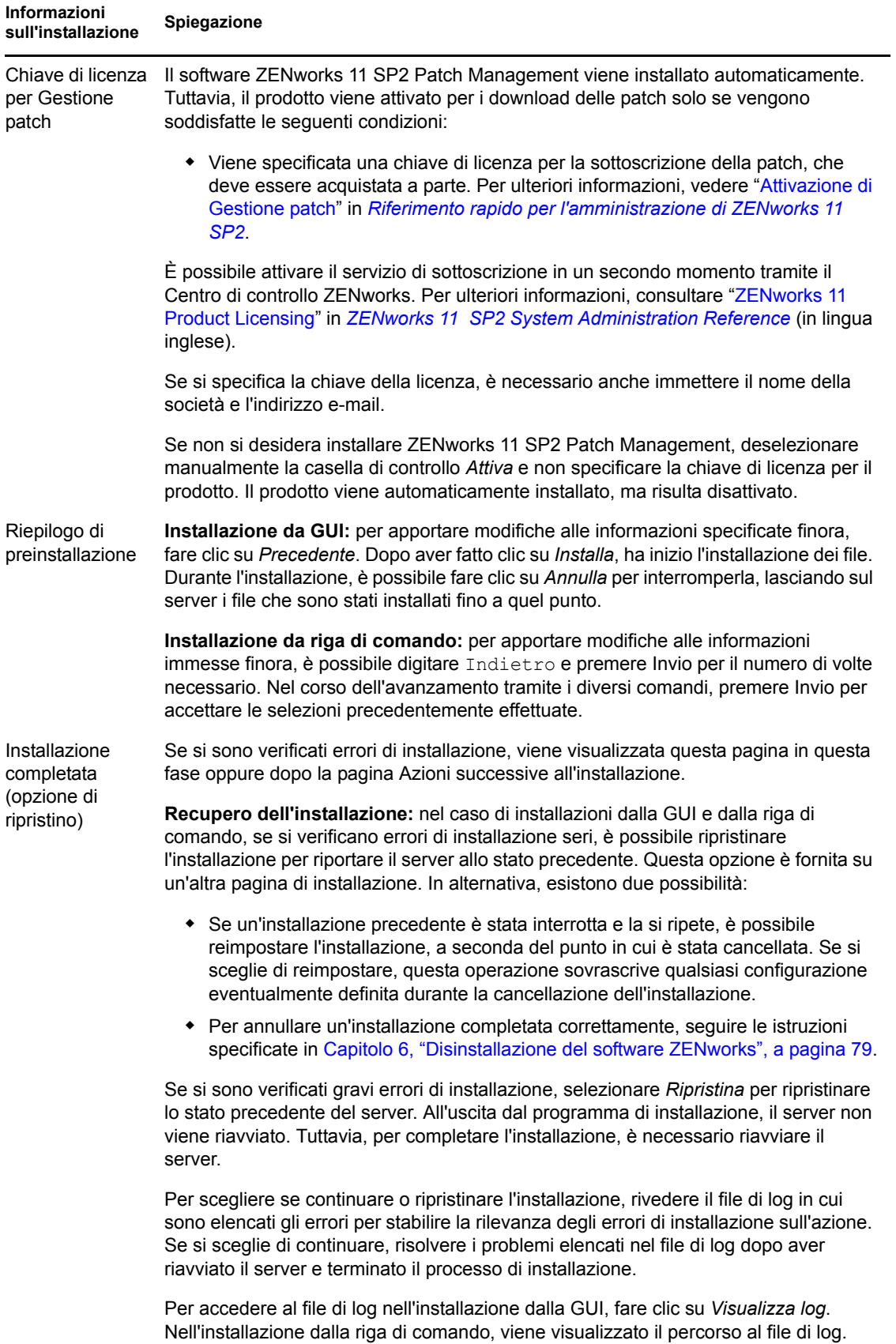

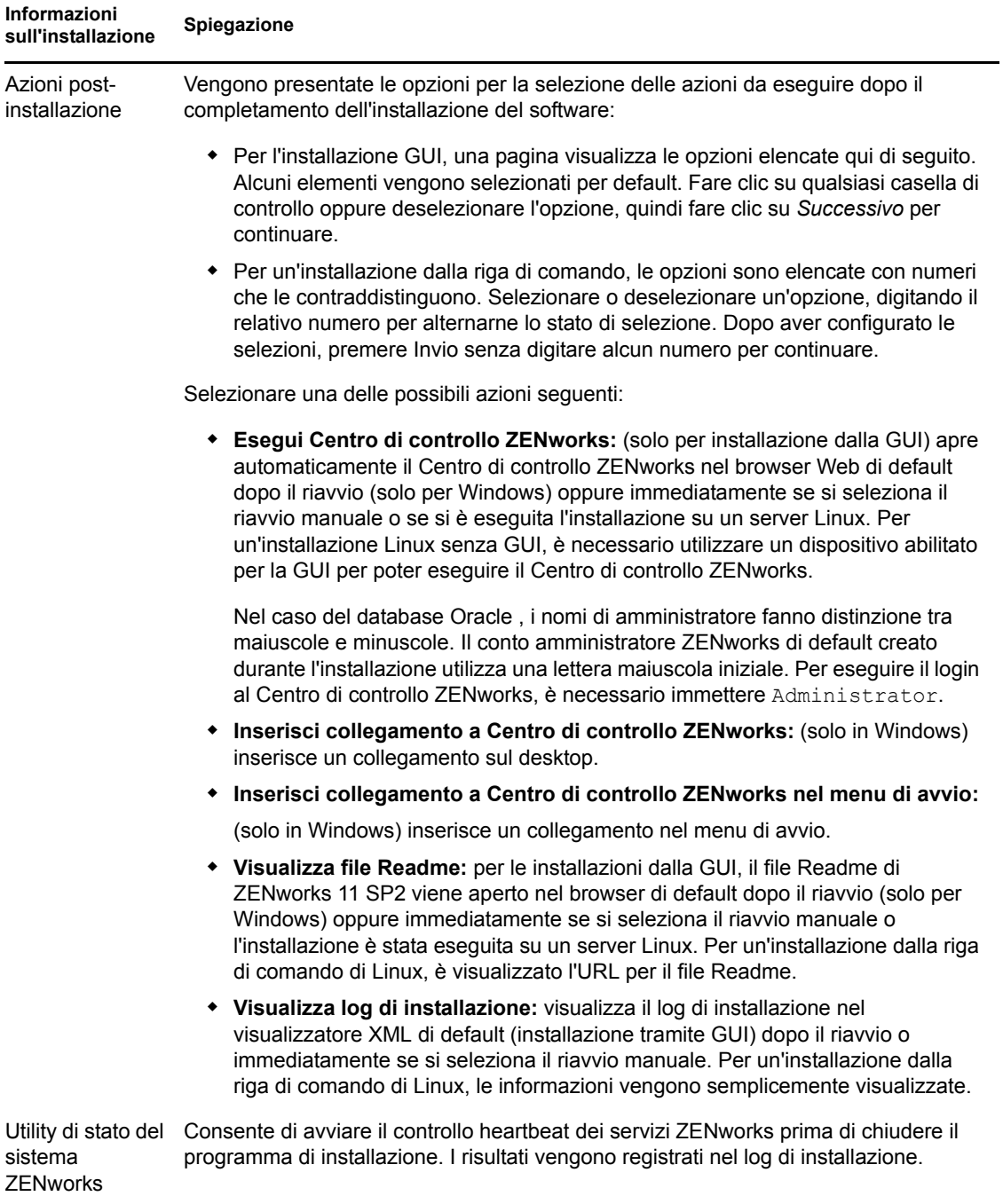

<span id="page-67-1"></span>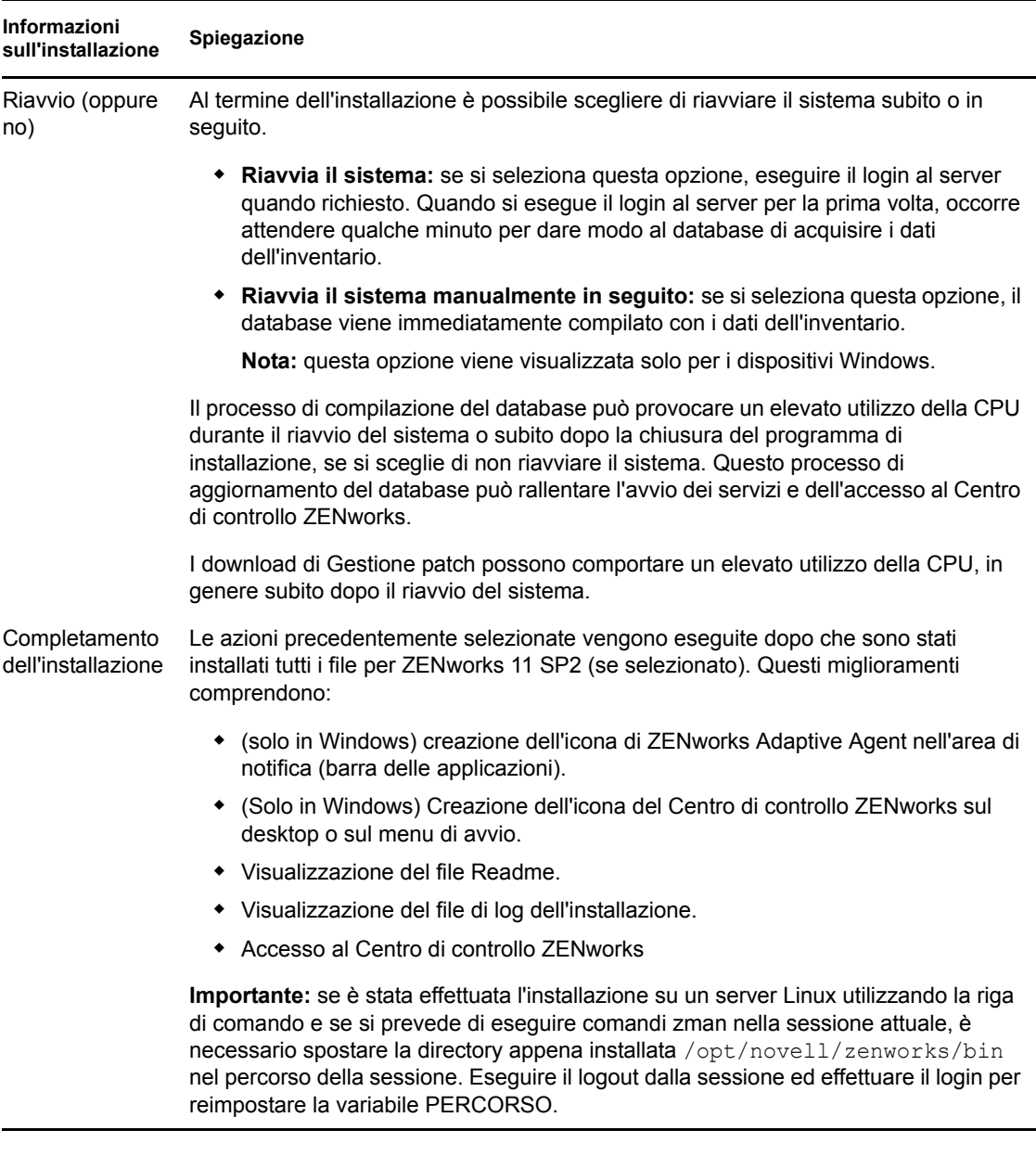

## <span id="page-67-0"></span>**4.2 Esecuzione di un'installazione automatica**

È possibile utilizzare un file di risposta per eseguire un'installazione automatica di ZENworks 11 SP2. È possibile modificare il file di risposta di default (incluso in

*unità DVD*:\Disk1\InstData\silentinstall.properties) oppure eseguire un'installazione per creare la versione personale del file di risposta con le informazioni sull'installazione di base e modificare la copia in base alle esigenze.

Per un database Sybase incorporato, è necessario creare un file di risposta per l'esecuzione di un'installazione automatica. Non è possibile riutilizzare il file di risposta generato per il server che utilizza un database esterno.

Eseguire le seguenti operazioni per creare il file di risposta, quindi utilizzarle per effettuare un'installazione automatica:

- [Sezione 4.2.1, "Creazione di un file di risposta", a pagina 69](#page-68-0)
- [Sezione 4.2.2, "Esecuzione dell'installazione", a pagina 70](#page-69-0)

### <span id="page-68-0"></span>**4.2.1 Creazione di un file di risposta**

- **1** Avviare il file eseguibile per l'installazione di ZENworks 11 SP2 sul server utilizzando uno dei seguenti metodi:
	- **GUI di Windows:** *unità\_DVD*:\setup.exe -s
	- **GUI di Linux:** sh /media/cdrom/setup.sh -s

L'utilizzo del comando sh consente di risolvere i problemi relativi ai diritti.

**Riga di comando di Linux:** sh /media/cdrom/setup.sh -e -s

Per ulteriori informazioni sugli argomenti di installazione, vedere [Appendice A, "Argomenti](#page-92-0)  [degli eseguibili dell'installazione", a pagina 93.](#page-92-0)

**2** (Condizionale) Su un server Windows assicurarsi che l'opzione *Sì, generare il file di risposta con il riavvio abilitato* sia selezionata in modo che il server venga riavviato automaticamente al termine dell'installazione automatica.

Una disinstallazione automatica non comporta la visualizzazione di una barra di stato.

<span id="page-68-1"></span>**3** Al prompt, fornire un percorso per il file di risposta personalizzato.

Quando si utilizza l'argomento -s da solo, il programma di installazione richiede un percorso per il file di risposta. Il nome del file di default è silentinstall.properties, che è possibile rinominare in seguito (vedere [Passo 4g](#page-69-1)).

**4** Aggiungere le password della zona di gestione e del database esterno al file di risposta personalizzato.

Poiché la password del database esterno immessa durante la creazione del file di risposta non viene salvata nel file di risposta, è necessario aggiungere le password del database e della zona di gestione in ogni copia del file di risposta per assicurarsi che venga specificata in maniera corretta durante un'installazione automatica.

A scelta, è possibile creare una variabile di ambiente per trasmettere la password nell'installazione automatica. Le istruzioni relative a questa opzione si trovano nel file di risposta dove sono memorizzate le informazioni sulla password.

Mentre si modifica il file di risposta, è possibile effettuare altre modifiche necessarie in modo da personalizzarlo per l'installazione automatica. Il file di risposta contiene le istruzioni relative alle diverse sezioni.

Per aggiungere le password del database esterno e della zona di gestione nel file di risposta:

**4a** Aprire il file di risposta in un editor di testo.

Il file di risposta personalizzato è posizionato nell'ubicazione specificata nel [Passo 3](#page-68-1).

Se si modifica il file di risposta di default, questo è ubicato in unità\_DVD*:\Disk1\InstData\silentinstall.properties*.

- 4b Cercare ADMINISTRATOR PASSWORD= .
- 4c Sostituire \$lax.nl.env.ADMIN\_PASSWORD\$ con la password effettiva.

Se ad esempio la password è novell, la voce sarà la seguente:

ADMINISTRATOR\_PASSWORD=novell

- **4d** (Condizionale) Se si utilizza un database esterno, cercare la riga, DATABASE ADMIN PASSWORD=, e sostituire \$lax.nl.env.ADMIN PASSWORD\$ con la password reale.
- **4e** (Condizionale) Se si utilizza un database esterno, cercare la riga, DATABASE ACCES PASSWORD= e sostituire \$lax.nl.env.ADMIN PASSWORD\$ con la password reale.
- **4f** Salvare il file e uscire dall'editor.
- <span id="page-69-1"></span>**4g** Creare il maggior numero di copie con nomi diversi richieste per i vari scenari di installazione; modificare ciascuna copia in base alle proprie esigenze, quindi copiare ciascuna di esse sul server dove verranno utilizzate.

Per aggiungere un altro server primario alla zona di gestione esistente, è necessario specificare le seguenti informazioni nel file di risposta:

```
PRIMARY_SERVER_ADDRESS=$Primary_Server_IPaddress$
PRIMARY_SERVER_PORT=$Primary_Server_port$
PRIMARY SERVER CERT=-----BEGIN CERTIFICATE-----
MIID9DCCLotsOfEncryptedCharactersSja+bY05Y=-----END CERTIFICATE-----
```
dove

PRIMARY\_SERVER\_ADDRESS è l'indirizzo IP o il nome DNS del server primario superiore se il server secondario viene installato in una zona di gestione esistente.

PRIMARY\_SERVER\_PORT è la porta SSL utilizzata dal server primario superiore se il server secondario viene installato in una zona di gestione esistente. Per default è 443.

PRIMARY\_SERVER\_CERT= è il certificato specificato sul server primario superiore se il server secondario viene installato in una zona di gestione esistente. Il certificato deve essere nel formato di una stringa codificata base64 di un certificato x509 e la stringa del certificato deve essere specificata in una riga. L'esempio appena illustrato è relativo alle informazioni del certificato.

- **5** Dopo aver apportato le modifiche desiderate al file di risposta personalizzato, copiarlo dal percorso specificato nel [Passo 3](#page-68-1) in un'apposita ubicazione di ogni server in cui verrà utilizzato per l'installazione automatica.
- **6** Per utilizzare il file di risposta aggiornato, continuare [Sezione 4.2.2, "Esecuzione](#page-69-0)  [dell'installazione", a pagina 70.](#page-69-0)

**Nota:** se si desidera installare Microsoft .NET utilizzando il file delle proprietà dell'installazione invisibile, è necessario impostare manualmente il valore nel file invisibile come INSTALL\_DOT\_NET=1.

### <span id="page-69-0"></span>**4.2.2 Esecuzione dell'installazione**

- <span id="page-69-2"></span>**1** Sul server di installazione in cui verrà eseguita un'installazione automatica, inserire il DVD di installazione di *Novell ZENworks 11 SP2.*
	- Per Windows, se viene visualizzata la pagina di installazione dove è possibile selezionare la lingua, fare clic su *Annulla* per uscire dall'installazione tramite GUI.
	- Per Linux, installare il DVD di installazione.
- **2** Per avviare l'installazione automatica, utilizzare l'opzione -f nel comando:
	- Per Windows, eseguire *unità\_DVD*:\setup.exe -s -f *percorso\_del\_file*.
	- Per Linux, eseguire sh /media/cdrom/setup.sh -s -f *percorso\_del\_file*,

dove *percorso del file* è il percorso completo del file di risposta creato in Sezione 4.2.1, ["Creazione di un file di risposta", a pagina 69,](#page-68-0) oppure una directory contenente il file silentinstall.properties (è necessario utilizzare questo nome di file).

L'utilizzo del comando sh consente di risolvere i problemi relativi ai diritti.

Se il file di risposta aggiornato è stato rinominato, includere il nuovo nome con il percorso.

Se non viene visualizzato un nome del file o se il percorso o il file non esistono, il parametro f viene ignorato e viene eseguita l'installazione di default (mediante GUI o riga di comando) invece che l'installazione automatica.

- **3** Per creare un altro server primario per la zona di gestione eseguendo un'installazione automatica, tornare al [Passo 1](#page-69-2). Altrimenti continuare con [Passo 4](#page-70-1).
- <span id="page-70-1"></span>**4** Al termine dell'installazione, continuare con le operazioni descritte in [Sezione 4.3, "Verifica](#page-70-0)  [dell'installazione", a pagina 71.](#page-70-0)

### <span id="page-70-0"></span>**4.3 Verifica dell'installazione**

Per verificare che l'installazione sia stata eseguita correttamente, eseguire la procedura seguente.

**1** Al termine dell'installazione e dopo il riavvio del server, eseguire una delle seguenti operazioni e verificare che ZENworks 11 SP2 sia in esecuzione:

#### **Eseguire il Centro di controllo ZENworks**

Se il Centro di controllo ZENworks non è stato avviato automaticamente, dal seguente URL accedere al Centro di controllo ZENworks in un browser Web:

https://*DNS\_nome\_o\_indirizzo\_IP\_del\_server\_primario*/zenworks

È possibile eseguire questa operazione sul server dove si è appena installato ZENworks o su una workstation qualificata.

#### **Verificare i servizi Windows utilizzando GUI**

Sul server, fare clic su *Avvia*, selezionare *Strumenti amministrativi* > *Servizi*, quindi rivedere lo stato di *Novell ZENworks Loader* e dei servizi dei *server di Novell ZENworks*.

Se non sono in esecuzione, avviare i servizi ZENworks. Fare clic con il tasto destro del mouse sul servizio *Server Novell ZENworks*, selezionare *Avvia*, fare clic con il tasto destro sul servizio *Novell ZENworks Loader*, quindi selezionare *Avvia*.

L'opzione *Riavvia* interrompe tutti i servizi correlati attualmente in esecuzione e avvia ciascuno di essi nel rispettivo ordine corretto, incluso il *Novell ZENworks Loader*.

#### **Controllare i servizi Windows utilizzano una riga di comando**

Sul server, fare clic su *Avvia*, *Esegui*, quindi eseguire il comando seguente:

*ZENworks\_installation\_path*\bin\novell-zenworks-configure -c SystemStatus

Vengono elencati tutti i servizi ZENworks e i rispettivi stati.

Per avviare i servizi, eseguire il comando seguente:

*ZENworks\_installation\_path*\bin\novell-zenworks-configure -c Start

**Verificare i servizi Linux utilizzando il comando di configurazione** 

Sul server, eseguire il comando seguente:

/opt/novell/zenworks/bin/novell-zenworks-configure -c SystemStatus

Vengono elencati tutti i servizi ZENworks e i rispettivi stati.

Per avviare i servizi, eseguire il comando seguente:

/opt/novell/zenworks/bin/novell-zenworks-configure -c Start

**Verificare i servizi Linux utilizzando i comandi dei servizi specifici** 

Sul server, eseguire i comandi seguenti:

/etc/init.d/novell-zenserver status

/etc/init.d/novell-zenloader status

Se i servizi non sono in esecuzione, eseguire i comandi seguenti per avviare i servizi di ZENworks:

```
/etc/init.d/novell-zenserver start
/etc/init.d/novell-zenloader start
```
## <span id="page-71-0"></span>**4.4 Task post-installazione**

Una volta installato il software ZENworks 11 SP2, eseguire i task descritti nelle seguenti sezioni:

- [Sezione 4.4.1, "Task per tutte le piattaforme", a pagina 72](#page-71-1)
- [Sezione 4.4.2, "Tasks per VMware ESX", a pagina 74](#page-73-0)

### <span id="page-71-1"></span>**4.4.1 Task per tutte le piattaforme**

Dopo aver installato correttamente ZENworks 11SP2, eseguire i seguenti task:

- Se si dispone di satelliti o dispositivi gestiti ZENworks Configuration Management 10*x* nella rete e si desidera registrare i dispositivi in una nuova Zona di gestione ZENworks 11 in modo che possano essere aggiornati automaticamente a ZENworks 11, è necessario importare ZENworks 11 SP2 System Update dal supporto di installazione ZENworks 11 appropriato nella nuova zona installata. Per informazioni dettagliate sull'importazione di ZENworks 11 System Update nella nuova zona installata, vedere TID 7007958 nella [Knowledgebase del supporto](http://support.novell.com/search/kb_index.jsp)  [tecnico Novell](http://support.novell.com/search/kb_index.jsp) (http://support.novell.com/search/kb\_index.jsp).
- (Opzionale) Se si desidera impostare determinati parametri di configurazione per la modalità di esecuzione di ZENworks sul server primario, consultare "Using the Config.xml File to Modify ZENworks Control Center Settings" in *ZENworks 11 SP2 System Administration Reference* (in lingua inglese).
- Eseguire regolarmente un backup affidabile del database ZENworks.

Per ulteriori informazioni su come eseguire il backup del database ZENworks, consultare "Database Management" in *ZENworks 11 SP2 System Administration Reference* (in lingua inglese).

Procurare e annotare le credenziali del database.

Per procurare le credenziali del database interno, utilizzare uno dei seguenti comandi:

zman dgc -U *nome\_amministratore* -P *password\_amministratore*

oppure
```
zman database-get-credentials -U nome_amministratore -P 
password_amministratore
```
Per procurare le credenziali del database esterno, contattare l'amministratore del database.

 Effettuare un backup affidabile del server ZENworks (questa operazione deve essere effettuata una sola volta).

Per ulteriori informazioni su come eseguire il backup del server ZENworks, consultare "Backing Up a ZENworks Server" in *ZENworks 11 SP2 System Administration Reference* (in lingua inglese).

Eseguire un backup affidabile dell'autorità di certificazione.

Per ulteriori informazioni su come eseguire il backup dell'autorità di certificazione, consultare "Backing Up the Certificate Authority" in *ZENworks 11 SP2 System Administration Reference* (in lingua inglese).

- (Condizionale) Se si attiva il firewall sul server primario Windows, è necessario configurare il server per consentire le seguenti applicazioni di imaging di ZENworks 11 SP2 Configuration Management nel firewall aggiungendole all'elenco delle eccezioni di Windows Firewall:
	- novell-pbserv.exe
	- novell-proxydhcp.exe
	- novell-tftp.exe
	- novell-zmgprebootpolicy.exe

Per ulteriori informazioni, consultare le seguenti sezioni:

- ["Aggiunta delle applicazioni di imaging come eccezioni al firewall su Windows Server 2003" a](#page-72-0)  [pagina 73](#page-72-0)
- ["Aggiunta delle applicazioni di imaging come eccezioni al firewall su Windows Server 2008" a](#page-73-0)  [pagina 74](#page-73-0)

#### <span id="page-72-0"></span>**Aggiunta delle applicazioni di imaging come eccezioni al firewall su Windows Server 2003**

- **1** Sul desktop selezionare il menu *Start*, quindi fare clic su *Impostazioni* > *Pannello di controllo*.
- **2** Fare doppio clic su *Firewall Windows*.

Viene visualizzata la finestra Firewall Windows.

- **3** Fare clic sulla scheda *Eccezioni*.
- <span id="page-72-1"></span>**4** Fare clic su *Aggiunta programma*.

Viene visualizzata la finestra Aggiunta programma.

**5** Fare clic su *Sfoglia* per individuare e selezionare novell-pbserv.exe.

Tutte le applicazioni di imaging, inclusa novell-pbserv.exe, risiedono nella directory *zenworks\_installation\_directory*\novell\zenworks\bin\preboot

<span id="page-72-2"></span>**6** Fare clic su *OK*.

novell-pbserv.exe viene aggiunta all'elenco *Programmi e servizi* e viene abilitata automaticamente.

- **7** Ripetere i passaggi da [Passo 4](#page-72-1) a [Passo 6](#page-72-2) per aggiungere le seguenti applicazioni di imaging all'elenco *Eccezioni*:
	- novell-proxydhcp.exe
- novell-tftp.exe
- novell-zmgprebootpolicy.exe
- **8** Fare clic su *OK*.

#### <span id="page-73-0"></span>**Aggiunta delle applicazioni di imaging come eccezioni al firewall su Windows Server 2008**

- **1** Sul desktop selezionare il menu *Start*, quindi fare clic su *Impostazioni* > *Pannello di controllo*.
- **2** Fare doppio clic su *Firewall Windows*.

Viene visualizzata la finestra Firewall Windows.

- **3** Nel riquadro a sinistra, fare clic su *Consenti programma o funzionalità con Windows Firewall*.
- **4** Fare clic sulla scheda *Eccezioni* .
- <span id="page-73-1"></span>**5** Fare clic su *Aggiunta programma*.

Viene visualizzata la finestra Aggiunta programma.

**6** Fare clic su *Sfoglia* per individuare e selezionare novell-pbserv.exe.

Tutte le applicazioni di imaging, inclusa novell-pbserv.exe, risiedono nella directory *zenworks\_installation\_directory*\novell\zenworks\bin\preboot

<span id="page-73-2"></span>**7** Fare clic su *OK*.

novell-pbserv.exe viene aggiunta all'elenco *Programmi e servizi* e viene abilitata automaticamente.

- **8** Ripetere i passaggi da [Passo 5](#page-73-1) a [Passo 7](#page-73-2) per aggiungere le seguenti applicazioni di imaging all'elenco *Eccezioni*:
	- novell-proxydhcp.exe
	- novell-tftp.exe
	- novell-zmgprebootpolicy.exe
- **9** Fare clic su *OK*.

#### **Nota:**

Dopo aver installato il server su un dispositivo Linux, /opt/novell/zenworks/bin non viene aggiunto alla variabile PERCORSO, quindi i comandi contenuti all'interno di quella directory non possono essere utilizzati direttamente. Per eseguire su un dispositivo Linux i comandi da/opt/ novell/zenworks/bin, eseguire una delle seguenti operazioni:

- Eseguire nuovamente il login al dispositivo.
- Specificare il percorso completo per accedere al comando.

Ad esempio: /opt/novell/zenworks/bin/zac

### **4.4.2 Tasks per VMware ESX**

 Per prestazioni opzionali dei server primari in esecuzione su VMware ESX, impostare la dimensione della memoria riservata per la dimensione della memoria del sistema operativo guest. Per ulteriori informazioni, vedere il documento TID 7005382 in [Knowledgebase del](http://support.novell.com/search/kb_index.jsp)  [supporto tecnico Novell](http://support.novell.com/search/kb_index.jsp) (http://support.novell.com/search/kb\_index.jsp).

 Inoltre, se ZENworks 11 SP2 supporta il sistema operativo guest VMware ESX, abilitare i comandi Java aggiuntivi per impostare le pagine di grandi dimensioni, come segue:

-XX:+UseLargePages

Per ulteriori informazioni sulla prenotazione della memoria e su pagine con ampia memoria, vedere [Java in Virtual Machines on VMware ESX: Best Practices](http://www.vmware.com/files/pdf/Java_in_Virtual_Machines_on_ESX-FINAL-Jan-15-2009.pdf) (http://www.vmware.com/ files/pdf/Java\_in\_Virtual\_Machines\_on\_ESX-FINAL-Jan-15-2009.pdf).

- Infine, è necessario abilitare i seguenti task:
- ["Abilitazione delle opzioni Java aggiuntive su Windows" a pagina 75](#page-74-0)
- ["Abilitazione delle opzioni Java aggiuntive su Linux" a pagina 75](#page-74-1)

#### <span id="page-74-0"></span>**Abilitazione delle opzioni Java aggiuntive su Windows**

**1** Al prompt dei comandi, eseguire il seguente comando:

zenserverw

- **2** Nella scheda *Java*, aggiungere l'opzione che si desidera abilitare su un'ubicazione appropriata nelle opzioni Java. Assicurarsi che ogni opzione si trovi su una riga separata.
- **3** Avvio dei servizi Novell ZENworks Server:
	- **3a** Fare clic su *Start* > *Impostazioni* > *Pannello di controllo*
	- **3b** Fare doppio clic su *Strumenti di amministrazione* > *Servizi*.
	- **3c** Fare doppio clic su *Novell ZENworks Server*.
	- **3d** Nella finestra di dialogo Proprietà ZENworks Service *Start* > *OK*
- **4** Arrestare i servizi Novell ZENworks Server:
	- **4a** Fare clic su *Start* > *Impostazioni* > *Pannello di controllo*
	- **4b** Fare doppio clic su *Strumenti di amministrazione* > *Servizi*.
	- **4c** Fare doppio clic su *Novell ZENworks Server*.
	- **4d** Nella finestra di dialogo Proprietà ZENworks Service *Stop* > *OK*.

**Nota:** Se la finestra di dialogo delle proprietà di ZENworks Server non viene visualizzata o il servizio non si avvia, può esistere un problema di compatibilità con l'opzione appena aggiunta o la sintassi è errata. Per risolvere il problema di avvio del servizio, abilitare le opzioni di registrazione nella scheda *Registrazione*:

Impostare il percorso del log. Ad esempio, c:\.

Impostare Redirect Stdout. Ad esempio, c:\stdout.log

Impostare Redirect Stderr.log. Ad esempio, c:\stderr.log

#### <span id="page-74-1"></span>**Abilitazione delle opzioni Java aggiuntive su Linux**

- **1** Creare un backup, quindi aprire /etc/init.d/novell-zenserver.
- **2** Nella stringa CATALINA\_OPTS, aggiungere le opzioni corrette, separate da spazi, prima dell'opzione -XX:PermSize.

CATALINA\_OPTS viene utilizzato per configurare le opzioni container Tomcat. Per ulteriori informazioni su Tomcat, vedere la documentazione online Tomcat.

**3** Per riavviare i servizi Novell ZENworks Server, eseguire il seguente comando:

/etc/init.d/novell-zenserver start

**4** Per arrestare i servizi Novell ZENworks Server, eseguire il seguente comando:

/etc/init.d/novell-zenserver stop

**Nota:** se Novell ZENworks Server non si avvia, esiste un problema di compatibilità con l'opzione appena aggiunta o la sintassi è errata. Per risolvere il problema di avvio del servizio, eseguire il seguente comando:

/etc/init.d/novell-zenserver debug

Viene visualizzato il seguente file di log:

/opt/novell/zenworks/share/tomcat/logs/catalina.out

# **Installazione dell'agente Adaptive di ZENworks**

È necessario distribuire l'agente Adaptive di ZENworks su tutti i dispositivi che si desidera gestire tramite ZENworks. L'agente Adaptive distribuisce software, impone norme, raccoglie inventari software e hardware, controlla l'utilizzo del software e la conformità delle licenze ed esegue tutti gli altri task di gestione ZENworks sul dispositivo gestito.

Per informazioni dettagliate sulla distribuzione di ZENworks Adaptive Agent, vedere "ZENworks Adaptive Agent Deployment" in *ZENworks 11 SP2 Discovery, Deployment, and Retirement Reference* (in lingua inglese).

**Importante:** prima di installare ZENworks Adaptive Agent su un dispositivo, è necessario considerare quanto segue:

- Se si pianifica di installare ZENworks Adaptive Agent su un dispositivo con ZENworks 7 Desktop Management Agent o ZENworks Endpoint Security Management 4.1 Client già installato, è possibile che si verifichino problemi di coesistenza. Per ulteriori informazioni sui problemi di coesistenza, vedere [Coesistenza con altri prodotti ZENworks](#page-32-0) prima di continuare con "ZENworks Adaptive Agent Deployment" in *ZENworks 11 SP2 Discovery, Deployment, and Retirement Reference* (in lingua inglese)
- Se si pianifica di installare ZENworks Adaptive Agent su un dispositivo virtuale Windows XP predisposto in un ambiente VMWare VDI, quindi accertarsi che VMware View Agent sia già installato sul dispositivo.
- Se si pianifica di installare ZENworks Adaptive Agent su un dispositivo virtuale Windows XP predisposto in un ambiente VMWare VDI e con Novell Client installato, allora il login continuo a ZENworks sul dispositivo non riesce. Per ulteriori informazioni, consultare "Troubleshooting User Authentication" in *ZENworks 11 SP2 System Administration Reference* (in lingua inglese).
- Se sia ZENworks Adaptive Agent sia VMware View agent sono installati su un dispositivo virtuale Windows 7 predisposto in un ambiente VMware VDI, allora il login continuo a ZENworks sul dispositivo non riesce. Per ulteriori informazioni, consultare "Troubleshooting User Authentication" in *ZENworks 11 SP2 System Administration Reference* (in lingua inglese).
- Nel corso dell'installazione ZENworks Adaptive Agent, è necessario accertarsi che nessun altro processo di installazione sia in corso sul dispositivo. Se nessun processo di installazione è in corso quando ZENworks Adaptive Agent viene installato sul dispositivo, potrebbe verificarsi quanto segue:
	- l'installazione dell'agente ZENworks sul dispositivo potrebbe non riuscire. Ad esempio, se Windows Update è attivo su un dispositivo su cui è in corso l'installazione dell'agente ZENworks, alcuni aggiornamenti potrebbero essere installati contemporaneamente sul dispositivo e provocare un errore di installazione dell'agente ZENworks.
	- L'installazione dell'agente ZENworks potrebbe essere sospesa fino al completamento dell'altro processo di installazione.

# <sup>6</sup>**Disinstallazione del software ZENworks**

È possibile disinstallare il software ZENworks dai server primari, dai satelliti e dai dispositivi gestiti. Se ZENworks Reporting Server è installato su un server primario, è innanzitutto necessario disinstallarlo (vedere"Disinstallazione del software ZENworks" nella *Guida all'installazione di ZENworks 11 SP2*), quindi disinstallare il software ZENworks.

Il database ZENworks incorporato può essere rimosso solo disinstallando il software ZENworks dal server primario che ospita la zona di gestione. Se si utilizza un database esterno, tale database rimane intatto dopo la disinstallazione. Per disinstallare un database esterno ZENworks, vedere le istruzioni fornite dal relativo produttore.

**Nota:** per disinstallare il software ZENworks da un server Windows o da un dispositivo gestito, assicurarsi che il dispositivo non sia in esecuzione in modalità di sicurezza.

Per ulteriori informazioni consultare le seguenti sezioni:

- [Sezione 6.1, "Ordine corretto per la disinstallazione del software ZENworks", a pagina 79](#page-78-0)
- [Sezione 6.2, "Disinstallazione di un server primario, satellite o dispositivo gestito Linux", a](#page-79-0)  [pagina 80](#page-79-0)
- [Sezione 6.3, "Disinstallazione del server primario Linux", a pagina 84](#page-83-0)
- [Sezione 6.4, "Disinstallazione di un dispositivo gestito o satellite Linux", a pagina 86](#page-85-0)
- [Sezione 6.5, "Disinstallazione di un dispositivo gestito o satellite Macintosh", a pagina 89](#page-88-0)

## <span id="page-78-0"></span>**6.1 Ordine corretto per la disinstallazione del software ZENworks**

Quando si disinstalla il software ZENworks dai componenti selezionati della propria zona di gestione (ad esempio da un server primario o da un dispositivo gestito), non è necessario seguire alcun ordine specifico.

Tuttavia, per rimuovere completamente il software ZENworks da tutti i componenti della zona di gestione (ossia rimuovere ZENworks dall'ambiente), è consigliabile disinstallare il software in ordine inverso rispetto a quello di installazione. In questo caso, è necessario:

- 1. Disinstallare l'agente Adaptive da ciascun dispositivo gestito.
- 2. Disinstallare tutti i dispositivi satellite.
- 3. Disinstallare tutti i server primari salvo quello del database. Il server primario del database è quello che ospita il database ZENworks incorporato. Oppure, se si utilizza un database ZENworks esterno, questo è il primo server primario che verrà installato.

Se non si disinstallano tutti i server primari prima del server primario del database, tali server diventano orfani al momento in cui si cancella il server primario del database e non possono quindi essere disinstallati dal Centro di controllo ZENworks.

4. Disinstallare il server primario del database.

## <span id="page-79-0"></span>**6.2 Disinstallazione di un server primario, satellite o dispositivo gestito Linux**

Prima di disinstallare il software ZENworks dal satellite Windows, se si abbassa il dispositivo al livello di dispositivo gestito, è necessario eseguire il programma di disinstallazione solo dopo aver rimosso i ruoli satellite (Autenticazione, Imaging, Contenuto e Raccolta) dal dispositivo. Per verificare che i ruoli siano stati rimossi dal dispositivo Windows gestito, fare doppio clic sull'icona nell'area di notifica. Il riquadro di navigazione sinistro non deve contenere le pagine Satellite.

La disinstallazione di ZENworks Adaptive Agent non causa il ripristino delle norme stampante attuabili in precedenza né la rimozione delle impostazioni della norma per i segnalibri del browser dai preferiti dell'utente. Per ulteriori informazioni, vedere "Troubleshooting Policy Management" in *ZENworks 11 SP2 Configuration Policies Reference (in lingua inglese)*.

Per disinstallare un server primario, un satellite o un dispositivo gestito Windows:

**1** sul server o sul dispositivo gestito, eseguire:

*zenworks\_installation\_directory*\novell\zenworks\bin\ZENworksUninstall.exe Per visualizzare l'elenco delle opzioni di disinstallazione, eseguire ZENworksUninstall.exe --help

**2** Durante la disinstallazione, fare riferimento alle informazioni nella seguente tabella: Le informazioni sono elencate in base alla sequenza delle procedure di disinstallazione.

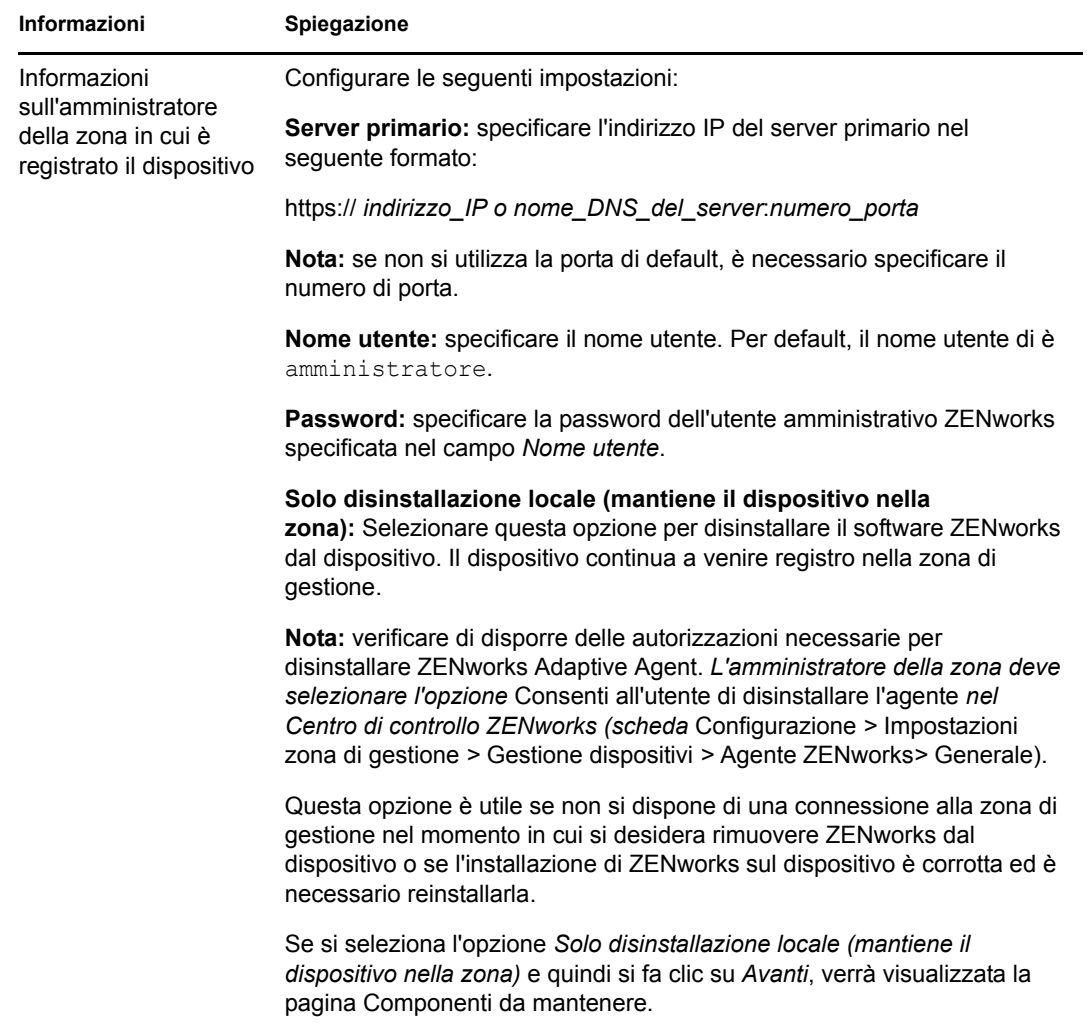

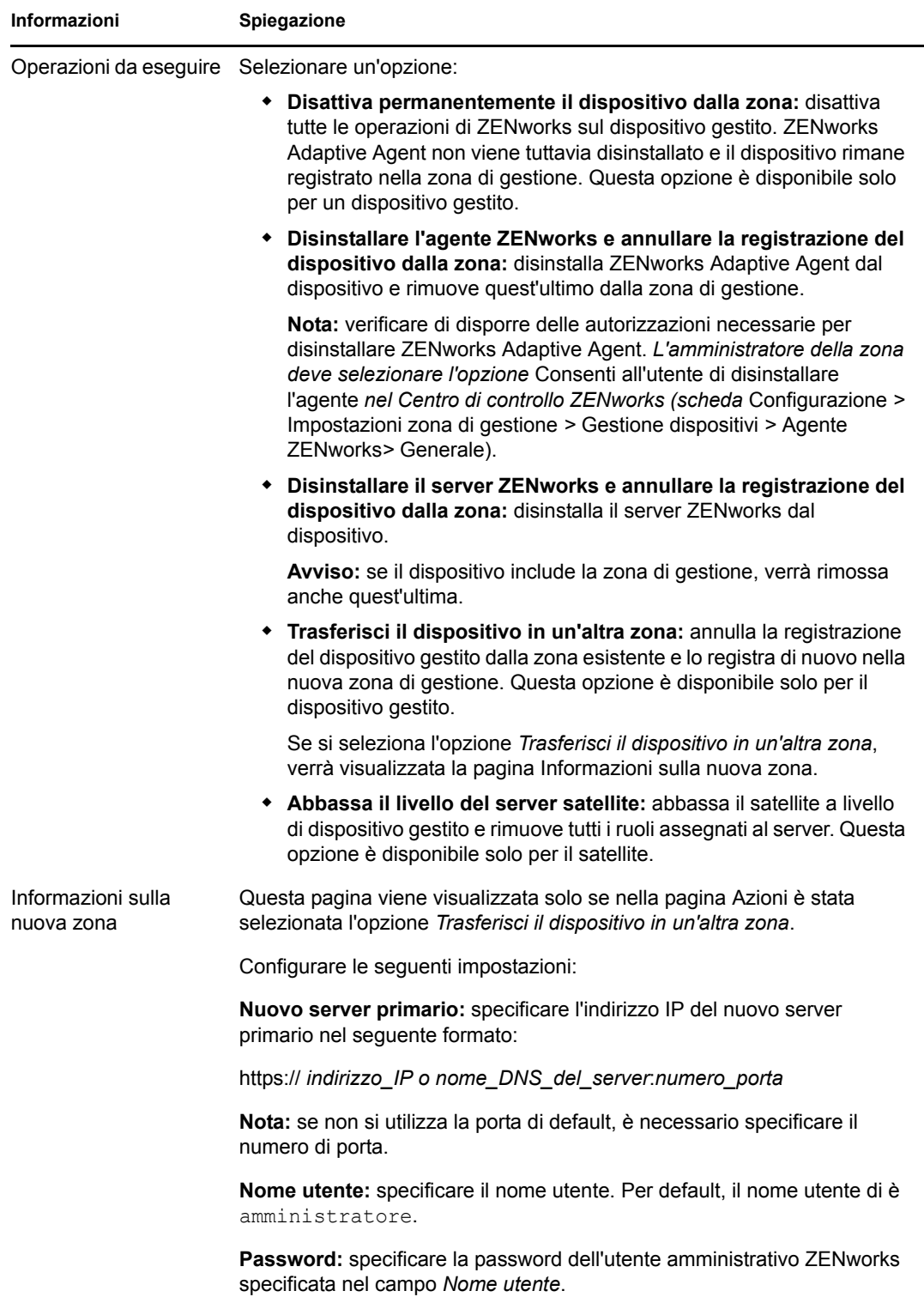

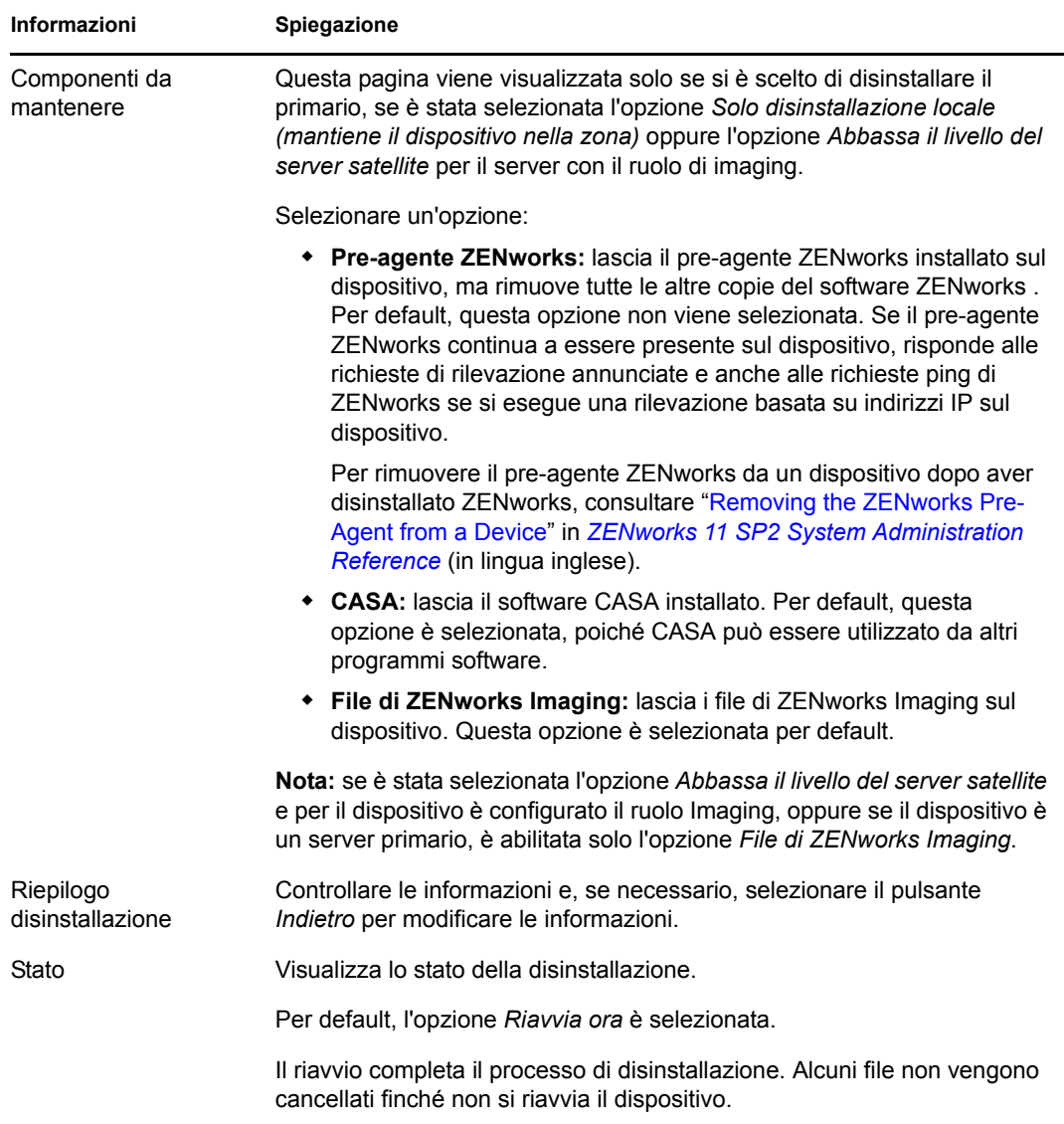

**3** Se ZENworks Adaptive Agent richiede una password di disinstallazione, immetterla quando viene richiesto.

È necessario immettere la password entro 5 minuti dalla visualizzazione del messaggio di richiesta. In caso contrario, il processo di disinstallazione scade ed è necessario riavviarlo.

La password di disinstallazione è specificata nel Centro di controllo ZENworks (scheda *Configurazione* > *Impostazioni zona di gestione* > *Gestione dispositivi* > *Agente ZENworks* > *Sicurezza agente*).

**4** Fare clic su *Fine* per completare la disinstallazione.

Se è stato selezionato *Riavvia ora*, il dispositivo viene riavviato per completare l'installazione. In caso contrario, l'installazione non è completa finché non si esegue il riavvio.

- **5** Se alcuni file rimangono nelle seguenti ubicazioni dopo il riavvio del dispositivo, è possibile cancellarli manualmente:
	- **CASA:** se si sceglie di mantenere CASA durante la disinstallazione e si desidera rimuoverlo in un secondo momento, eseguire questa operazione utilizzando Installazione applicazioni di Windows. Se la directory c:\program files\novell\casa continua a essere presente dopo la disinstallazione di CASA, è necessario cancellarla manualmente.
	- **ZENworks:** i file di log vengono lasciati qui di proposito per poterli revisionare. È possibile cancellare manualmente la directory *percorso\_installazione\_ZENworks*\ZENworks in qualsiasi momento.
- **6** Nel caso di Windows se l'icona del Centro di controllo ZENworks rimane sul desktop, è possibile cancellarla manualmente.
- **7** (Condizionale) Se l'agente ZENworks è stato disinstallato, è necessario cancellare manualmente le voci di registro dal dispositivo gestito Windows dal quale si è disinstallato ZENworks 11 SP2 Configuration Management (dopo il riavvio).
	- **7a** Avviare l'editor del registro Windows.
	- **7b** Cercare i seguenti file e cancellarne le voci di registro:

```
nalshell.dll
nalui.dll
nalredir.tlb
msrdp.ocx
```
**7c** Chiudere l'editor del registro Windows.

## <span id="page-83-0"></span>**6.3 Disinstallazione del server primario Linux**

Quando si disinstalla il software ZENworks da un server primario Linux, è possibile scegliere di rimuovere il dispositivo dalla zona di gestione (annullare la registrazione) oppure lasciarlo registrato.

Per disinstallare il software ZENworks dal server primario di Linux, specificare il seguente comando al prompt della console del server:

```
/opt/novell/zenworks/bin/zenuninstall –x –s http://
indirizzoIP_del_server:numero_porta -u nome_utente -p password -a
```
Le seguenti sezioni forniscono istruzioni per entrambe le opzioni di disinstallazione:

- [Sezione 6.3.1, "Disinstallazione del software ZENworks e rimozione del dispositivo dalla](#page-83-1)  [zona", a pagina 84](#page-83-1)
- [Sezione 6.3.2, "Disinstallazione del software ZENworks senza la rimozione del dispositivo](#page-85-1)  [dalla zona", a pagina 86](#page-85-1)

### <span id="page-83-1"></span>**6.3.1 Disinstallazione del software ZENworks e rimozione del dispositivo dalla zona**

Per disinstallare il software ZENworks dal server primario Linux e rimuovere il dispositivo dalla zona di gestione (annullare la registrazione), immettere il seguente comando al prompt della console del server:

```
/opt/novell/zenworks/bin/zenuninstall –x –s http://
indirizzoIP_del_server:numero_porta -u nome_utente -p password [opzioni]
```
Dove,

-x, --remove = Disinstalla il software ZENworks dal dispositivo e rimuove il dispositivo dalla zona

-s = Indirizzo IP del server primario e numero di porta su cui è in esecuzione il server. L'indirizzo IP e il numero di porta devono essere specificati nel seguente formato: http:// *IndirizzoIP\_del\_server*:*numero\_porta*.

**Nota:** se il server primario è in esecuzione sulla porta di default, 80, non è necessario specificare l'argomento -s. Se il server primario non viene eseguito sulle porte di default, è tuttavia necessario specificare l'argomento con il numero di porta.

 $-u$  = nome utente dell'amministratore della zona di gestione.

-p = password dell'amministratore della zona.

Il comando accetta le seguenti opzioni:

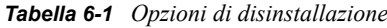

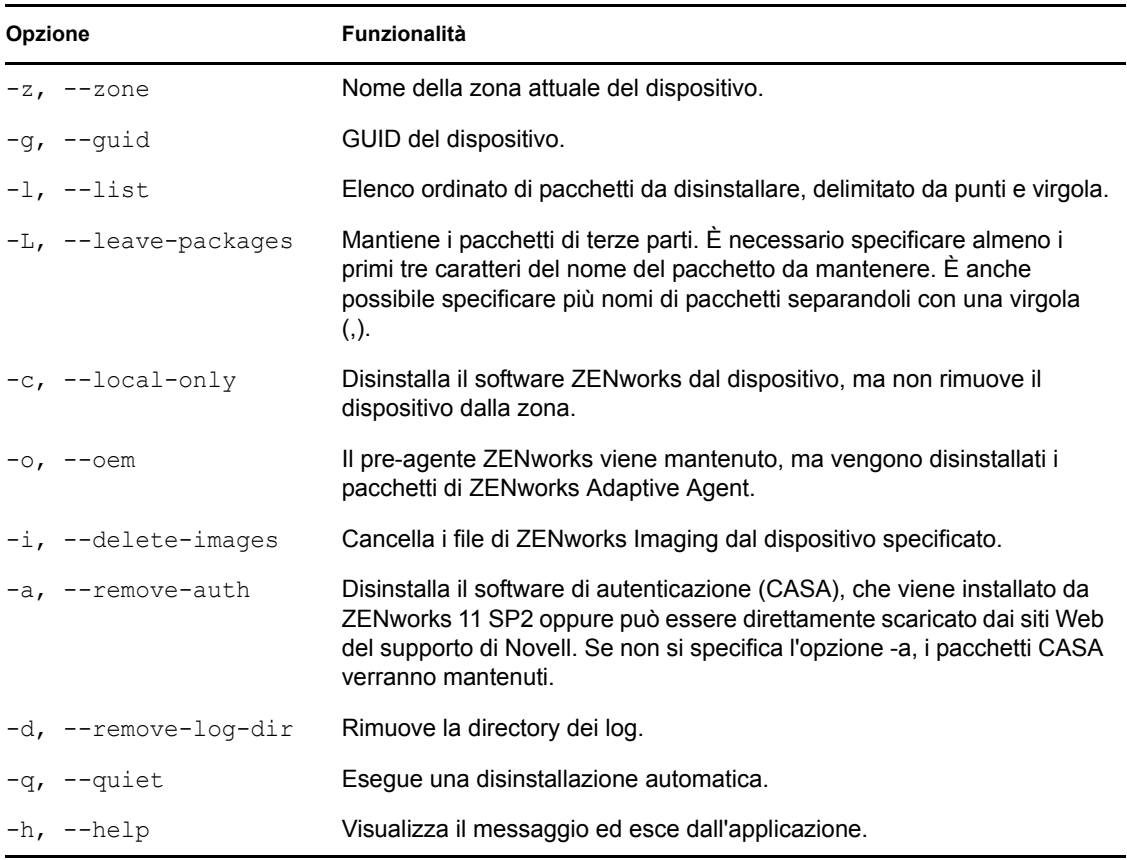

## <span id="page-85-1"></span>**6.3.2 Disinstallazione del software ZENworks senza la rimozione del dispositivo dalla zona**

Per disinstallare il software ZENworks da un server primario Linux e lasciare il dispositivo registrato nella zona di gestione, immettere il seguente comando al prompt della console del server:

/opt/novell/zenworks/bin/zenuninstall –c –s http:// *indirizzoIP\_del\_server*:*numero\_porta* -u *nome\_utente* -p *password* [opzioni]

Il comando accetta le seguenti opzioni:

| Opzione               | Funzionalità                                                                                                    |
|-----------------------|----------------------------------------------------------------------------------------------------|
| $-c$ , $-$ local-only | Disinstalla il software ZENworks dal dispositivo, ma non rimuove il<br>dispositivo dalla zona.                                                                                                    |
| -a, --remove-auth     | Disinstalla il software di autenticazione (CASA), che viene installato da<br>ZEN works 11 SP2 oppure può essere direttamente scaricato dai siti Web<br>del supporto di Novell. Se non si specifica l'opzione -a, i pacchetti CASA<br>verranno mantenuti. |
| $-h_{\ell}$<br>--help | Visualizza il messaggio ed esce dall'applicazione.                                                                                                    |

*Tabella 6-2 Opzioni di disinstallazione*

Questo comando non rimuove il dispositivo dalla zona di gestione.

## <span id="page-85-0"></span>**6.4 Disinstallazione di un dispositivo gestito o satellite Linux**

È possibile eseguire le seguenti tipologie di disinstallazione su un satellite o su un dispositivo gestito Linux:

- [Sezione 6.4.1, "Disinstallazione a livello di zona", a pagina 86](#page-85-2)
- [Sezione 6.4.2, "Disinstallazione locale", a pagina 88](#page-87-0)

## <span id="page-85-2"></span>**6.4.1 Disinstallazione a livello di zona**

Prima di disinstallare il software ZENworks da un satellite Linux, se si abbassa il livello del dispositivo a quello di dispositivo gestito, è necessario eseguire il programma di disinstallazione solo dopo aver rimosso i ruoli satellite (Autenticazione, Imaging, Contenuto e Raccolta) dal dispositivo. Nella disinstallazione a livello di zona, il satellite Linux viene abbassato di livello e i ruoli satellite a esso assegnati vengono rimossi. Di conseguenza, è possibile rimuovere il dispositivo dalla zona di gestione e disinstallare ZENworks Adaptive Agent.

- ["Abbassamento del livello del satellite Linux" a pagina 87](#page-86-0)
- ["Disinstallazione di ZENworks Adaptive Agent e annullamento della registrazione del](#page-86-1)  [dispositivo dalla zona" a pagina 87](#page-86-1)

#### <span id="page-86-0"></span>**Abbassamento del livello del satellite Linux**

Se a un dispositivo Linux sono assegnati ruoli satellite, è possibile abbassare di livello il satellite rimovendone i ruoli (Autenticazione, Imaging, Contenuto e Raccolta).

- **1** Al prompt della console del satellite Linux, avviare il programma di disinstallazione specificando /opt/novell/zenworks/bin/novell-zenworks-xplat-uninstall.
- **2** Selezionare le impostazioni internazionali (lingua) in cui si desidera eseguire il programma di disinstallazione immettendo il numero che corrisponde alle impostazioni internazionali desiderate.

Per selezionare le impostazioni internazionali di default (inglese), immettere 2 o premere Invio.

**Suggerimento:** se si preme Invio al prompt, il programma di disinstallazione accetta l'impostazione di default, rappresentato dal valore mostrato tra parentesi.

- **3** Leggere il testo introduttivo, quindi premere Invio.
- **4** Nella schermata Tipo di disinstallazione, selezionare l'opzione *Abbassa il livello del server satellite* premendo Invio.
- **5** Nella schermata Informazioni sulla zona di gestione ZENworks, immettere l'indirizzo IP del server primario su cui è registrato il satellite Linux.
- **6** Specificare il numero di porta di ascolto del server primario.

Per selezionare la porta di default, premere Invio.

**7** Immettere il nome utente dell'amministratore della zona.

Per utilizzare il nome utente di default (amministratore), premere Invio.

- **8** Immettere la password dell'amministratore della zona.
- **9** (Condizionale) Se è stato configurato un ruolo di imaging per il satellite Linux, viene chiesto all'utente di mantenere le immagini dopo la disinstallazione. Per mantenere le immagini, premere Invio.
- **10** Rivedere il riepilogo, quindi premere nuovamente Invio per iniziare la disinstallazione.

Il programma di disinstallazione di ZENworks esegue le seguenti azioni:

- Rimuove tutti i ruoli satellite dal dispositivo.
- Rimuove la voce corrispondente al dispositivo dal Centro di controllo ZENworks (scheda *Configurazione* > riquadro *Gerarchia server*).
- **11** Verificare che i ruoli del satellite siano stati rimossi dal dispositivo eseguendo il comando zac satr.
- **12** (Condizionale) Per disinstallare l'agente e annullare la registrazione del dispositivo dalla zona, continuare con ["Disinstallazione di ZENworks Adaptive Agent e annullamento della](#page-86-1)  [registrazione del dispositivo dalla zona" a pagina 87](#page-86-1).

#### <span id="page-86-1"></span>**Disinstallazione di ZENworks Adaptive Agent e annullamento della registrazione del dispositivo dalla zona**

Per rimuovere un dispositivo gestito Linux dalla zona di gestione e disinstallare ZENworks Adaptive Agent dal dispositivo, eseguire i seguenti passaggi.

**1** Al prompt della console del satellite Linux, riavviare il programma di disinstallazione specificando /opt/novell/zenworks/bin/novell-zenworks-xplat-uninstall. **2** Selezionare le impostazioni internazionali (lingua) in cui si desidera eseguire il programma di disinstallazione immettendo il numero che corrisponde alle impostazioni internazionali desiderate.

Per selezionare le impostazioni internazionali di default (inglese), immettere 2 o premere Invio.

**Suggerimento:** se si preme Invio al prompt, il programma di disinstallazione accetta l'impostazione di default, rappresentato dal valore mostrato tra parentesi.

- **3** Leggere il testo introduttivo, quindi premere Invio.
- **4** Nella schermata Tipo di disinstallazione, selezionare l'opzione *Annulla la registrazione dalla zona e disinstalla* premendo Invio.
- **5** Nella schermata Informazioni sulla zona di gestione ZENworks, immettere l'indirizzo IP del server primario su cui è registrato il satellite Linux.
- **6** Specificare il numero di porta di ascolto del server primario.

Per selezionare la porta di default, premere Invio.

**7** Immettere il nome utente dell'amministratore della zona.

Per utilizzare il nome utente di default (amministratore), premere Invio.

- **8** Immettere la password dell'amministratore della zona.
- **9** Rivedere il riepilogo, quindi premere nuovamente Invio per iniziare la disinstallazione.

Il programma di disinstallazione di ZENworks esegue le seguenti azioni:

- Disinstalla ZENworks Adaptive Agent.
- Rimuove dal dispositivo tutti i RPM correlati a ZENworks 11 SP2 Configuration Management.
- Rimuove l'oggetto dispositivo dal Centro di controllo ZENworks (scheda *Dispositivi* > scheda *Gestito* > cartella *Server*).

**Nota:** se la disinstallazione risulta impossibile, consultare i seguenti file di log:

- /var/opt/novell/log/zenworks/ ZENworks\_XPlat\_Agent\_Uninstall\_*<registrazione orario>*.log.xml
- /tmp/err.log

### <span id="page-87-0"></span>**6.4.2 Disinstallazione locale**

L'opzione Disinstallazione locale disinstalla solo ZENworks Adaptive Agent.

**1** Verificare di disporre delle autorizzazioni necessarie per disinstallare il satellite Linux.

L'amministratore della zona deve selezionare l'opzione *Consenti all'utente di disinstallare l'agente* nel Centro di controllo ZENworks (scheda *Configurazione* > *Impostazioni zona di gestione* > *Gestione dispositivi* > *Agente ZENworks* > *Generale*).

- **2** Al prompt della console del satellite Linux, avviare il programma di disinstallazione specificando /opt/novell/zenworks/bin/novell-zenworks-xplat-uninstall.
- **3** Selezionare le impostazioni internazionali (lingua) in cui si desidera eseguire il programma di disinstallazione immettendo il numero che corrisponde alle impostazioni internazionali desiderate.

Per selezionare le impostazioni internazionali di default (inglese), immettere 2 o premere Invio.

**Suggerimento:** se si preme Invio al prompt, il programma di disinstallazione accetta l'impostazione di default, rappresentato dal valore mostrato tra parentesi.

- **4** Leggere il testo introduttivo, quindi premere Invio.
- **5** Nella schermata Tipo di disinstallazione, selezionare l'opzione *Disinstallazione locale*immettendo 2 e premendo nuovamente Invio per confermare la selezione.
- **6** (Condizionale) Se è stato configurato un ruolo di imaging per il satellite Linux, viene chiesto all'utente di mantenere le immagini dopo la disinstallazione. Per mantenere le immagini, premere Invio.
- **7** Rivedere il riepilogo, quindi premere nuovamente Invio per iniziare la disinstallazione.

Il programma di disinstallazione di ZENworks disinstalla ZENworks Adaptive Agent rimuovendo tutti gli RPM associati al satellite Linux.

- **8** (Condizionale) Se la disinstallazione si conclude con un errore, consultare i seguenti file di log:
	- /var/opt/novell/log/zenworks/ ZENworks\_XPlat\_Agent\_Uninstall\_*<registrazione orario>*.log.xml
	- /tmp/err.log

Dopo la disinstallazione di ZENworks Adaptive Agent, l'oggetto Dispositivo Linux continua a essere visualizzato nel Centro di controllo ZENworks (scheda *Configurazione* > riquadro *Gerarchia server*) con tutti i ruoli satellite anche se tutti i pacchetti e gli RPM associati ai ruoli sono stati rimossi dal dispositivo. Per cancellare l'oggetto, eseguire le seguenti operazioni nel Centro di controllo ZENworks:

**1** Rimuovere i ruoli assegnati al satellite.

Per ulteriori informazioni su come rimuovere i ruoli, consultare "Removing Satellites from the Server Hierarchy" in *ZENworks 11 SP2 System Administration Reference* (in lingua inglese).

- **2** Fare clic sulla scheda *Dispositivi* > cartella *Server*.
- **3** Selezionare la casella di controllo vicino al server Linux, quindi fare clic su *Cancella*.

## <span id="page-88-0"></span>**6.5 Disinstallazione di un dispositivo gestito o satellite Macintosh**

È possibile eseguire le seguenti tipologie di disinstallazione su un satellite o su un dispositivo gestito Macintosh:

- [Sezione 6.5.1, "Disinstallazione a livello di zona", a pagina 90](#page-89-0)
- [Sezione 6.5.2, "Disinstallazione locale", a pagina 90](#page-89-1)

### <span id="page-89-0"></span>**6.5.1 Disinstallazione a livello di zona**

Per prima cosa è necessario abbassare di livello un dispositivo in dispositivo gestito rimuovendo tutti i ruoli satellite (Autenticazione, Imaging, Contenuto e Raccolta) dal dispositivo. Di conseguenza, è possibile eseguire il programma di disinstallazione per rimuovere il dispositivo dalla zona di gestione e disinstallare ZENworks Adaptive Agent.

- ["Abbassamento del livello del satellite Macintosh" a pagina 90](#page-89-2)
- ["Disinstallazione di ZENworks Adaptive Agent e annullamento della registrazione del](#page-89-3)  [dispositivo dalla zona" a pagina 90](#page-89-3)

#### <span id="page-89-2"></span>**Abbassamento del livello del satellite Macintosh**

Se a un dispositivo Macintosh sono assegnati ruoli satellite, è necessario abbassare di livello il satellite rimuovendone i ruoli (Autenticazione, Imaging, Contenuto e Raccolta). Per informazioni sulla rimozioni dei ruoli da un satellite, vedere la sezione relativa alla "rimozione dei ruoli da un satellite".

#### <span id="page-89-3"></span>**Disinstallazione di ZENworks Adaptive Agent e annullamento della registrazione del dispositivo dalla zona**

Per rimuovere un dispositivo gestito Macintosh dalla zona di gestione e disinstallare ZENworks Adaptive Agent dal dispositivo, eseguire i seguenti passaggi.

- **1** Al prompt della console del satellite Macintosh, riavviare il programma di disinstallazione specificando /opt/novell/zenworks/bin/novell-zenworks-xplat-uninstall.
- **2** Nella schermata Tipo di disinstallazione, selezionare l'opzione *Annulla la registrazione dalla zona e disinstalla* premendo Invio.
- **3** Fornire credenziali di amministratore di zona per iniziare l'annullamento della registrazione del dispositivo dalla zona, quindi disinstallare l'agente.

Se l'annullamento della registrazione del dispositivo dalla zona non riesce, viene richiesto di utilizzare l'opzione di disinstallazione locale. Per ulteriori informazioni sulla disinstallazione locale, vedere [Sezione 6.5.2, "Disinstallazione locale", a pagina 90.](#page-89-1)

### <span id="page-89-1"></span>**6.5.2 Disinstallazione locale**

L'opzione Disinstallazione locale disinstalla solo ZENworks Adaptive Agent.

- **1** Al prompt della console del satellite Macintosh, avviare il programma di disinstallazione specificando /opt/novell/zenworks/bin/novell-zenworks-xplat-uninstall.
- **2** Selezionare l'opzione *Disinstallazione locale*immettendo 2 e premendo nuovamente Invio per confermare la selezione.
- **3** (Condizionale) Se la disinstallazione si conclude con un errore, consultare il seguente file di log:

```
/var/opt/novell/log/zenworks/
ZENworks_XPlat_Agent_Uninstall_<registrazione orario>.log
```
Dopo la disinstallazione di ZENworks Adaptive Agent, l'oggetto Dispositivo Macintosh continua a essere visualizzato nel Centro di controllo ZENworks (scheda *Configurazione* > riquadro *Gerarchia server*) con tutti i ruoli satellite anche se tutti i pacchetti e gli RPM associati ai ruoli sono stati rimossi dal dispositivo. Per cancellare l'oggetto, eseguire le seguenti operazioni nel Centro di controllo ZENworks:

**1** Rimuovere i ruoli assegnati al satellite.

Per ulteriori informazioni su come rimuovere i ruoli, consultare "Removing Satellites from the Server Hierarchy" in *ZENworks 11 SP2 System Administration Reference* (in lingua inglese).

- **2** Fare clic sulla scheda *Dispositivi* > cartella *Server*.
- **3** Selezionare la casella di controllo vicino al server Macintosh, quindi fare clic su *Cancella*.

# <sup>A</sup>**Argomenti degli eseguibili dell'installazione**

Per installare Novell ZENworks 11 SP2, è possibile utilizzare i seguenti argomenti con i file eseguibili setup.exe e setup.sh, ubicati nella directory radice del DVD di installazione. È possibile eseguire questi file da una riga di comando.

Si consiglia di utilizzare il comando sh con setup.sh per evitare problemi collegati ai diritti:

|                      | Argomento Formato lungo                    | Spiegazione                                                                                                    |
|----------------------|--------------------------------------------|----------------------------------------------------------------------------------------------------|
| -e                   | --console                                  | (Solo in Linux) Forza l'installazione dalla riga di comando.                                                                                                    |
| -1                   | --database-location                        | Specifica una directory del database OEM personalizzato<br>(incorporato).                                                                                                    |
| -C                   | --create-db                                | Lancia uno strumento di amministrazione del database.                                                                                                    |
|                      |                                            | Non è possibile l'uso in contemporanea con l'argomento -o.                                                                                                    |
| -0                   | --sysbase-oem                              | Autentica su un database OEM che non è impostato dal<br>programma di installazione. In tal modo il programma di<br>installazione presenta solo le opzioni di database necessarie per<br>un database esterno, invece che le opzioni di database normali.      |
|                      |                                            | Non è possibile l'uso in contemporanea con l'argomento -c.                                                                                                    |
| -S                   | --silent                                   | Se non viene utilizzato con l'argomento -f, l'installazione in<br>esecuzione crea un file di risposta (con un'estensione di file<br>. properties) che è possibile modificare, rinominare e utilizzare<br>per un'installazione automatica su un altro server. |
|                      |                                            | Se viene utilizzato con l'argomento -f, viene avviata<br>un'installazione automatica sul server, utilizzando il file di risposta<br>che si è specificato con l'argomento -f.                                                                                 |
| -f [path to<br>file] | --property-file <i>(path to</i> )<br>file] | Utilizzato con l'argomento -s, esegue un'installazione automatica<br>(in modalità batch) utilizzando il file di risposta specificato.                                                                                                    |
|                      |                                            | Se non viene specificato un file di risposta o se il percorso o il<br>nome del file non sono corretti, viene utilizzata l'installazione di<br>default non automatica dalla GUI o dalla riga di comando.                                                      |

*Tabella A-1 Argomenti degli eseguibili dell'installazione*

Alcuni esempi:

Per eseguire un'installazione dalla la riga di comando su un server Linux:

sh *unzip\_location*/Disk1/setup.sh -e

- Per specificare una directory del database: *unzip\_location*\disk1\setup.exe -l d:\databases\sybase
- Per creare un file di risposta:

*unzip\_location*\disk1\setup.exe -s

Per eseguire un'installazione automatica:

```
unzip_location\disk1\setup.exe -s -f c:\temp\myinstall_1.properties
Per ulteriori informazioni, consultare Sezione 4.2, "Esecuzione di un'installazione automatica", 
a pagina 68.
```
# <sup>B</sup>**Installazione dei pacchetti RPM dipendenti su un dispositivo Linux**

L'installazione di ZENworks su un server Linux richiede che alcuni pacchetti RPM siano già stati installati sul server. Esaminare le seguenti sezioni per ulteriori informazioni sui pacchetti RPM richiesti sui dispositivi Linux:

- [Sezione B.1, "Red Hat Enterprise Linux Server", a pagina 95](#page-94-0)
- [Sezione B.2, "SUSE Linux Enterprise Server", a pagina 99](#page-98-0)

# <span id="page-94-0"></span>**B.1 Red Hat Enterprise Linux Server**

È possibile utilizzare il supporto di installazione Red Hat Enterprise Linux per installare i pacchetti sul server Red Hat Enterprise Linux prima di avviare l'installazione di ZENworks sul server:

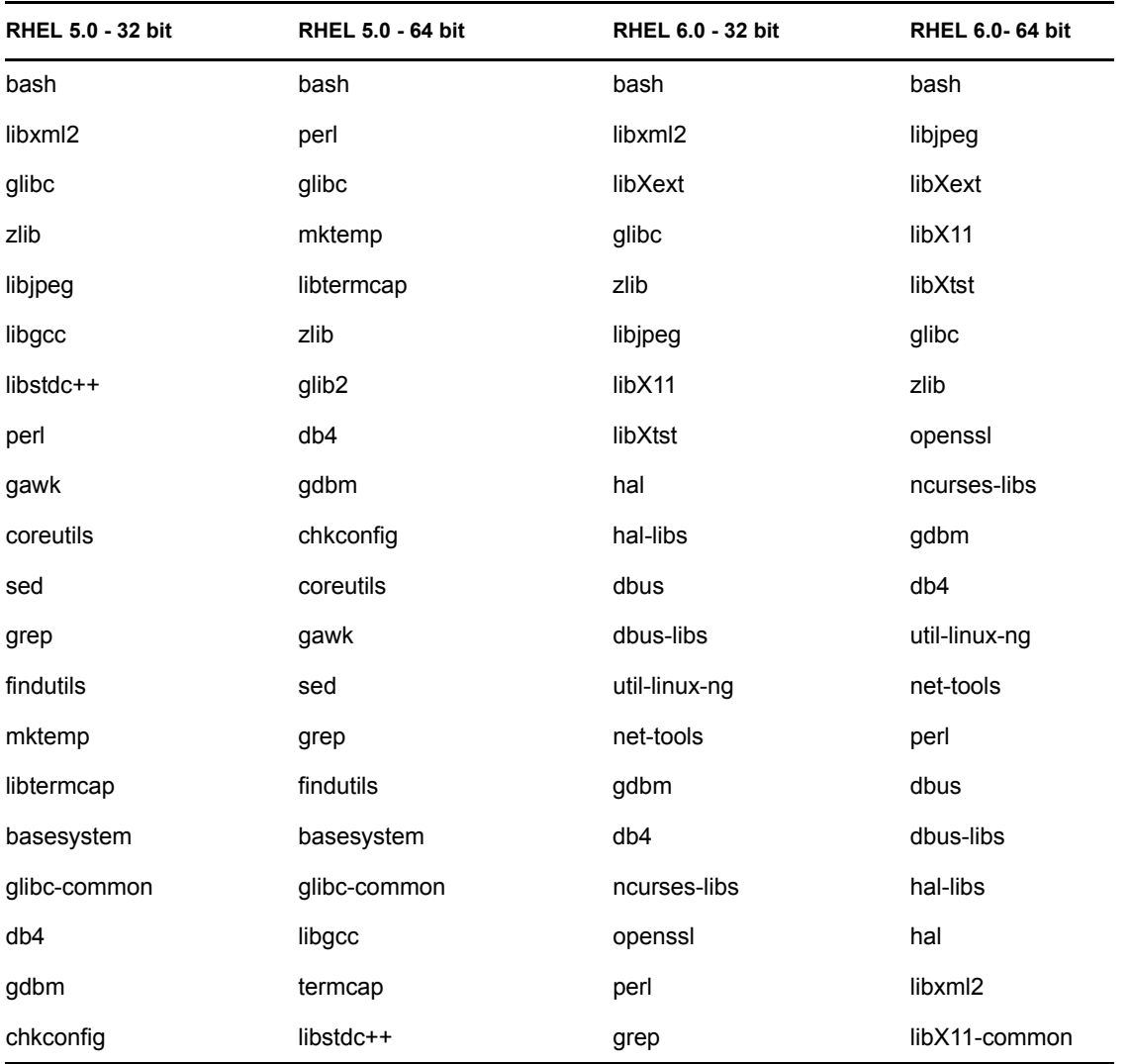

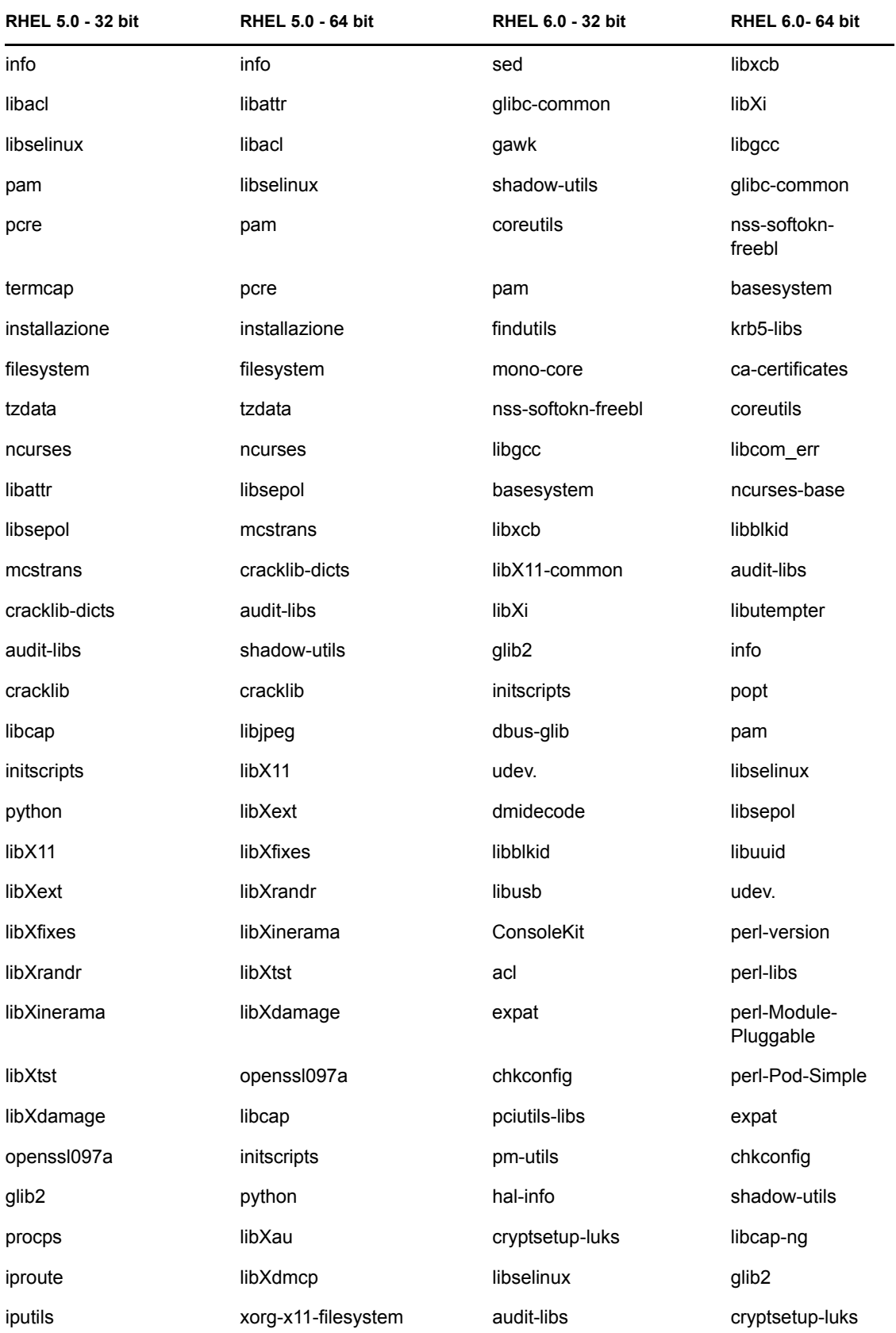

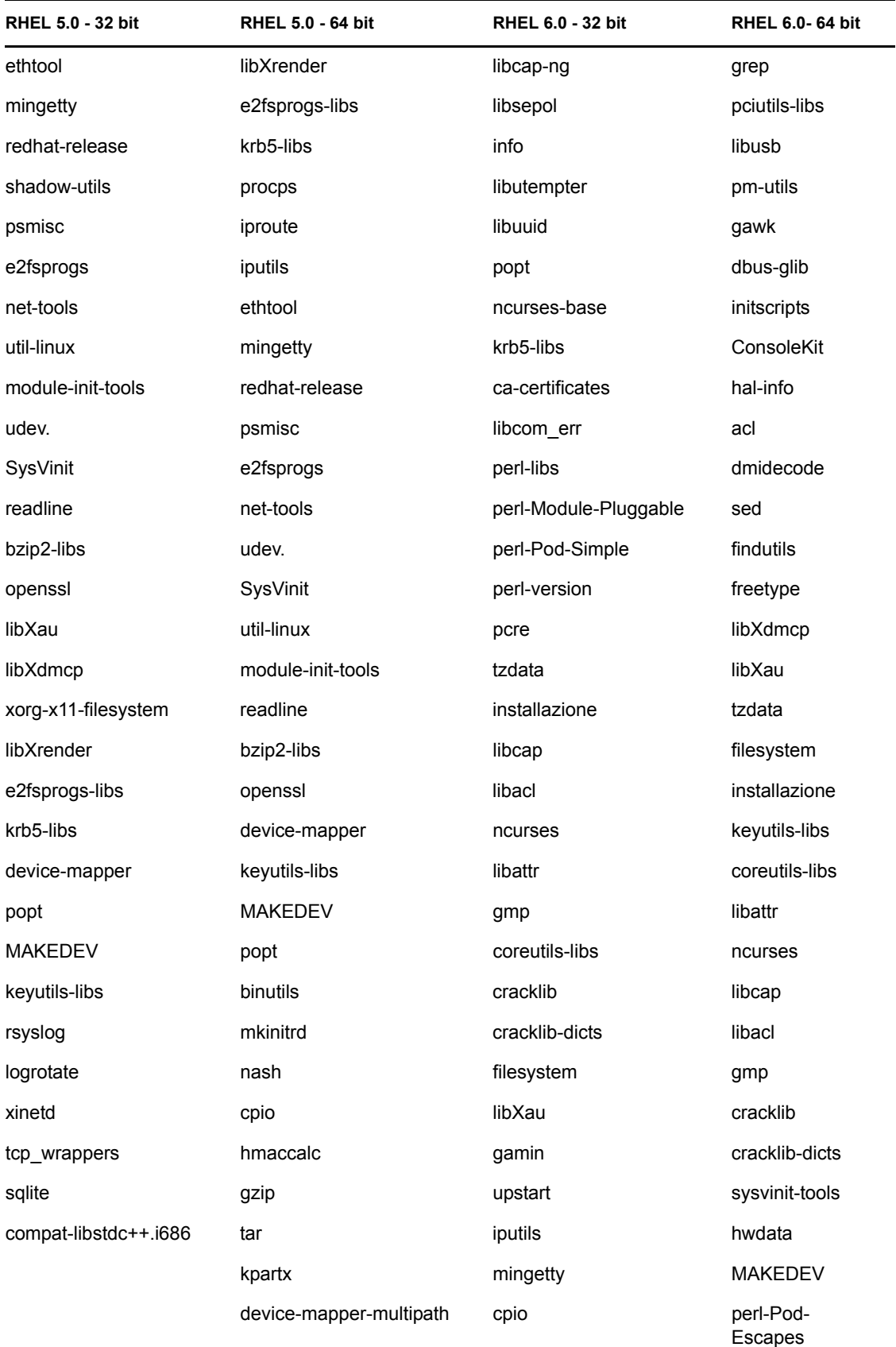

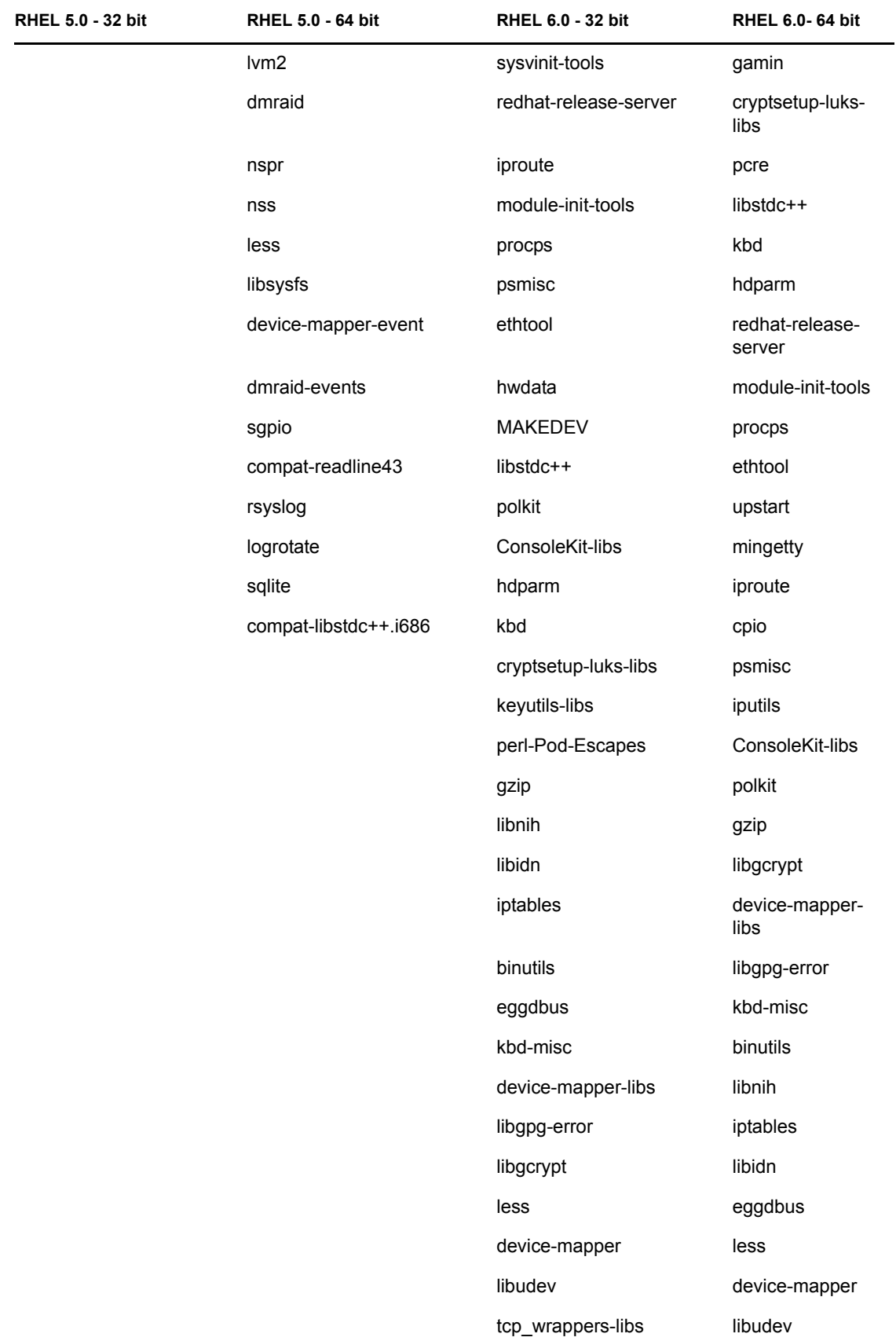

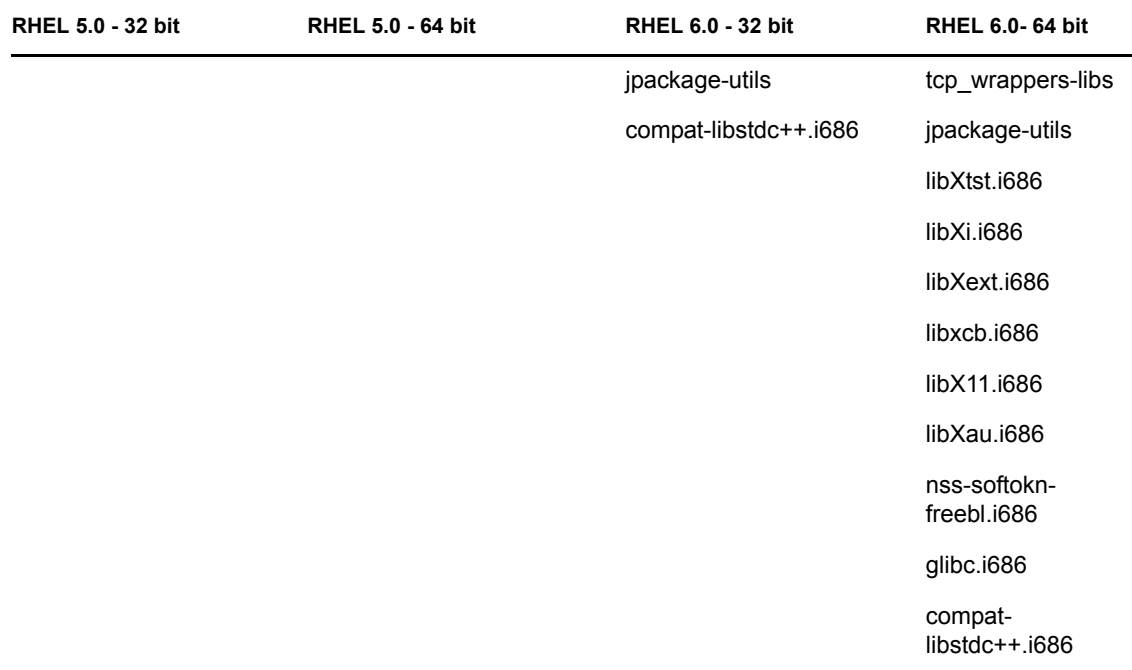

## <span id="page-98-0"></span>**B.2 SUSE Linux Enterprise Server**

È possibile utilizzare il supporto di installazione SUSE Linux Enterprise Server per installare i pacchetti su SUSE Linux Enterprise Server prima di avviare l'installazione di ZENworks sul server:

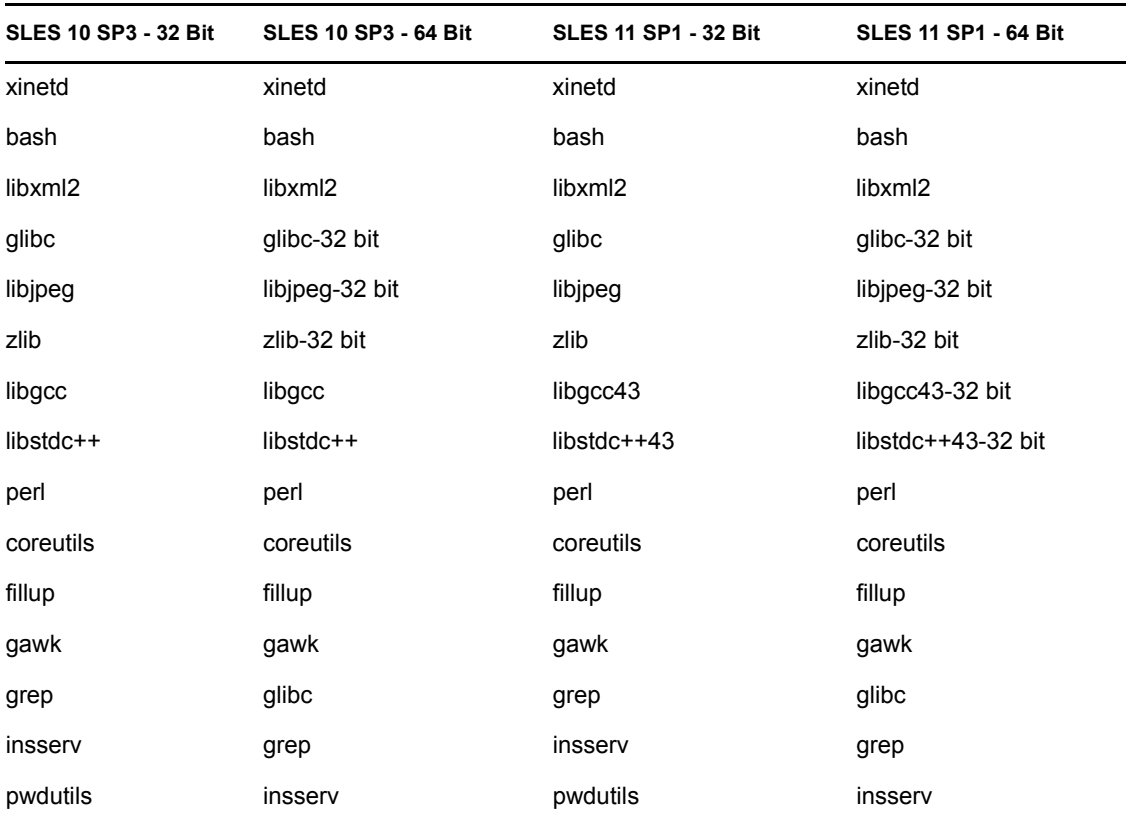

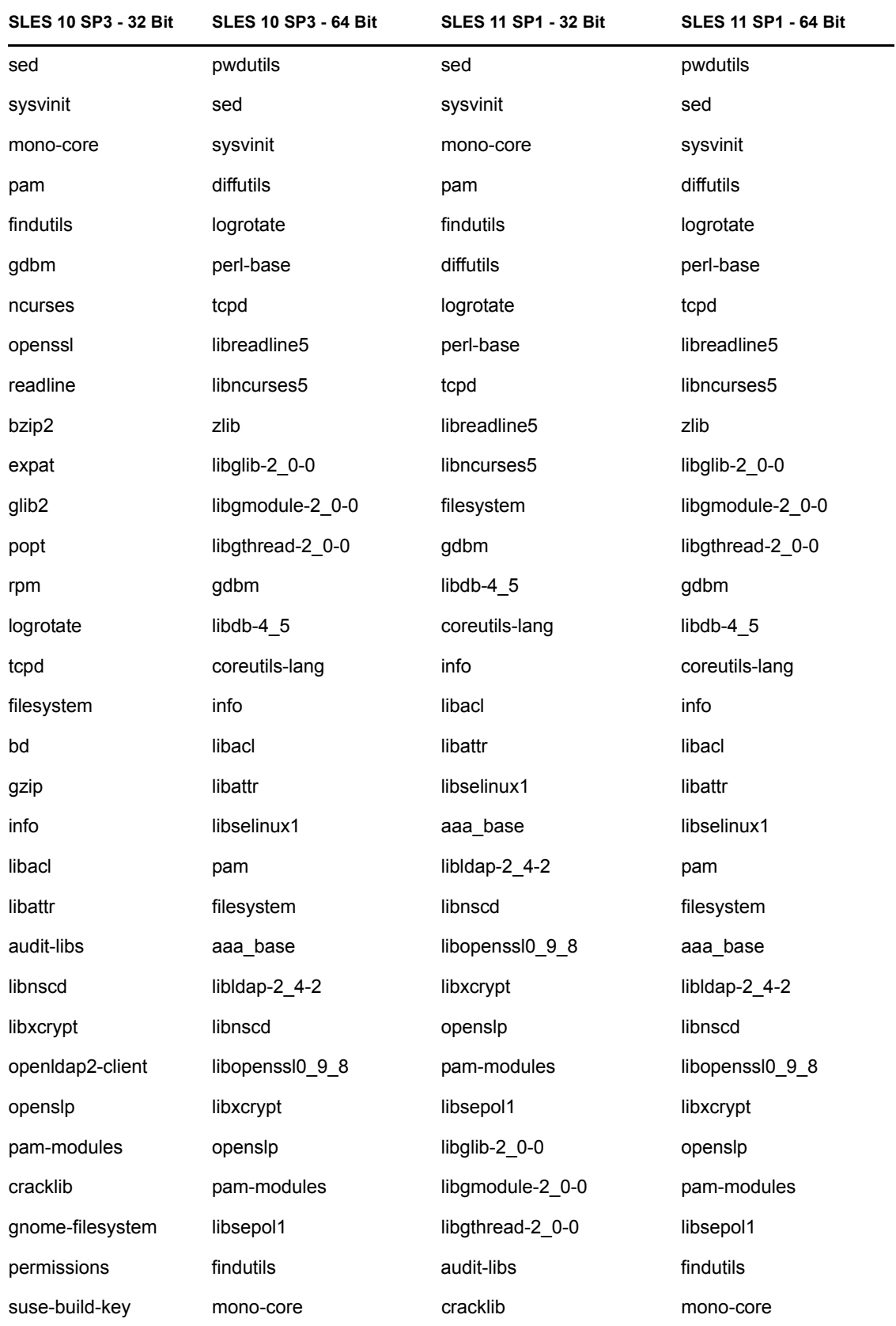

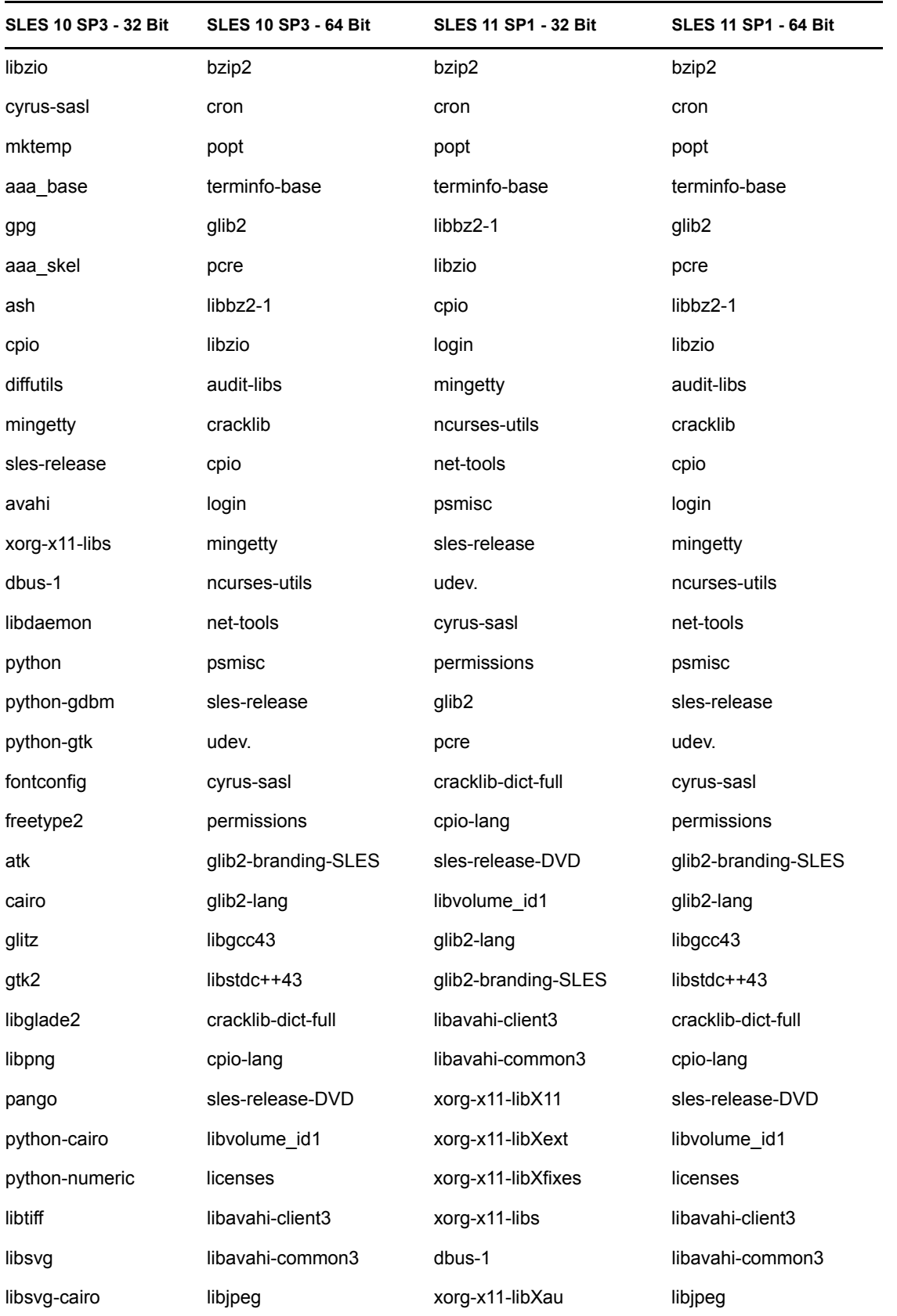

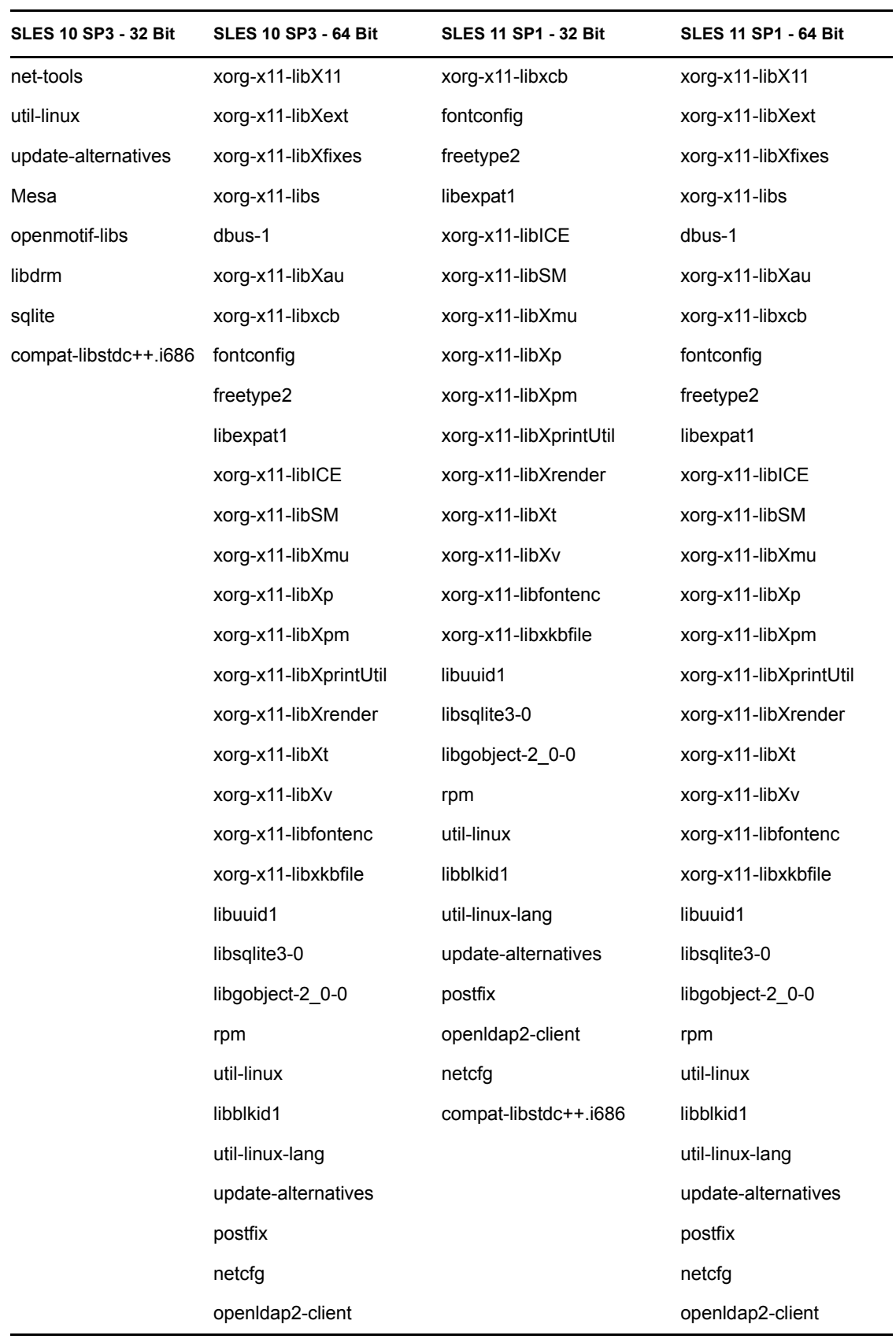

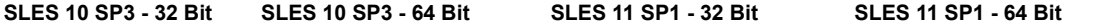

compat-libstdc++.i686 compat-libstdc++.i686

# <sup>C</sup>**RPM per server e agenti Linux**

# **C.1 RPM per server Linux**

In questa sezione sono elencati gli RPM utilizzati per i server Linux

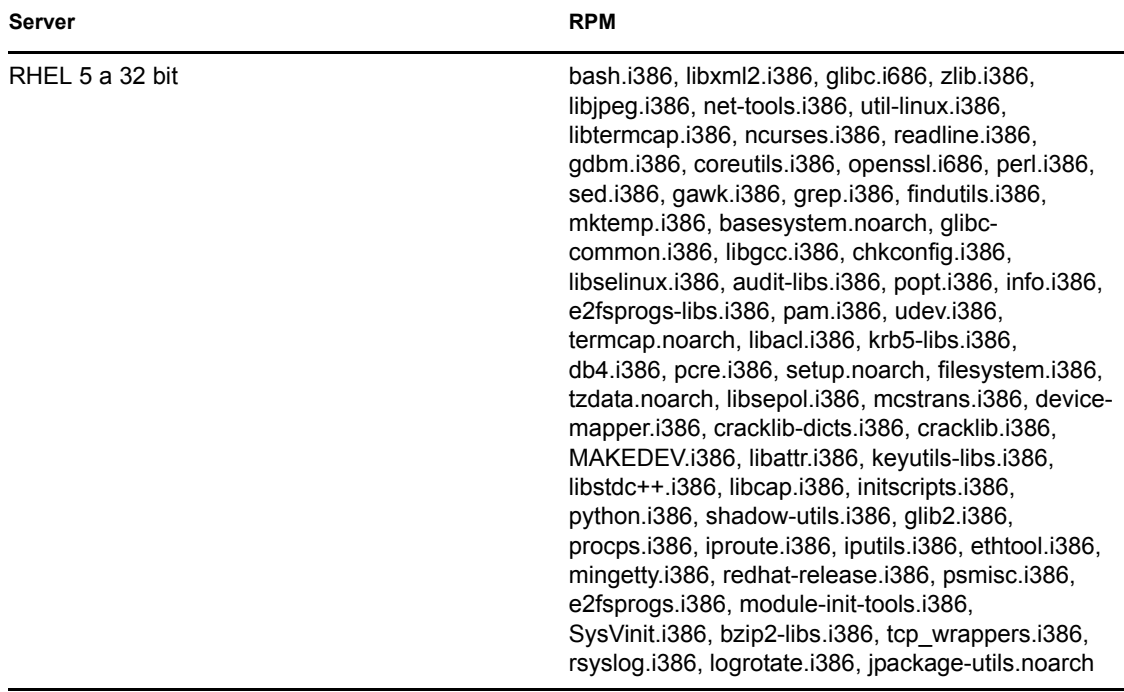

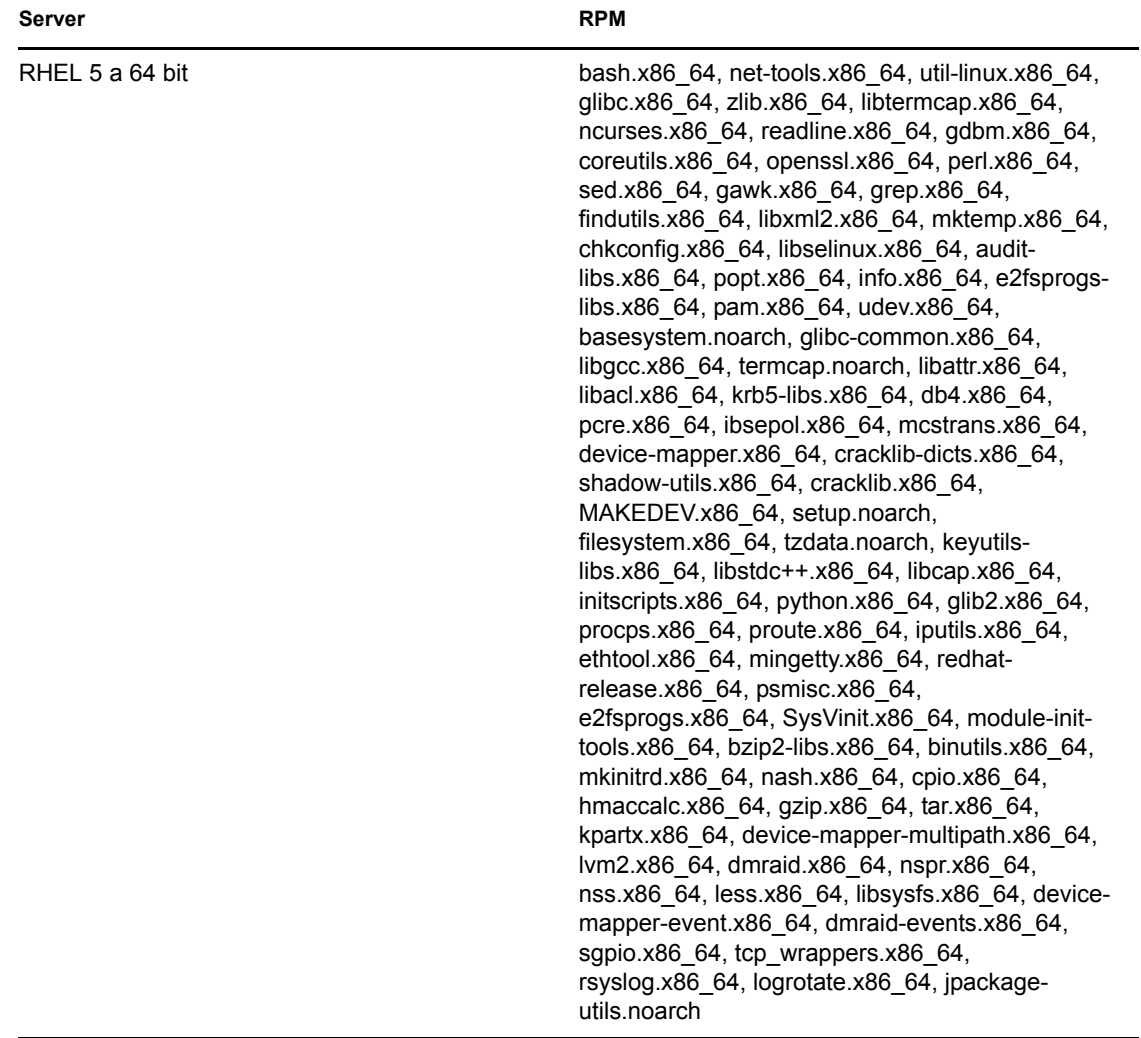

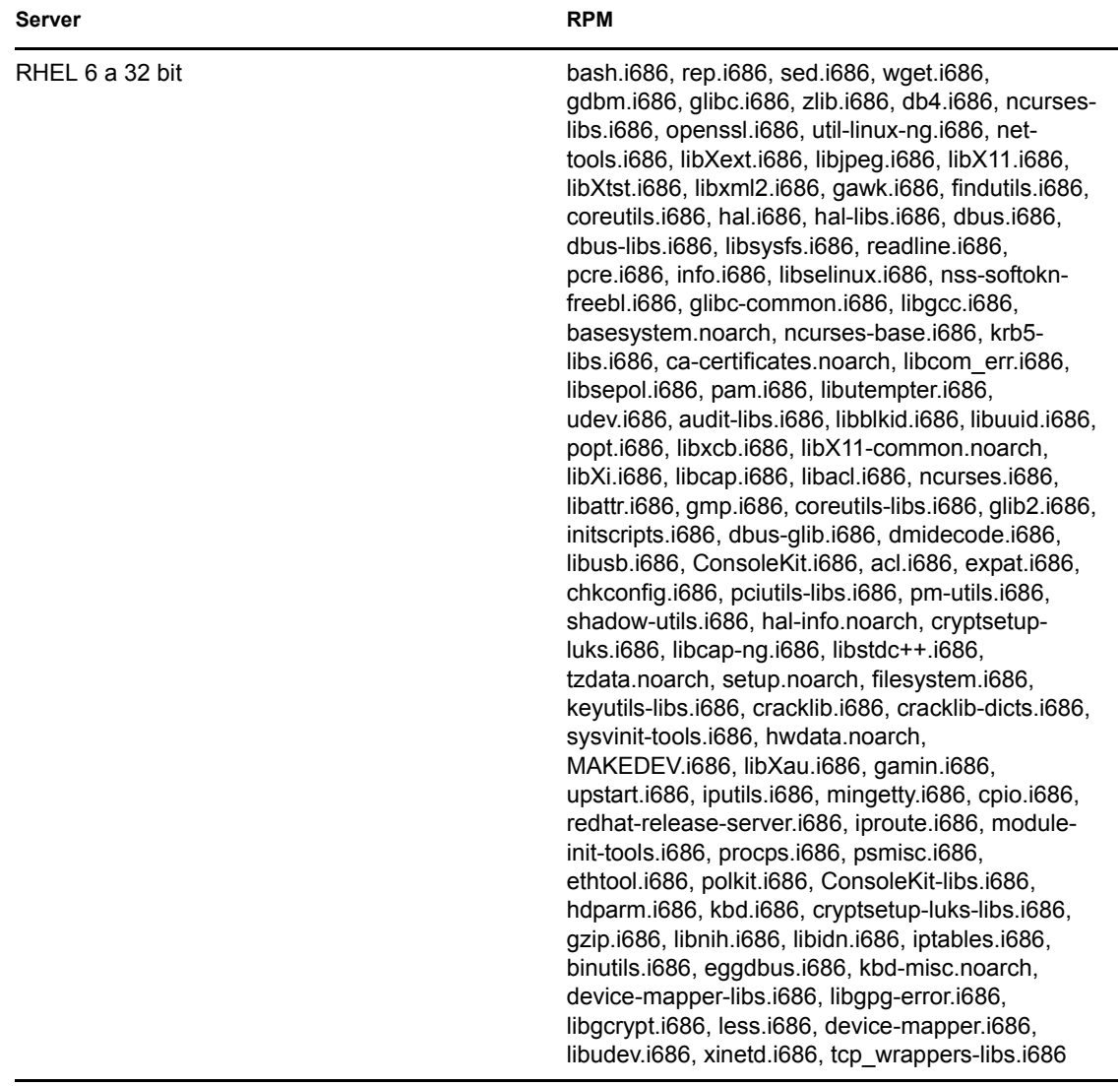

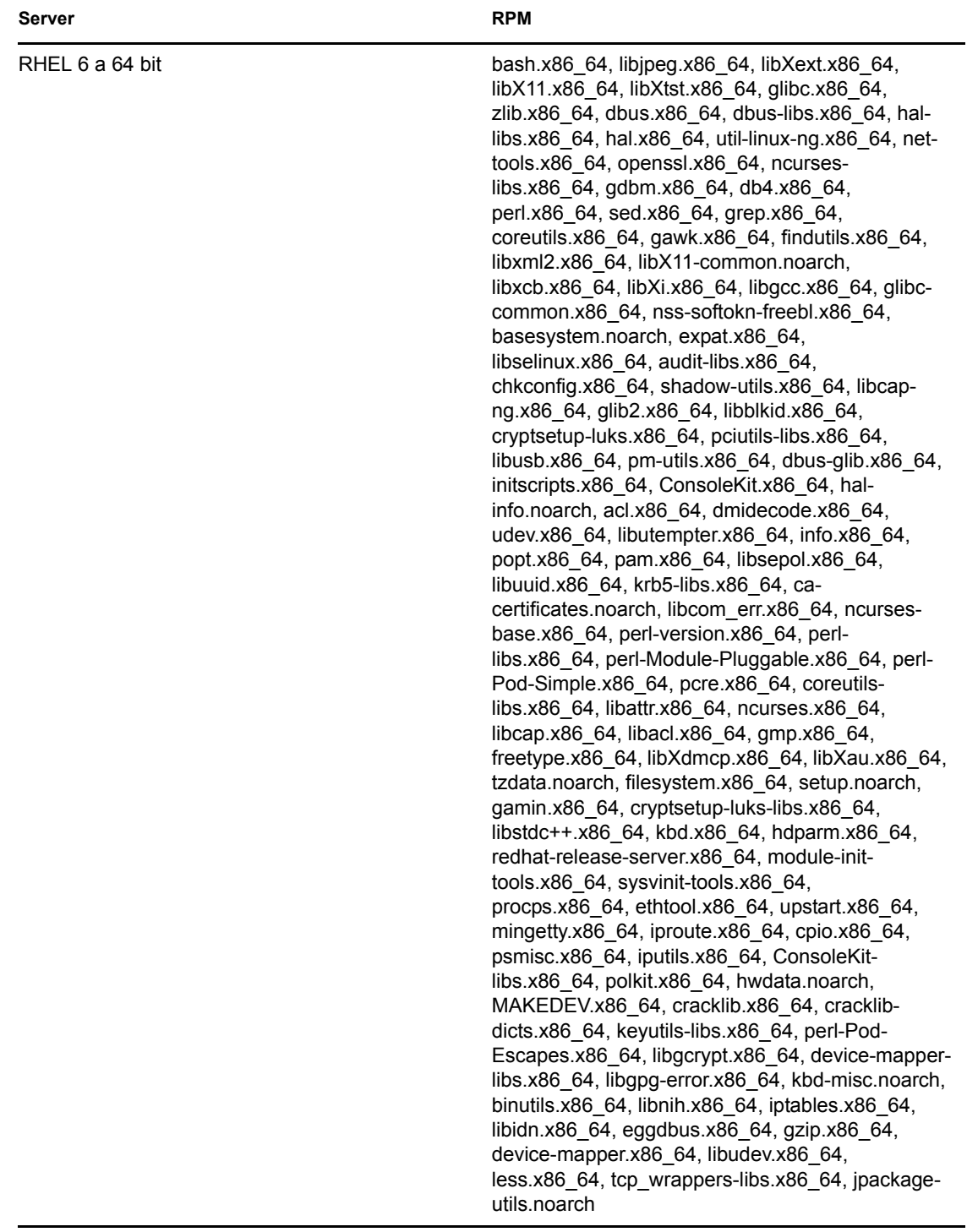
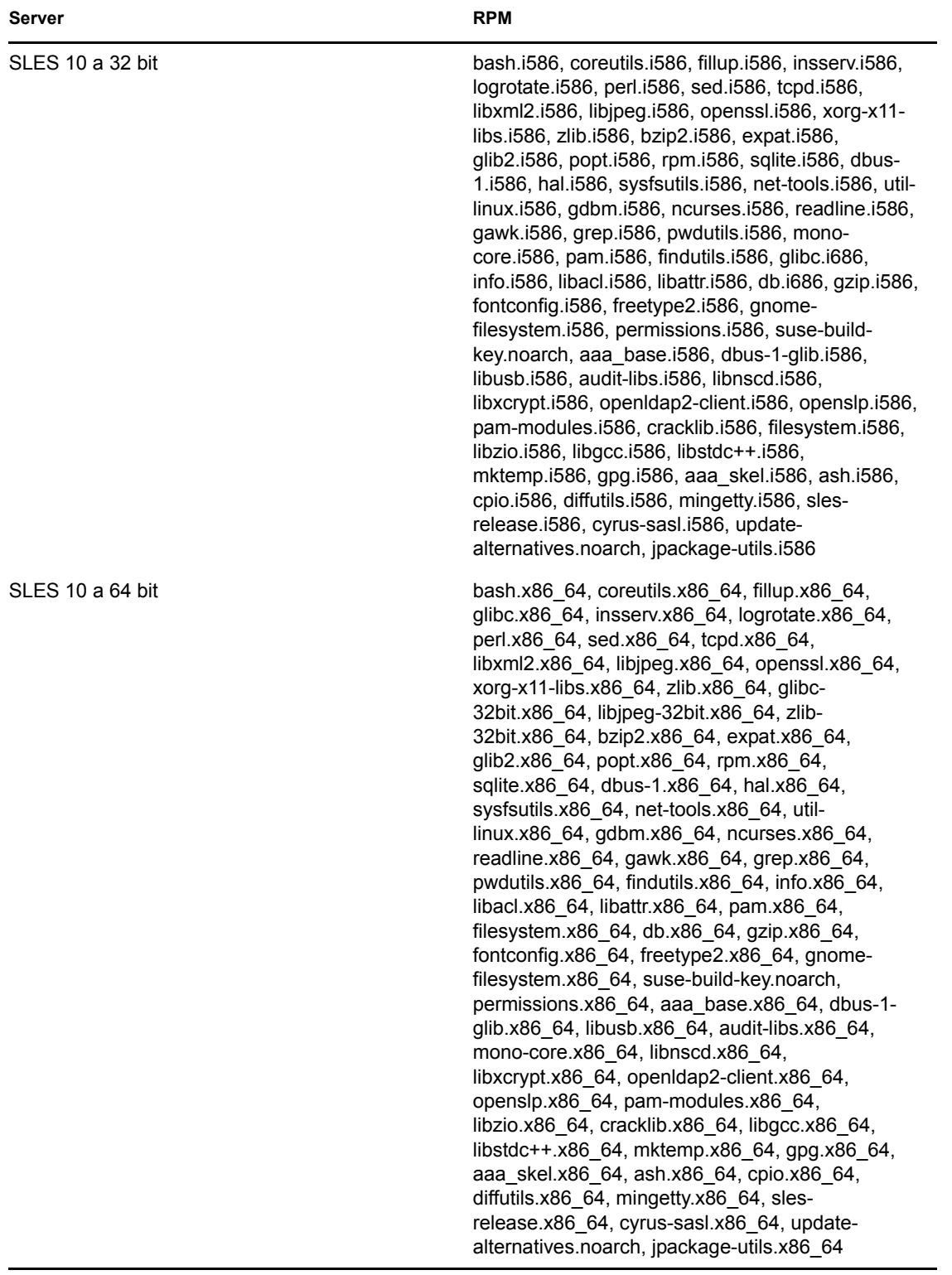

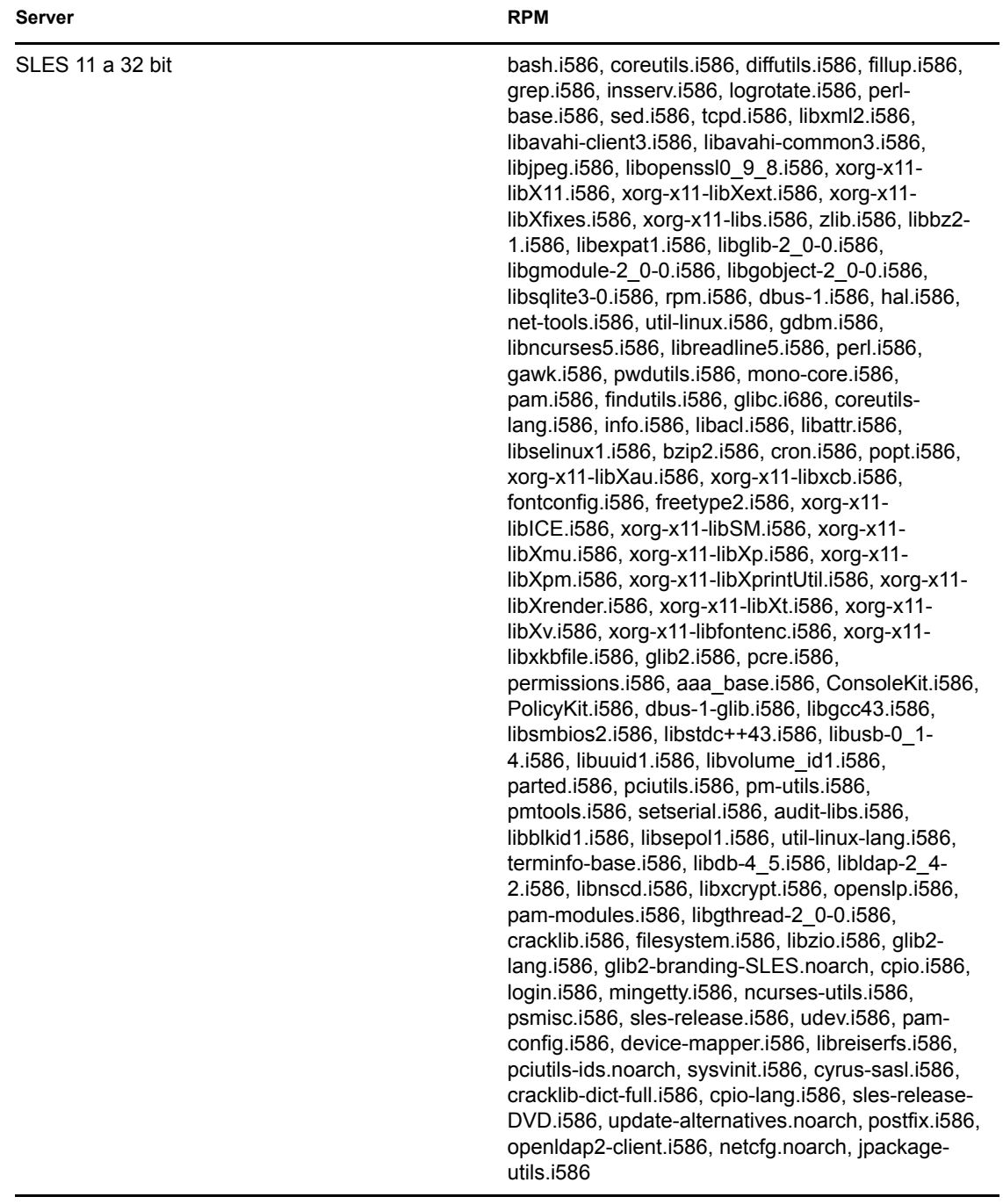

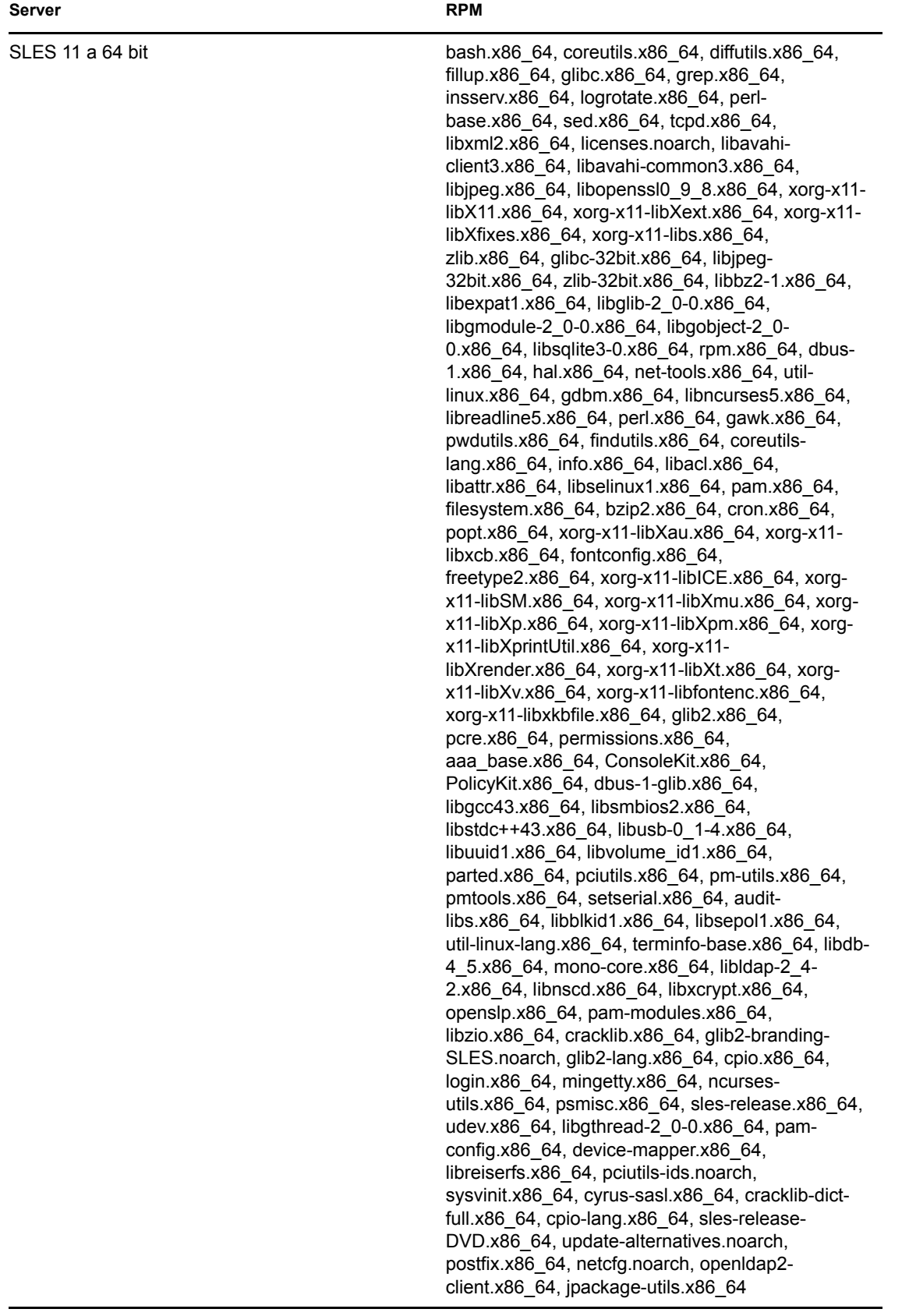

## **C.2 RPM per agenti Linux**

In questa sezione sono elencati gli RPM utilizzati per gli agenti Linux.

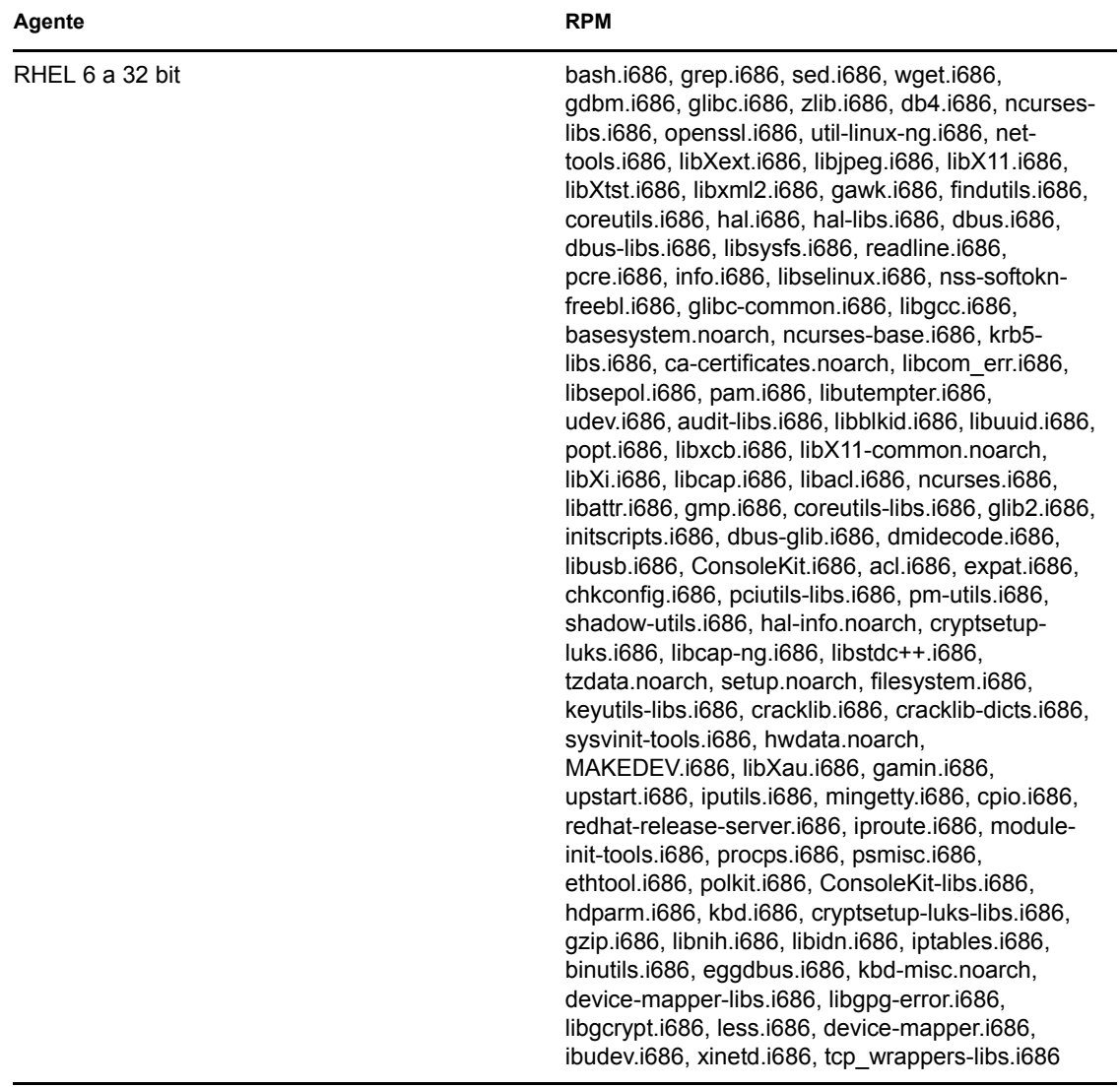

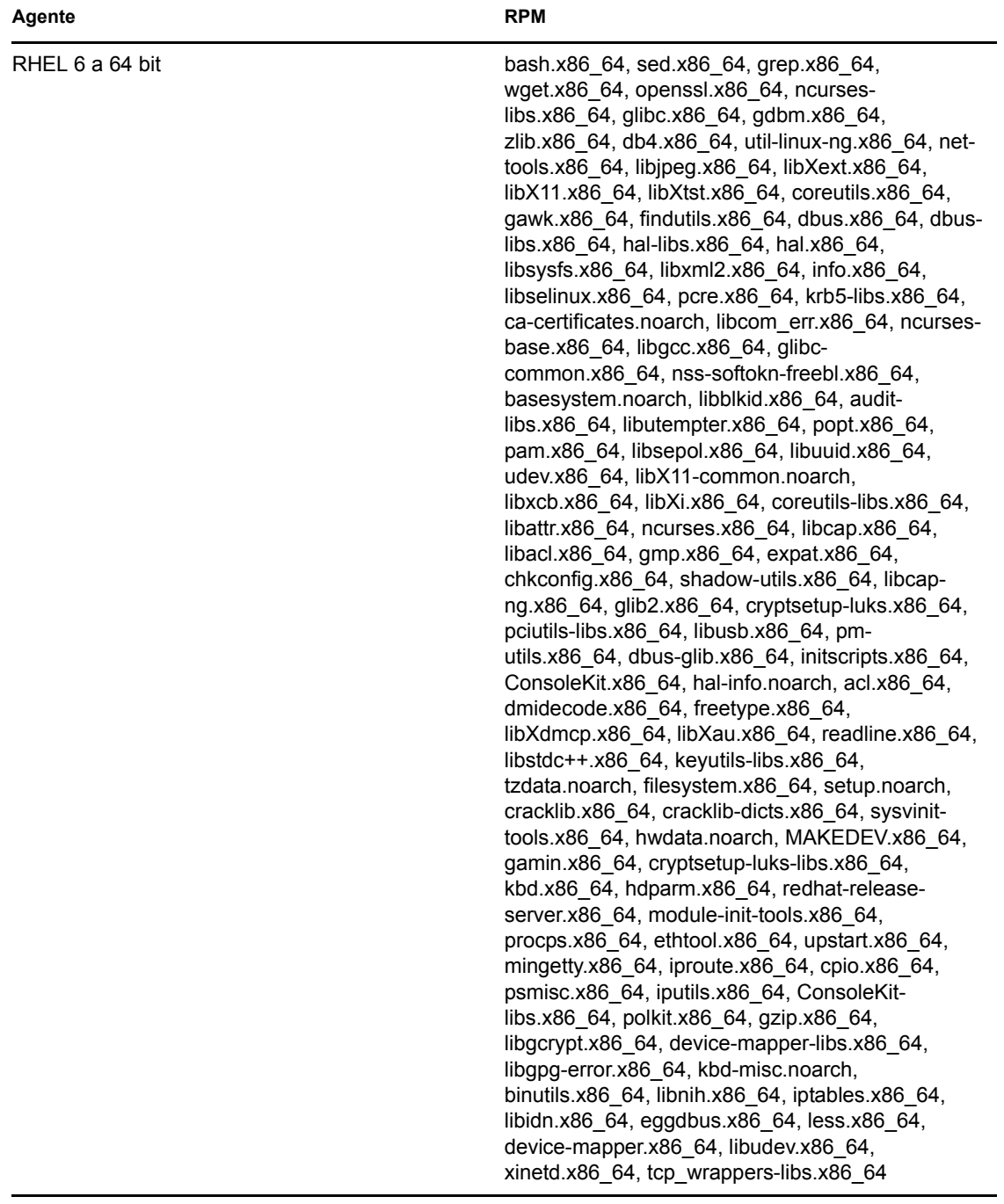

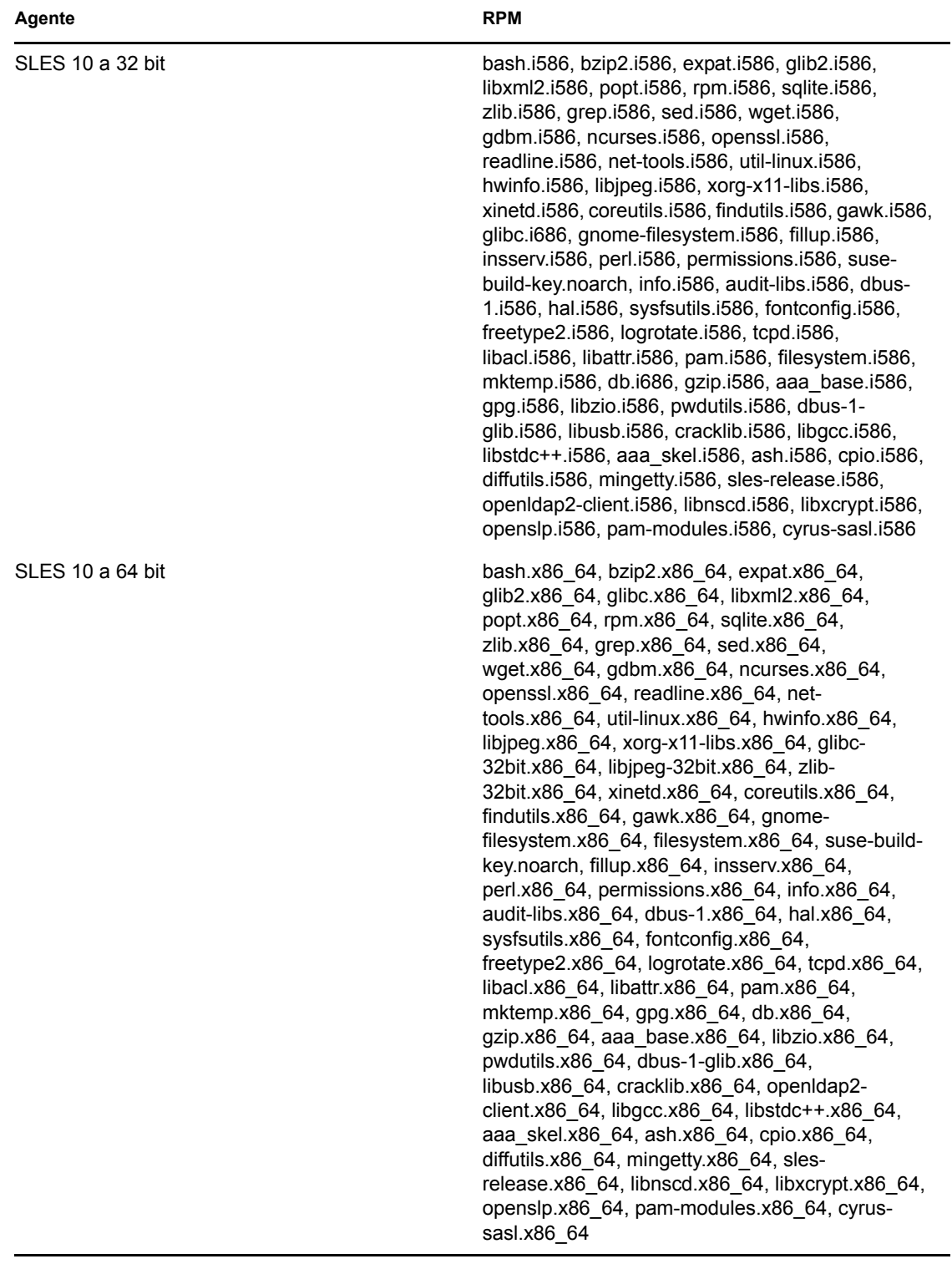

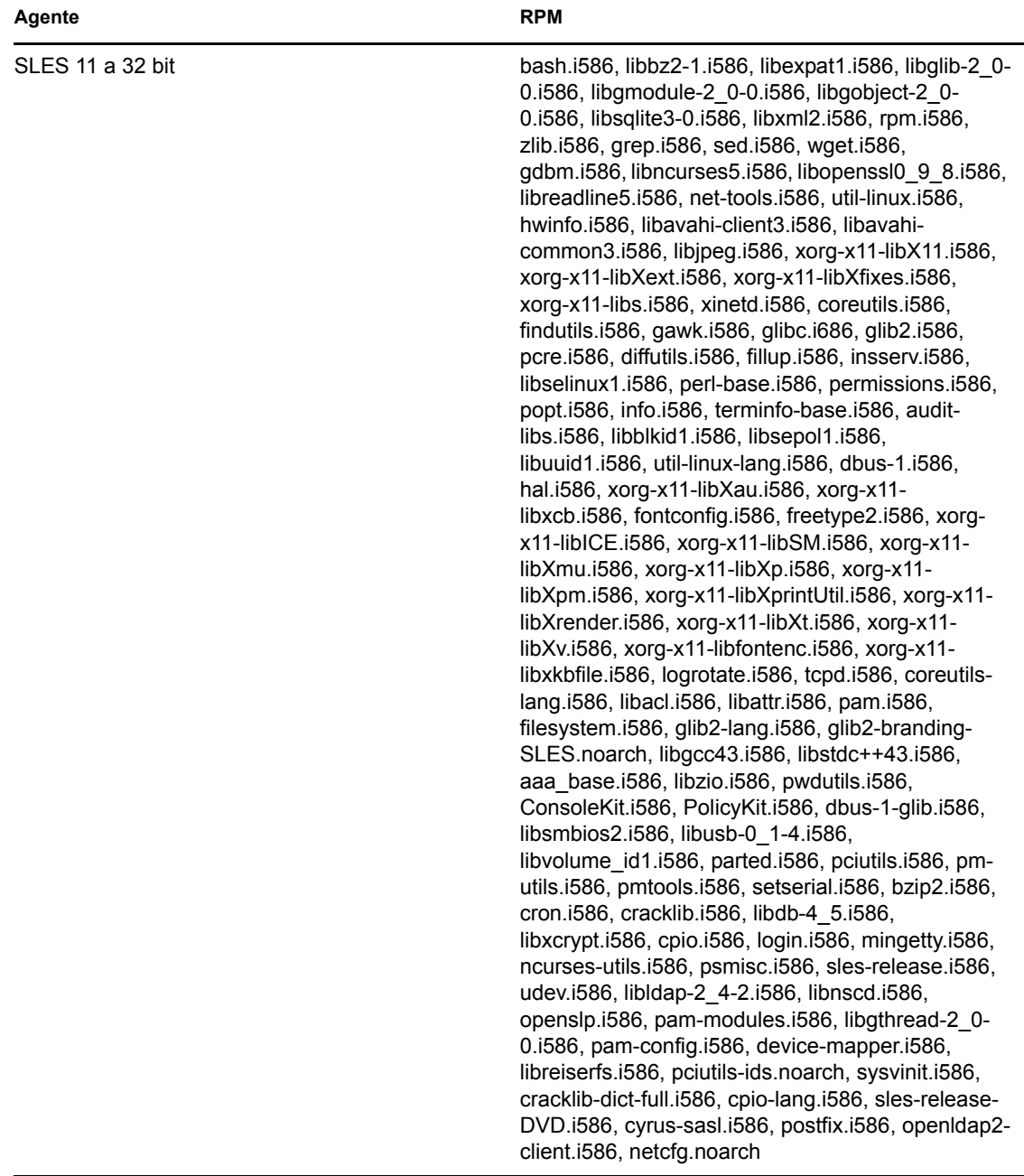

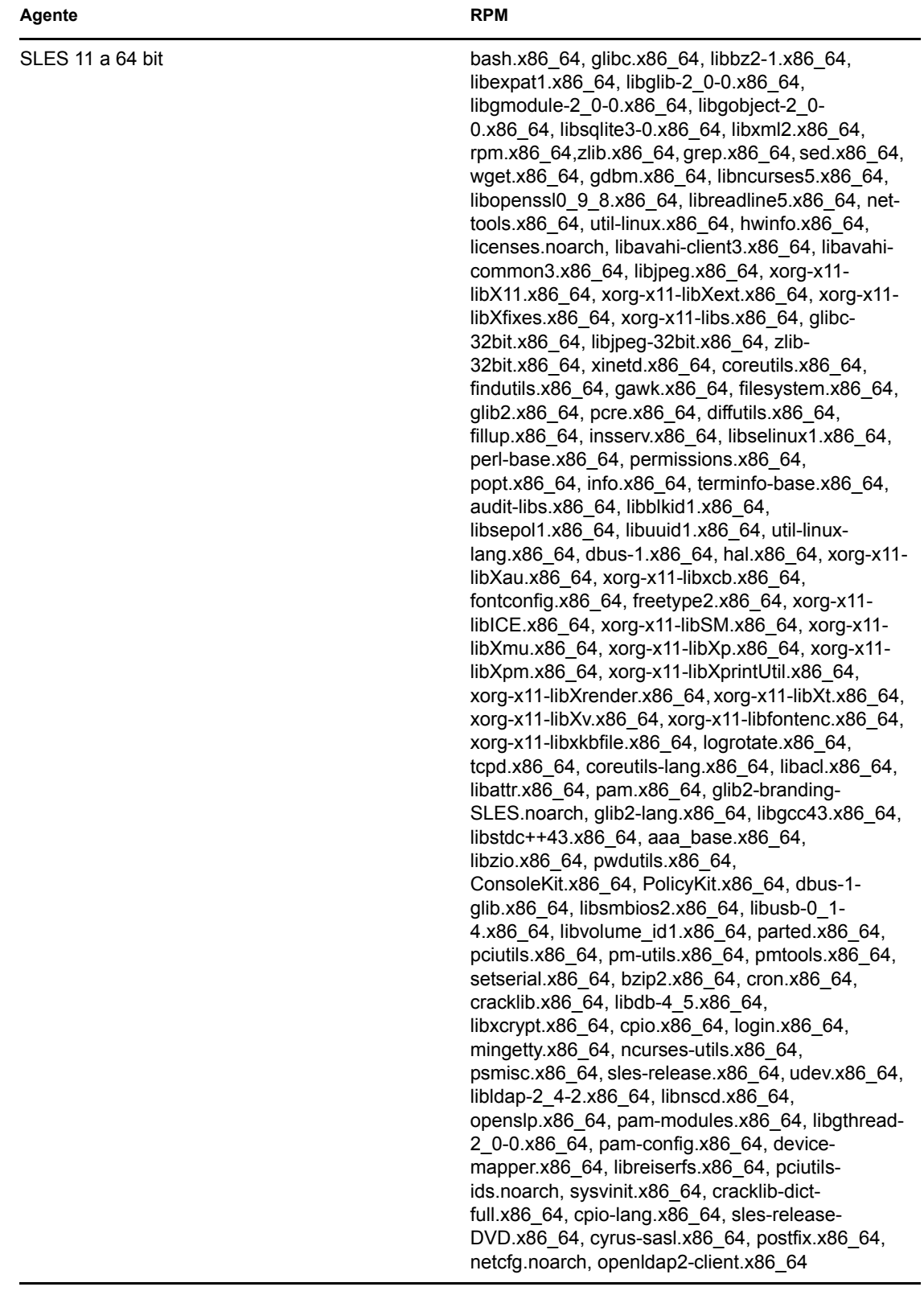

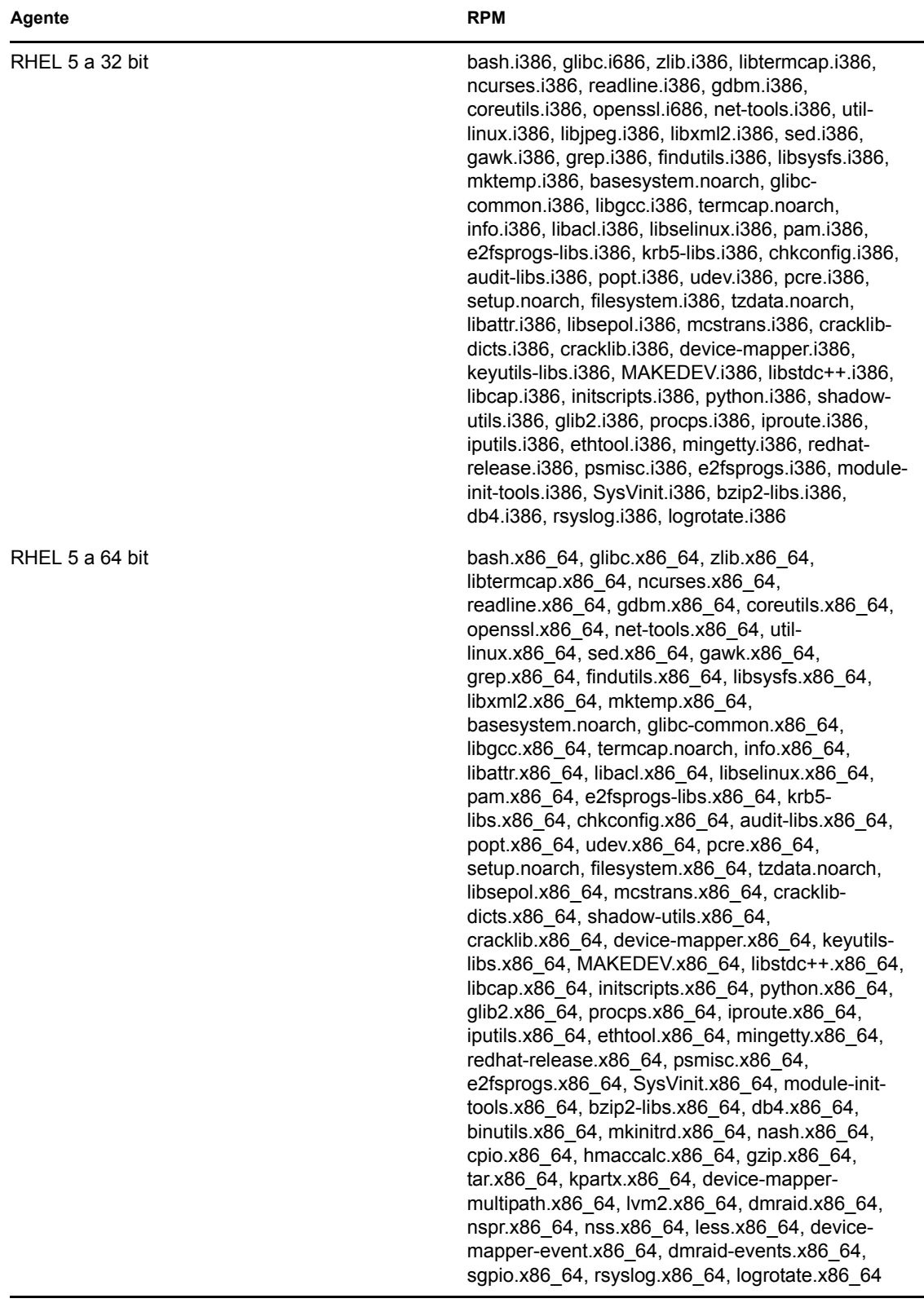

## **Soluzione dei problemi**

# D

Le seguenti sezioni illustrano le soluzioni ai problemi che potrebbero verificarsi durante l'installazione o disinstallazione di Novell ZENworks 11 SP2:

- [Sezione D.1, "Risoluzione dei problemi relativi all'installazione", a pagina 119](#page-118-0)
- [Sezione D.2, "Messaggi di errore visualizzati durante la disinstallazione", a pagina 127](#page-126-0)
- [Sezione D.3, "Soluzione dei problemi successivi all'installazione", a pagina 128](#page-127-0)

## <span id="page-118-0"></span>**D.1 Risoluzione dei problemi relativi all'installazione**

Questa soluzione illustra le soluzioni per i problemi che possono verificarsi durante l'installazione di ZENworks 11 SP2.

- ["L'installazione di ZENworks 11 SP2 Configuration Management potrebbe risultare](#page-119-0)  [impossibile in Windows Server 2003 a 64 bit e Windows Server 2008 a 64 bit" a pagina 120](#page-119-0)
- ["Non vengono creati i certificati con firma automatica durante l'installazione da una directory](#page-119-1)  [radice su un dispositivo Linux" a pagina 120](#page-119-1)
- ["Errore durante la configurazione del server ZENworks su un database Oracle" a pagina 120](#page-119-2)
- ["Non è possibile stabilire una sessione desktop remota con un dispositivo Windows su cui è in](#page-120-0)  [esecuzione il programma di installazione di ZENworks 11 SP2 Configuration Management" a](#page-120-0)  [pagina 121](#page-120-0)
- ["L'installazione di un secondo server produce un messaggio di errore" a pagina 121](#page-120-1)
- ["L'installazione in Linux si conclude con un errore" a pagina 121](#page-120-2)
- ["La funzione Configure Action non riesce a causa di un errore rilevato da HotSpot Virtual](#page-121-0)  [Machine" a pagina 122](#page-121-0)
- ["Non è possibile installare NetIdentity da Novell Client 32 su un dispositivo su cui è installato](#page-121-1)  [ZENworks" a pagina 122](#page-121-1)
- ["L'installazione di ZENworks 11 SP2 Configuration Management risulta impossibile se si](#page-122-0)  [sceglie di configurare il server ZENworks con il database Sybase esterno" a pagina 123](#page-122-0)
- ["Impossibile aprire i log di installazione di ZENworks 11 SP2 Configuration Management con](#page-122-1)  [un browser Web su un server primario non in lingua inglese." a pagina 123](#page-122-1)
- ["Impossibile installare .NET 3.5 SP1 su Windows Server 2008" a pagina 124](#page-123-0)
- ["Durante l'installazione di ZENworks Configuration Management su dispositivi Linux viene](#page-123-1)  [visualizzato un messaggio di avviso" a pagina 124](#page-123-1)
- ["Impossibile installare ZENworks Adaptive Agent su dispositivi con protezione totale](#page-123-2)  [McAfee" a pagina 124](#page-123-2)
- ["I file correlati a ZENworks possono essere segnalati come software dannoso durante](#page-124-0)  [l'installazione di ZENworks Adaptive Agent" a pagina 125](#page-124-0)
- ["L'installazione di ZENworks Adaptive Agent su un Terminal Server si blocca" a pagina 125](#page-124-1)
- ["L'installazione di ZENworks 11 SP2 su un dispositivo RHEL potrebbe non riuscire" a](#page-125-0)  [pagina 126](#page-125-0)
- ["In Windows XP, l'installazione di ZENworks Adaptive Agent con il componente di Gestione](#page-125-1)  [remota mediante Connessione desktop remoto si interrompe" a pagina 126](#page-125-1)

#### <span id="page-119-0"></span>**L'installazione di ZENworks 11 SP2 Configuration Management potrebbe risultare impossibile in Windows Server 2003 a 64 bit e Windows Server 2008 a 64 bit**

Origine: ZENworks 11 SP2; Installazione. Spiegazione: se si installa ZENworks 11SP2 in Windows Server 2003 a 64 bit o Windows Server 2008 a 64 bit, è possibile che l'installazione si concluda con un errore o si blocchi a causa dell'utility Windows Installer (msiexec) utility. Nel log di installazione viene registrato il seguente messaggio:

Msiexec returned 1603:

Possibile causa: Windows Installer 4.5 non è stato installato sul dispositivo.

Azione: eseguire una delle seguenti operazioni sul dispositivo Windows Server 2003 a 64 bit o Windows Server 2008 a 64 bit:

- **1** Eseguire l'upgrade di Windows Installer (msiexec) a Windows Installer 4.5 o versioni successive. Per ulteriori informazioni su come eseguire l'upgrade a Windows Installer 4.5, consultare il [sito Web dell'assistenza e](http://support.microsoft.com/KB/942288)  [del supporto tecnici di Microsoft](http://support.microsoft.com/KB/942288) (http://support.microsoft.com/KB/ 942288).
- **2** Installare nuovamente ZENworks 11 SP2 Configuration Management:
	- **2a** Sul DVD di installazione di *Novell ZENworks 11 SP2* ricercare install\disk\instdata\windows\vm ed eseguire il seguente comando:

install.exe -Dzenworks.configure.force=true

**2b** Seguire i prompt della procedura guidata visualizzati.

Per ulteriori informazioni, vedere [Sezione 4.1, "Esecuzione](#page-54-0)  [dell'installazione", a pagina 55.](#page-54-0)

#### <span id="page-119-1"></span>**Non vengono creati i certificati con firma automatica durante l'installazione da una directory radice su un dispositivo Linux**

Origine: ZENworks 11 SP2; Installazione.

Azione: sul dispositivo Linux, effettuare lo scaricamento e copiare l'immagine ISO per l'installazione di ZENworks 11 SP2 in un'ubicazione temporanea per la quale tutti gli utenti dispongono delle autorizzazioni per la lettura e l'esecuzione.

#### <span id="page-119-2"></span>**Errore durante la configurazione del server ZENworks su un database Oracle**

Origine: ZENworks 11 SP2; Installazione.

Spiegazione: se il parametro NLS\_CHARACTERSET non è impostato su AL32UTF8 e il parametro NLS\_NCHAR\_CHARACTERSET non è impostato su AL16UTF16, l'installazione del database termina con i seguenti messaggi di errore:

```
Failed to run the sql script: localization-updater.sql,
message:Failed to execute the SQL command: insert into
zLocalizedMessage(messageid, lang, messagestr)
values('POLICYHANDLERS.EPE.INVALID_VALUE_FORMAT','fr','La 
stratéqie {0} n''a
pas pu être appliquée du fait que la valeur de la variable
"{1}" n''est pas
dans un format valide.'),
message:ORA-00600: internal error code, arguments: 
[ktfbbsearch-7], [8], [],
[], [], [], [], []
```
Azione: impostare il parametro NLS\_CHARACTERSET su AL32UTF8 e il parametro NLS\_NCHAR\_CHARACTERSET su AL16UTF16.

> Per essere certi che i parametri del set di caratteri siano configurati con i valori raccomandati, eseguire la seguente interrogazione al prompt del database:

select parameter, value from nls\_database\_parameters where parameter like '%CHARACTERSET%';

#### <span id="page-120-0"></span>**Non è possibile stabilire una sessione desktop remota con un dispositivo Windows su cui è in esecuzione il programma di installazione di ZENworks 11 SP2 Configuration Management**

Origine: ZENworks 11 SP2; Installazione.

Spiegazione: se si tenta di utilizzare la connessione al desktop remoto per connettersi a un server Windows su cui è in esecuzione il programma di installazione di ZENworks 11 SP2 Configuration Management, la sessione termina con il seguente messaggio di errore:

> The RDP protocol component "DATA ENCRYPTION" detected an error in the protocol stream and has disconnected the client.

Azione: consultare il [sito Web dell'assistenza e del supporto tecnici di Microsoft](http://support.microsoft.com/kb/323497) (http:/ /support.microsoft.com/kb/323497).

#### <span id="page-120-1"></span>**L'installazione di un secondo server produce un messaggio di errore**

Origine: ZENworks 11 SP2; Installazione.

Spiegazione: quando si installa il secondo server in una zona di gestione, potrebbe essere visualizzato un messaggio di errore al termine dell'installazione contenente il seguente testo:

... FatalInstallException Name is null

Nonostante ciò, l'installazione sembra completarsi con successo.

Tale errore viene visualizzato erroneamente poiché il programma presume in maniera inesatta che il server debba essere riconfigurato.

Azione: controllare il file log dell'installazione. Se non vengono visualizzati errori relativi a questo messaggio di errore, è possibile ignorarlo.

#### <span id="page-120-2"></span>**L'installazione in Linux si conclude con un errore**

Origine: ZENworks 11 SP2; Installazione.

- Possibile causa: se il percorso della directory nella quale è stata estratta l'immagine ISO dell'installazione di ZENworks 11 SP2 contiene spazi, l'installazione in Linux si conclude con un errore.
	- Azione: verificare che il percorso della directory in cui si desidera estrarre l'immagine ISO dell'installazione non contenga spazi.

#### <span id="page-121-0"></span>**La funzione Configure Action non riesce a causa di un errore rilevato da HotSpot Virtual Machine**

Origine: ZENworks 11 SP2; Installazione.

Spiegazione: se durante l'installazione del primo server primario in un dispositivo Linux viene visualizzato un messaggio di errore al termine del processo di configurazione del database ed è possibile scegliere se continuare o ripristinare l'operazione, esaminare il file di log in /var/opt/novell/log/zenworks/ zenworks install [data].log.xml. Se viene visualizzato il seguente errore, continuare il processo di installazione.

> ConfigureAction failed!: select tableName, internalName, defaultValue from Adf where inUse =?# An unexpected error has been detected by HotSpot Virtual Machine: #SIGSEGV (0xb) at pc=0xb7f6e340, pid=11887, tid=2284317600 # #Java VM: Java HotSpot(TM) Server VM (1.5.0 11-b03 mixed mode) #Problematic frame: #C [libpthread.so.0+0x7340] \_\_pthread\_mutex\_lock+0x20

Azione: ignorare il messaggio di errore.

#### <span id="page-121-1"></span>**Non è possibile installare NetIdentity da Novell Client 32 su un dispositivo su cui è installato ZENworks**

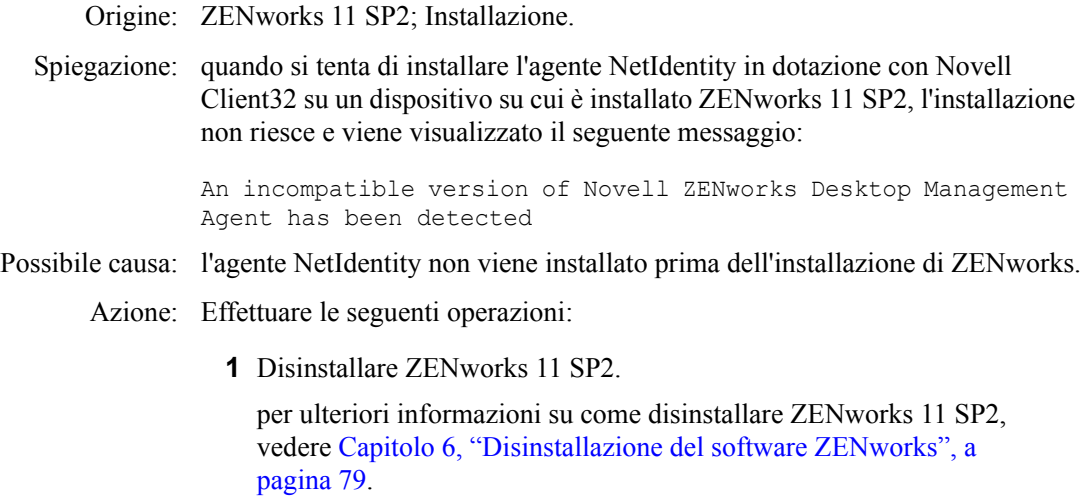

**2** Installare l'agente NetIdentity da Novell Client32.

**3** Installare ZENworks 11 SP2.

Per ulteriori informazioni su come installare ZENworks 11 SP2, vedere [Capitolo 4, "Installazione del server ZENworks", a pagina 55.](#page-54-1)

#### <span id="page-122-0"></span>**L'installazione di ZENworks 11 SP2 Configuration Management risulta impossibile se si sceglie di configurare il server ZENworks con il database Sybase esterno**

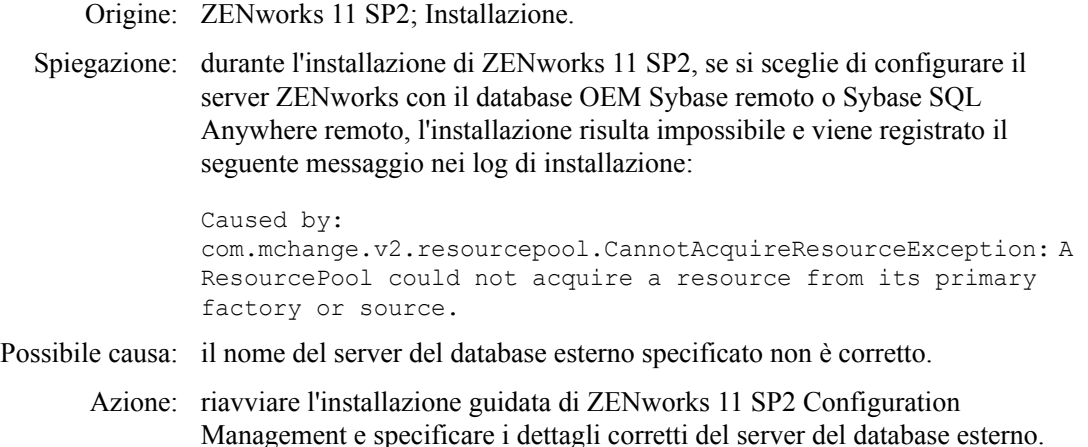

#### <span id="page-122-1"></span>**Impossibile aprire i log di installazione di ZENworks 11 SP2 Configuration Management con un browser Web su un server primario non in lingua inglese.**

- Origine: ZENworks 11 SP2; Installazione.
- Spiegazione: su un server primario non in lingua inglese su cui è installato ZENworks 11 SP2 Configuration Management , è impossibile aprire i log di installazione mediante l'utilizzo di un browser Web. Tuttavia, è possibile aprire i log di installazione con un editor di testo.

I log di installazione sono ubicati in /var/opt/novell/log/zenworks/ in Linux e in *zenworks\_installation\_directory*\novell\zenworks\logs in Windows.

- <span id="page-122-2"></span>Azione: prima di aprire i log di installazione (.xml) in un browser Web, modificare la codifica di tutti i file del visualizzatore dei log LogViewer di installazione:
	- **1** Mediante un editor di testo, aprire uno dei seguenti file del LogViewer di installazione ubicati in /var/opt/novell/log/zenworks/logviewer in Linux e in

*zenworks\_installation\_directory*\novell\zenworks\logs\logv iewer in Windows:

- message.xsl
- sarissa.js
- zenworks\_log.html
- zenworks\_log.js
- zenworks\_log.xsl
- zenworks\_log\_text.xsl
- **2** Fare clic su *File* > *Salva con nome*.

Viene visualizzata la finestra di dialogo Salva come.

**3** Nell'elenco *Codifica*, selezionare *UTF-8*, quindi fare clic su *Salva*.

**Nota:** non modificare il nome e il tipo di file.

**4** Ripetere i passaggi da [Passo 1](#page-122-2) a [Passo 3](#page-123-3) per i file LogViewer rimanenti.

#### <span id="page-123-3"></span><span id="page-123-0"></span>**Impossibile installare .NET 3.5 SP1 su Windows Server 2008**

Origine: ZENworks 11 SP2; Installazione.

Spiegazione: l'installazione di Microsoft .NET 3.5 SP1 su Windows Server 2008 non riesce e viene visualizzato il seguente messaggio di errore:

> Microsoft .NET Framework 2.0SP1 (x64) (CBS): [2] Error: Installation failed for component Microsoft .NET Framework 2.0SP1 (x64) (CBS). MSI returned error code 1058

Possibile causa: sul dispositivo non è abilitato il servizio Windows Update.

Azione: abilitare il servizio Windows Update sul dispositivo:

- **1** Dal menu *Start* del desktop Windows scegliere *Impostazioni* > *Pannello di controllo*.
- **2** Fare doppio clic su *Strumenti di amministrazione* > *Servizi*.
- **3** Fare doppio clic su *Servizio Windows Update*.

Viene visualizzata la finestra di dialogo delle proprietà del servizio Windows Update.

- **4** Nella scheda *Generale*, selezionare una delle opzioni seguenti dall'elenco *Tipo di avvio*:
	- *Manuale*
	- *Automatico*
	- *Automatico (avvio ritardato)*
- **5** Fare clic su *Avvia* per avviare il servizio.
- **6** Fare clic su *OK*.

#### <span id="page-123-1"></span>**Durante l'installazione di ZENworks Configuration Management su dispositivi Linux viene visualizzato un messaggio di avviso**

Origine: ZENworks 11; installazione.

Spiegazione: nel programma di installazione di ZENworks, durante l'installazione di ZENworks Configuration Management su dispositivi Linux, viene visualizzato il seguente messaggio di avviso:

> "WARNING! Program tries to unlock a connection without having acquired a lock first, which indicates a programming error"

Azione: nessuna. Ignorare il messaggio di avviso.

#### <span id="page-123-2"></span>**Impossibile installare ZENworks Adaptive Agent su dispositivi con protezione totale McAfee**

Origine: ZENworks 11 SP2; Installazione

- Spiegazione: quando si tenta di installare ZENworks Adaptive Agent su un dispositivo che dispone di protezione totale McAfee, il software antivirus impedisce la creazione di nuovi file eseguibili in Windows e nei file di programma.
- Possibile causa: il dispositivo è protetto da McAfee VirusScan e non consente l'installazione di alcuna applicazione.
	- Azione: sul dispositivo su cui è installato il software McAfee, eseguire le seguenti operazioni:
		- **1** Fare clic su *Start* > *Tutti i programmi* > *McAfee* > *VirusScan Console*.
		- **2** Fare doppio clic su *Protezione all'accesso*.
		- **3** Nella finestra di dialogo delle proprietà della protezione all'accesso, eseguire le seguenti operazioni:
			- **3a** Nel pannello Categorie, fare clic su *Protezione comune massima*.
			- **3b** Nella colonna *Blocca* , deselezionare tutte le regole.
			- **3c** Fare clic su *OK*.
		- **4** Installare ZENworks Adaptive Agent.

Per ulteriori informazioni sull'installazione di ZENworks Adaptive Agent, vedere "ZENworks Adaptive Agent Deployment" in *ZENworks 11 SP2 Discovery, Deployment, and Retirement Reference* (in lingua inglese).

#### <span id="page-124-0"></span>**I file correlati a ZENworks possono essere segnalati come software dannoso durante l'installazione di ZENworks Adaptive Agent**

Origine: ZENworks 11SP2; Installazione.

- Spiegazione: durante l'installazione di ZENworks Adaptive Agent, è possibile che alcuni file correlati a ZENworks siano segnalati come software dannoso dai programmi antivirus. Di conseguenza, l'installazione viene improvvisamente interrotta.
	- Azione: eseguire la seguente procedura sul dispositivo gestito su cui installare ZENworks Adaptive Agent:
		- **1** Aggiungere manualmente *Unità\_disco\_sistema*:\windows\novell\zenworks al file di esclusione del software anti-virus installato sul dispositivo gestito.
		- **2** Installare ZENworks Adaptive Agent.

#### <span id="page-124-1"></span>**L'installazione di ZENworks Adaptive Agent su un Terminal Server si blocca**

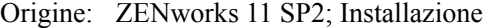

- Possibile causa: l'installazione di ZENworks Adaptive Agent su un Terminal Server si blocca perché il dispositivo è in modalità di esecuzione per default.
	- Azione: modificare la modalità del Terminal Server su cui eseguire l'installazione:
		- **1** Al prompt dei comandi, eseguire la seguente operazione:
			- **1a** Per modificare la modalità, eseguire il seguente comando:

change user /install

- **1b** Digitare *exit*, quindi premere *INVIO*.
- **2** Installare ZENworks Adaptive Agent.

Per ulteriori informazioni sull'installazione di ZENworks Adaptive Agent, vedere "ZENworks Adaptive Agent Deployment" in *ZENworks 11 SP2 Discovery, Deployment, and Retirement Reference* (in lingua inglese).

#### <span id="page-125-0"></span>**L'installazione di ZENworks 11 SP2 su un dispositivo RHEL potrebbe non riuscire**

Origine: ZENworks 11 SP2; Installazione

Spiegazione: l'installazione di ZENworks 11 SP2 su un dispositivo RHEL potrebbe non riuscire e richiedere un rollback. Nel file di log dell'installazione viene visualizzato il messaggio seguente:

> RPM returned 1: warning: /opt/novell/zenworks/install/ downloads/rpm/novell-zenworks-jre-links-1.6.0\_16- 2.noarch.rpm: Header V3 DSA signature: NOKEY, key ID 7e2e3b05

> Failed dependencies:  $jre$  >= 1.6 is needed by novell-zenworksjre-links-1.6.0\_16-2.noarch

#### Azione: eseguire i seguenti task:

- **1** Eseguire il rollback dell'installazione di ZENworks 11 SP2.
- **2** Installare manualmente JRE eseguendo il seguente comando sul terminale:
	- rpm -ivh <RADICE\_BUILD>/Common/rpm/jre-<VERSIONE>.rpm
- **3** Installare ZENworks 11 SP2. Per ulteriori informazioni su come installare ZENworks 11 SP2, vedere ["Esecuzione dell'installazione" a pagina 55](#page-54-0).

#### <span id="page-125-1"></span>**In Windows XP, l'installazione di ZENworks Adaptive Agent con il componente di Gestione remota mediante Connessione desktop remoto si interrompe**

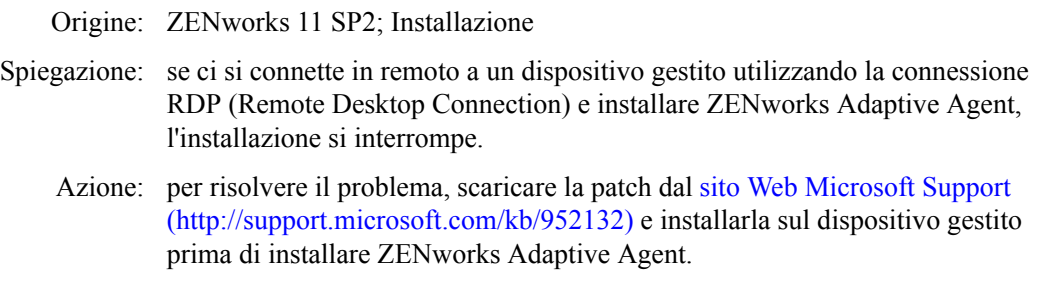

## <span id="page-126-0"></span>**D.2 Messaggi di errore visualizzati durante la disinstallazione**

Questa sezione fornisce le spiegazioni dettagliate dei messaggi di errore che è possibile riscontrare durante la disinstallazione di ZENworks 11 SP2:

- ["Non è possibile continuare perché il dispositivo non esiste nella zona di gestione. Per ulteriori](#page-126-1)  [informazioni, visitare la pagina Web http://www.novell.com/documentation/zcm10." a](#page-126-1)  [pagina 127](#page-126-1)
- ["Non è possibile continuare perché il programma di disinstallazione non è in grado di](#page-126-2)  [determinare i ruoli assegnati al dispositivo. Per ulteriori informazioni, visitare la pagina Web](#page-126-2)  [http://www.novell.com/documentation/zcm10." a pagina 127](#page-126-2)
- ["Viene visualizzato il messaggio WARN\\_PACKAGES\\_NOT\\_REMOVED al completamento](#page-126-3)  [della disinstallazione su un dispositivo Linux" a pagina 127](#page-126-3)
- ["La disinstallazione di ZENworks su un dispositivo OES Linux non è riuscita a eliminare le](#page-127-1)  [cartelle del database sul dispositivo" a pagina 128](#page-127-1)

#### <span id="page-126-1"></span>**Non è possibile continuare perché il dispositivo non esiste nella zona di gestione. Per ulteriori informazioni, visitare la pagina Web http://www.novell.com/ documentation/zcm10.**

Origine: ZENworks 11 SP2; Disinstallazione su un satellite Linux.

- Possibile causa: l'indirizzo IP specificato del server primario su cui è stato registrato il satellite Linux non è corretto.
	- Azione: specificare l'indirizzo IP corretto del server primario su cui è stato registrato il satellite Linux.

#### <span id="page-126-2"></span>**Non è possibile continuare perché il programma di disinstallazione non è in grado di determinare i ruoli assegnati al dispositivo. Per ulteriori informazioni, visitare la pagina Web http://www.novell.com/documentation/zcm10.**

- Origine: ZENworks 11 SP2; Disinstallazione su un satellite Linux.
- Azione: verificare che il server primario su cui è stato registrato il satellite Linux sia funzionante e attivo e che il server sia accessibile al satellite Linux.
- Azione: per informazioni dettagliate su questo problema, consultare i seguenti log:

```
/var/opt/novell/log/zenworks/
 Zenworks_Satellite_Servertimestamp.xml
/tmp/err.log
```
Azione: se il problema persiste, rivolgersi al [Supporto di Novell](http://www.novell.com/support) (http:// www.novell.com/support).

#### <span id="page-126-3"></span>**Viene visualizzato il messaggio WARN\_PACKAGES\_NOT\_REMOVED al completamento della disinstallazione su un dispositivo Linux**

Origine: ZENworks 11 SP2; Disinstallazione su un dispositivo Linux.

Spiegazione: al termine della disinstallazione su un OES Linux o un dispositivo RHEL, viene registrato il seguente messaggio di errore nei log della console:

The following error occurred during the uninstall: WARN\_PACKAGES\_NOT\_REMOVED

Azione: ignorare il messaggio di errore.

#### <span id="page-127-1"></span>**La disinstallazione di ZENworks su un dispositivo OES Linux non è riuscita a eliminare le cartelle del database sul dispositivo**

Origine: ZENworks 11 SP2; Disinstallazione su Open Enterprise Server 2 (OES Linux).

Spiegazione: alla disinstallazione di ZENworks da un dispositivo OES Linux, le cartelle del database sul dispositivo non vengono eliminate e il seguente messaggio viene registrato nei log della console:

> System.TypeInitializationException: An exception was thrown by the type initializer for Mono.Unix.Native.Syscall ---> System.DllNotFoundException: libMonoPosixHelper.so at (wrapper managed-to-native) Mono.Unix.Native.Syscall: L ctermid () at Mono.Unix.Native.Syscall..cctor () [0x00000] --- End of inner exception stack trace -- at ZENworksUninstall.LinuxUninstaller.adjustPermissions (System.String path) [0x00000] at ZENworksUninstall.LinuxUninstaller.removeFiles () [0x00000] at ZENworksUninstall.ZENworksUninstallerSkeleton.Uninstall (ZENworksUninstall.Arguments args) [0x00000]

Azione: eliminare manualmente la cartella /var/opt/novell/zenworks/database sul dispositivo.

### <span id="page-127-0"></span>**D.3 Soluzione dei problemi successivi all'installazione**

Questa soluzione illustra le soluzioni per i problemi che possono verificarsi dopo l'installazione di ZENworks 11 SP2.

 ["Impossibile accedere al Centro di controllo ZENworks di un ZENworks Server su un](#page-127-2)  [dispositivo OES o SLES" a pagina 128](#page-127-2)

#### <span id="page-127-2"></span>**Impossibile accedere al Centro di controllo ZENworks di un ZENworks Server su un dispositivo OES o SLES**

Origine: ZENworks 11 SP2; Installazione.

- Spiegazione: nel corso dell'installazione di ZENworks Server sul dispositivo OES o SLES, se si è specificato la porta 8080, l'installazione riesce correttamente. Tuttavia, potrebbe non essere possibile accedere al Centro di controllo ZENworks di ZENworks server da qualsiasi dispositivo.
	- Azione: per accedere al Centro di controllo ZENworks di ZENworks Server, eseguire i passaggi seguenti sul dispositivo OES o SLES su cui si è installato ZENworks Server:
		- **1** Avviare YaST.
		- **2** Fare clic su *Firewall.*
- **3** Nella finestra di configurazione del firewall, fare clic su *Servizi consentiti.*
- **4** Fare clic su *Ricerca avanzata*.
- **5** Nella finestra di dialogo per le porte consentite aggiuntive, sostituire *httpalt* nelle opzioni *Porte TCP* e *Porte UDP* con 8080 e completare la procedura guidata.

# <sup>E</sup>**Aggiornamenti della documentazione**

Questa sezione contiene informazioni sulle modifiche apportate ai contenuti della documentazione in questa *Guida all'installazione di* Novell ZENworks 11. Queste informazioni consentono di essere sempre informati sugli aggiornamenti apportati alla documentazione.

La documentazione è disponibile sul Web in due formati: HTML e PDF. La documentazione HTML e PDF sono aggiornate con le modifiche elencate nella presente sezione.

Per sapere se una copia della documentazione PDF in uso è la più recente, consultare la data di pubblicazione riportata sulla pagina del titolo del documento PDF.

La documentazione è stata aggiornata nella seguente data:

[Sezione E.1, "20 marzo 2012: ZENworks 11 SP2", a pagina 131](#page-130-0)

## <span id="page-130-0"></span>**E.1 20 marzo 2012: ZENworks 11 SP2**

Sono state aggiornate le sezioni seguenti:

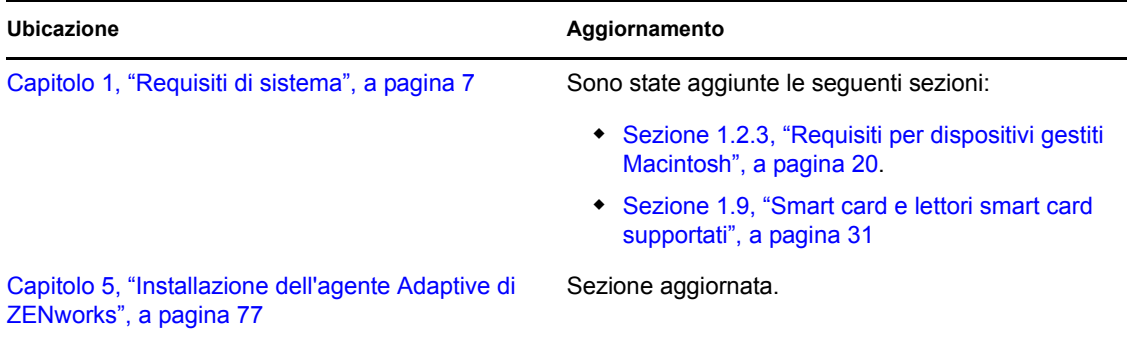

E